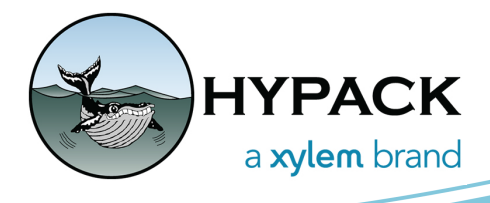

# HYPACK 2024 Release Notes

By Caroline Liu

### <span id="page-0-0"></span>*TABLE OF CONTENTS*

The table of contents lists the programs and processes that have received new features, updates, and bug fixes in the HYPACK 2024 update. Click and jump to the sections you want to read more about.

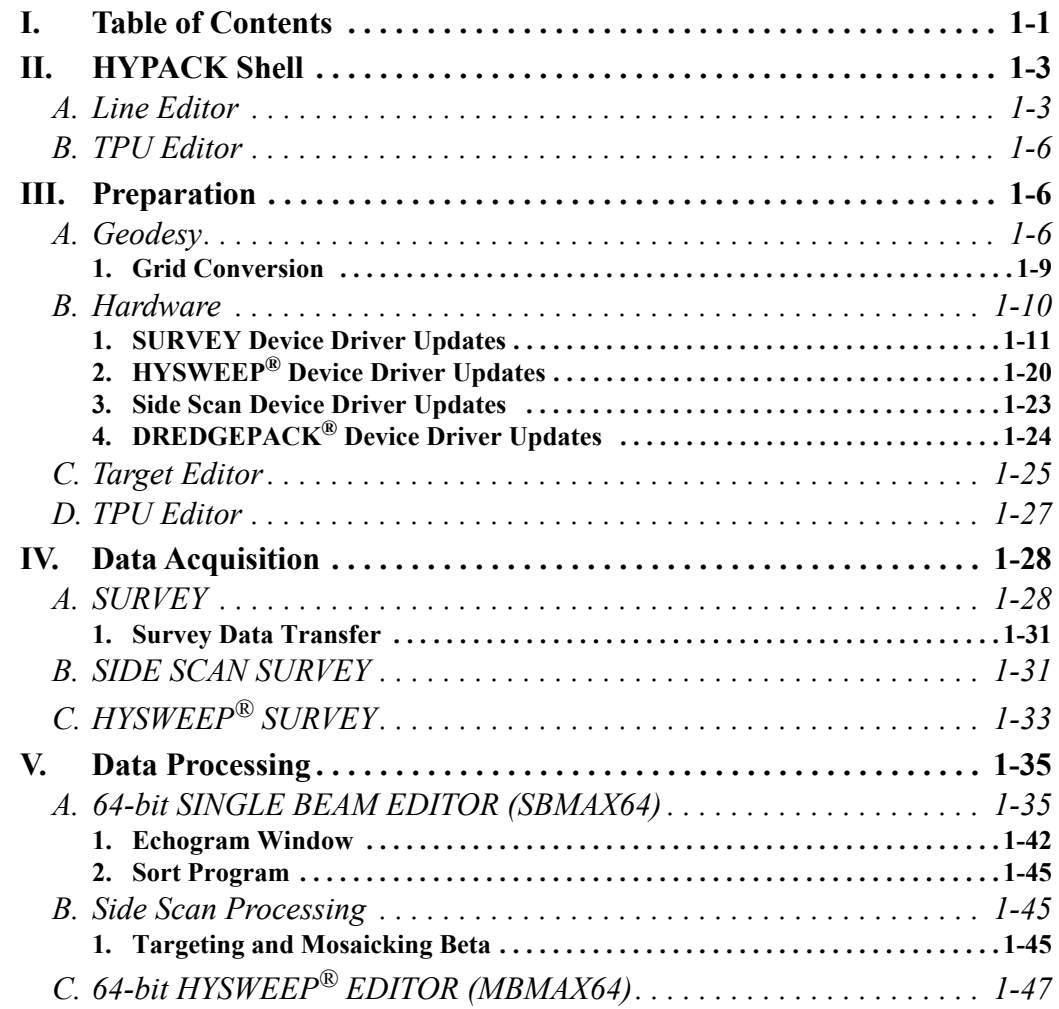

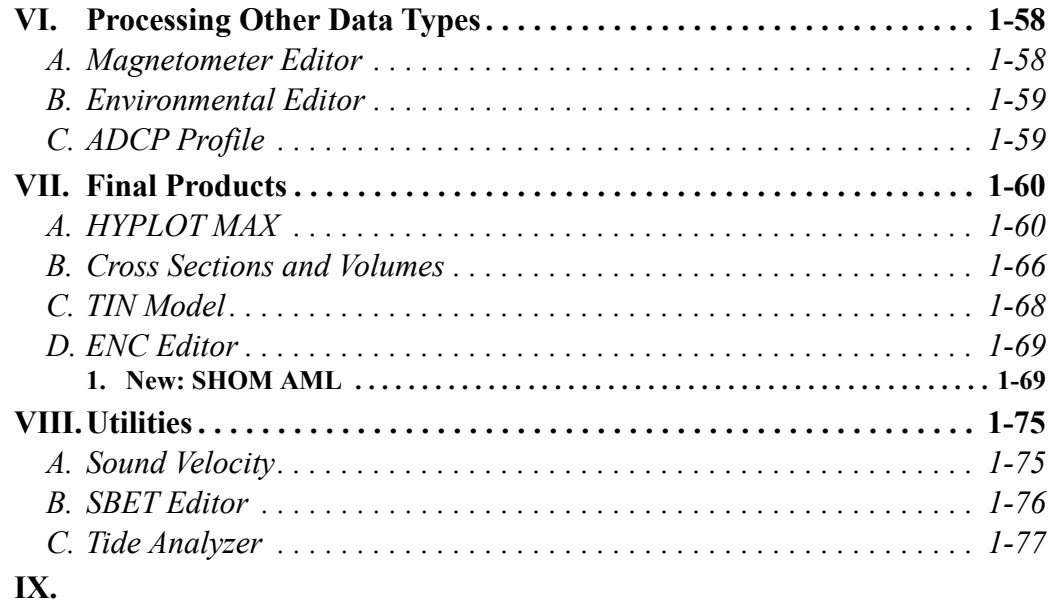

# <span id="page-2-0"></span>*HYPACK SHELL*

**• Added the Compress Project Folder option to the Compress Project program.** When Compress Project Folder is selected, the entirety of the currently open project folder is saved to a ZIP file while preserving the file and folder structure.

To use this option, from the HYPACK<sup>®</sup> Shell click File -> Compress Project. In the Compress Project window, check "Compress Project Folder", then click [Compress]. The Save As window opens to the project folder by default, but you can select a different folder to save to. Give the ZIP file a name and click Save.

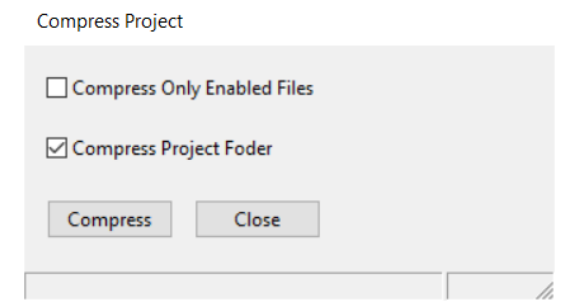

**• Targets deleted in the HYPACK® Shell can now be restored from the Target Editor.** See the **Target Editor** section in this document for more information.

#### <span id="page-2-1"></span>**LINE EDITOR**

**• Entire lines in the HYPACK Shell can now be moved and rotated.** Users can click and drag a line to move it in the HYPACK Shell, and they can click and drag an endpoint on a line to rotate the selected line.

To use either of these functions:

- 1. From the HYPACK Shell click Preparation -> Editors -> Line Editor to open the Line Editor window.
- 2. In the Line Editor, add new lines or open a planned line file.
- 3. From the list of lines on the left, click the line number or name that you want to edit to select it. Notice the line will be highlighted with blue arrows in the HYPACK Shell. In this example, Line #20 is selected.

4. Right click on the line number in the list to choose between Move Selected Line or Rotate Selected Line from the menu.

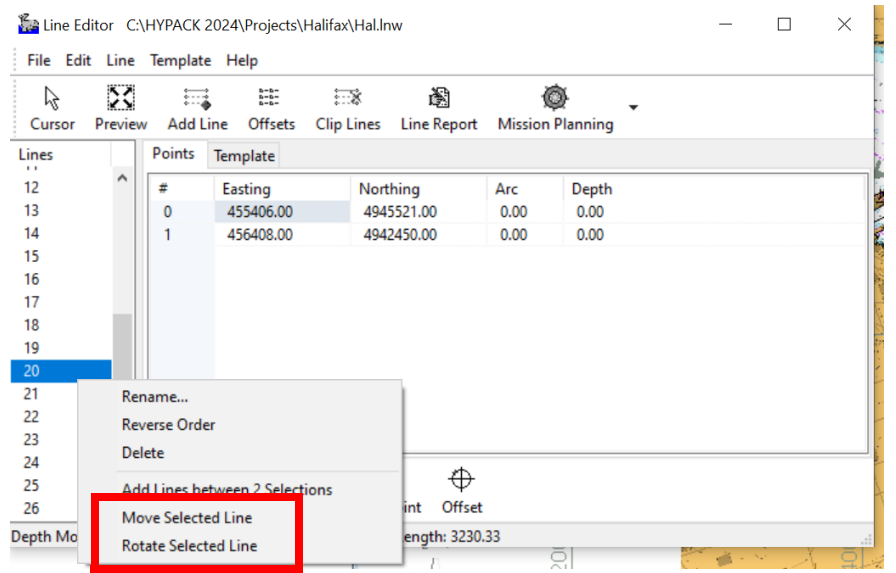

5. **To move the line**, in the HYPACK Shell, click and drag the line to its new location. The following images show before (left) and after (right) Line 20 was moved.

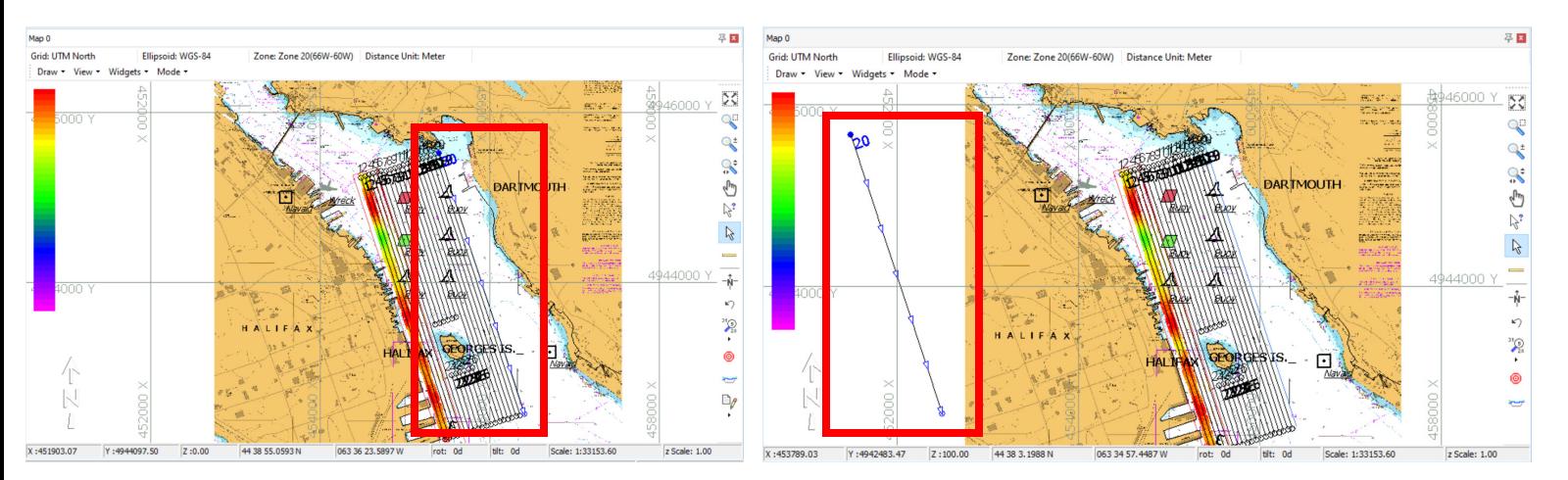

**To rotate the line**, in the HYPACK Shell, click and drag a point on the line and move it to its new location. While moving the point, the length of the line can also change.

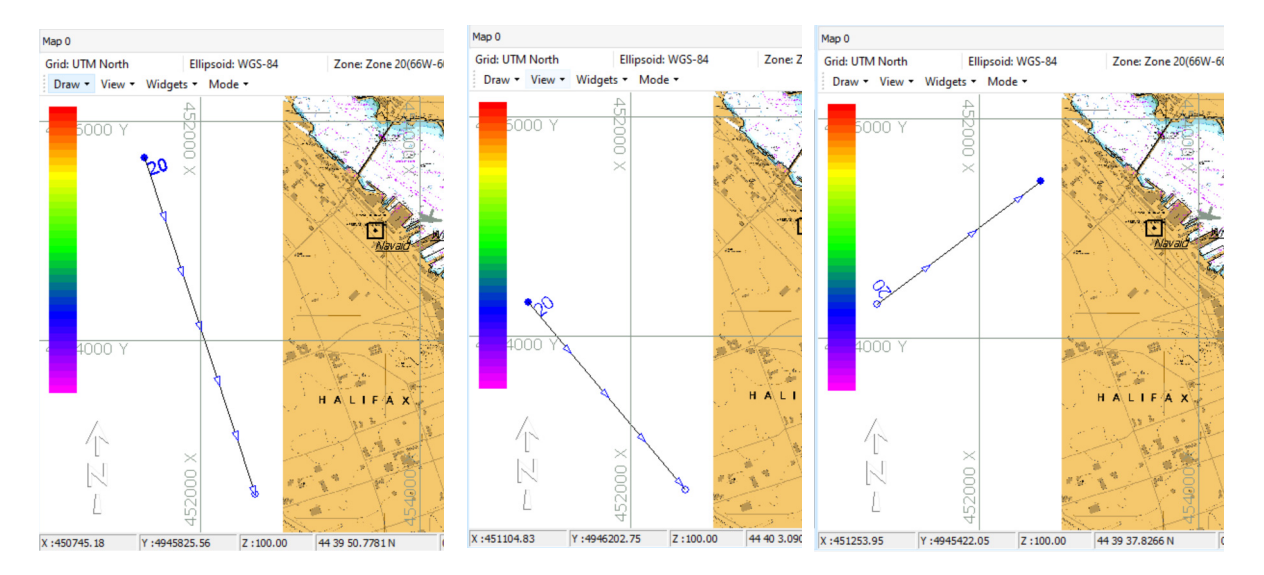

The following images show before (left) and after (center, right) Line 20 was rotated.

Note that you can press the "M" and "R" keys to toggle between the move and rotate functions. You must first select Move Selected Line or Rotate Selected Line in the Line Editor to enable these keyboard shortcuts.

**• New feature: Visual Geodesy with dynamic webmap.** The Project Wizard now has an alternate and simpler way of setting up geodetic parameters when you are using UTM Grids and US State Plane NAD-83. This interface allows you to set up geodesy with just a click on a dynamic map!

To set up geodetic parameters using Visual Geodesy:

- 1. Open the Project Wizard, which is either when HYPACK® starts, or click File-> Project Wizard.
- 2. Select "Create New Project" and click [Next]. This will take you to the new project creation page.
- 3. Give a project name and click [Next]. Next is the geodesy page.
- 4. On the Geodesy page, select Click on Map in the Selection Mode drop-down. This opens the World Map where you can click on the area to set up your geodetic parameters. You

can see the Lat-Long value on the bottom of the window along with grid area and zone information.

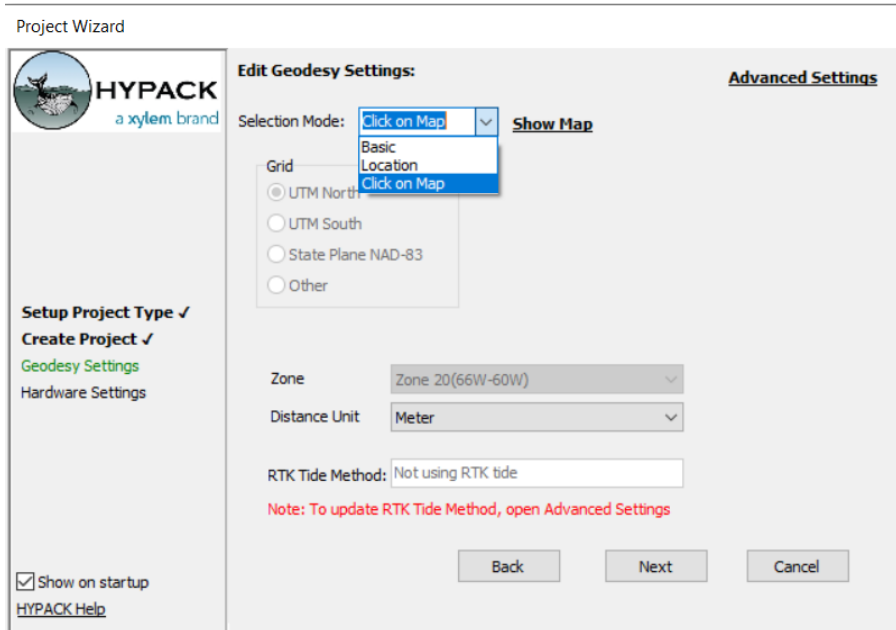

5. An interactive dynamic web map will appear. You can turn on and off the zone grid lines by clicking the "Show Zone Grid" button and vice versa if you are using UTM Grids. You can zoom in and out by using the mouse scroll wheel and scroll bar in the map window. You can also pan around the map area by dragging the map using the mouse. You can see Lat-Long in the bottom right of the map window, while UTM grid and zone info can be seen in the bottom left of the window.

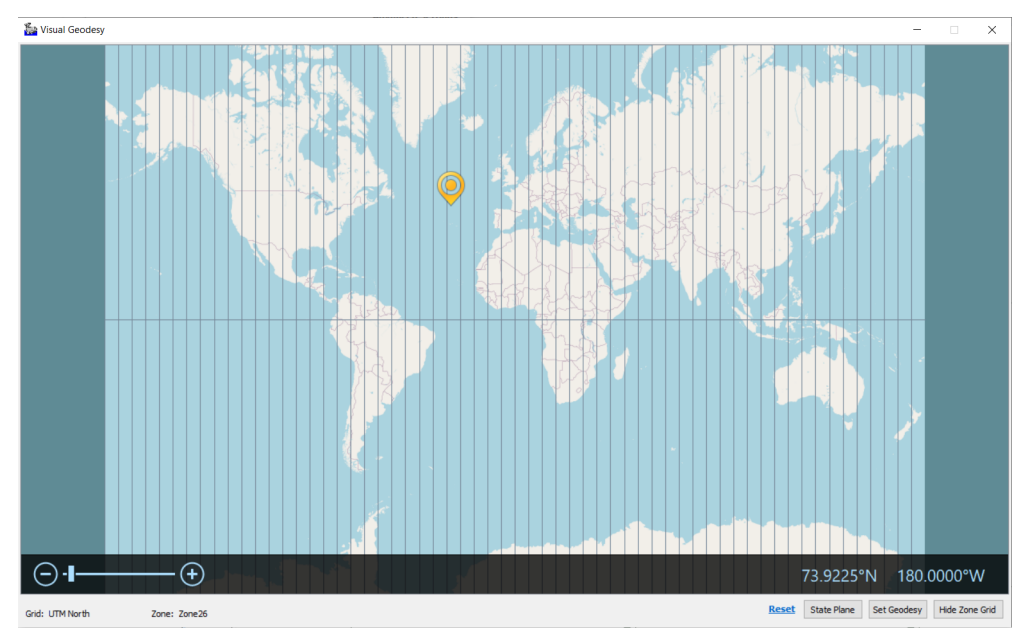

6. If you are using the State Plane NAD-83 grid, you can click on the [State Plane] button and US state plan zones will appear. You can zoom in and out like explained in the previous step. Select the zone of your choice and your selection will appear at the bottom left of the map window. You will need a \*.kml file for the state plane system in the datum folder under the HYPACK® installation directory. File name is "StatePlaneNAD83.kml".

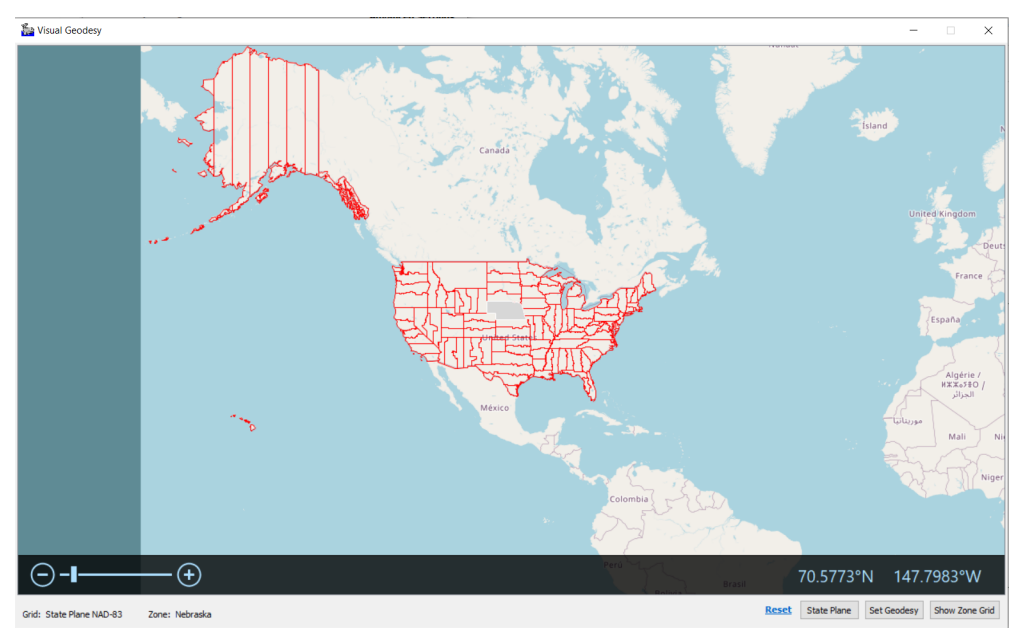

7. When the information is correct for your project, click [Set Geodesy]. This will take you back to the geodesy page in the Project Wizard, and you can see the updated geodesy settings.

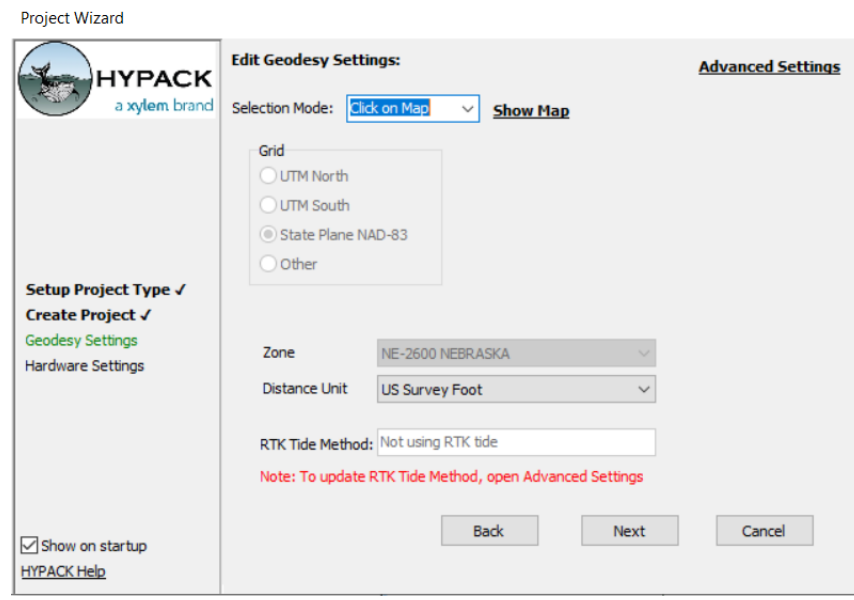

- 8. When you are done with Geodesy settings, click [Next].
- 9. You have created the project and set up your geodesy with just click on a map.

## <span id="page-7-0"></span>**TPU EDITOR**

**Users can now add custom devices and custom standards to the TPU Editor:**

- **> To add a custom device**, click File -> Add Device to set up parameters and name a new device. Users can add positioning, MRU, multibeam, and heading systems.
- **> To add a custom standard**, click on the drop down menu under Estimation Graph Parameters and click Add Standard. The New Standards window appears, and users can add depth and position uncertainties, target detection, and name the standard. Up to five custom standards can be added.

For more information, refer to [Custom Devices and Standards in the TPU Editor by Jocelyn](https://www.xylem.com/siteassets/brand/hypack/resources/newsletter/2023/july/update-notes/custom-devices-and-standards-in-the-tpu-editor---jocelyn-kane.pdf)  [Kane.](https://www.xylem.com/siteassets/brand/hypack/resources/newsletter/2023/july/update-notes/custom-devices-and-standards-in-the-tpu-editor---jocelyn-kane.pdf)

#### <span id="page-7-1"></span>*PREPARATION*

#### <span id="page-7-2"></span>**GEODESY**

**• HYPACK now supports the ITRF 2020 epoch.** To use this new option, from HYPACK Shell click Preparation -> Geodetic Parameters. In the Geodetic Parameters window, click Tools -> Time-Variable Transformations, and in the Time-Variable Transformations window, you can select ITRF 2020 from the ITRF/WGS84 Epoch drop down.

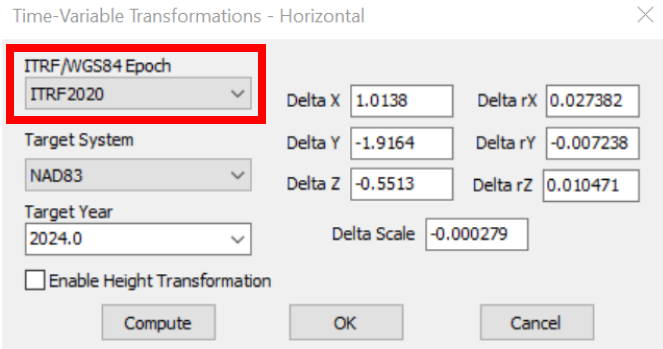

**• In the GEOID File Converter, the GRA Import window now appears if a \*.GRA file is selected.** Users need to specify the data string format in the \*.GRA file by selecting between the following three options: Lon/Lat/Sep, Lat/Lon/Sep, and Separation values only.

To use this option, open the GEOID File Converter from the Shell by clicking Utilities -> Geodesy -> Geoid Generator, click [Select File] and open a \*.gra file.

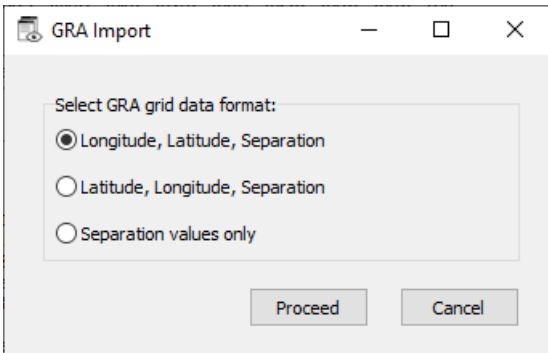

**• Added the Enable Height Transformation check box to the Time-Variable Transformations window, which allows vertical transformation using the datum transformation parameters.**

To use this new feature:

- 1. In the Geodetic Parameter windows, click Tools -> Time-Variable Transformations. This opens the Time-Variable Transformations window.
- 2. Check the "Enable Height Transformation" box, then click [OK]. Height calculations are now vertically transformed based on datum transformation parameters.

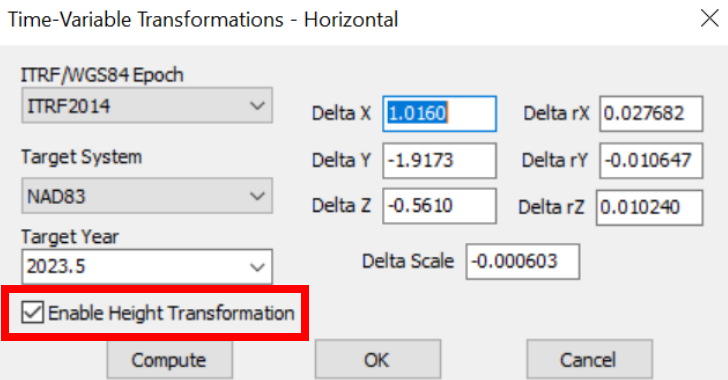

**• The Datum Height Calculator feature was added in the 2023 Q3 HYPACK release to calculate the height correction using datum transformation parameters, however it was removed in the 2024 HYPACK in favor of real time height calculation.**

**• The HSX and RAW file filters have been combined in Tools -> Import HSX/RAW data.**

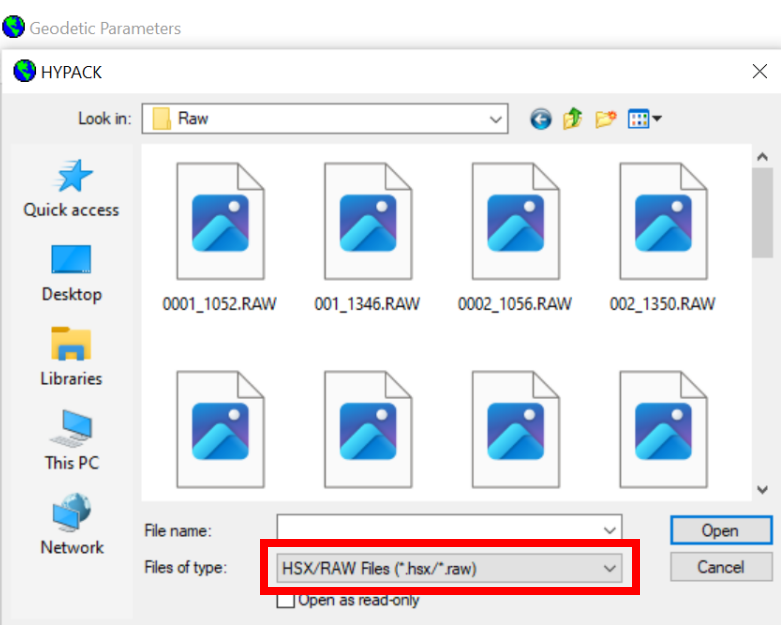

#### <span id="page-9-0"></span>*GRID CONVERSION*

**•** In the Grid Conversion dialog, added the Datum Correction field which allows users to enter the vertical datum shift.

To use this new feature:

- 1. From the HYPACK Shell, click Utilities -> Geodesy -> Grid Conversion to open the Grid Conversion window.
- 2. Type in the vertical datum shift in the Datum Correction field. Fill out the remainder of the dialog as normal and click [Convert].

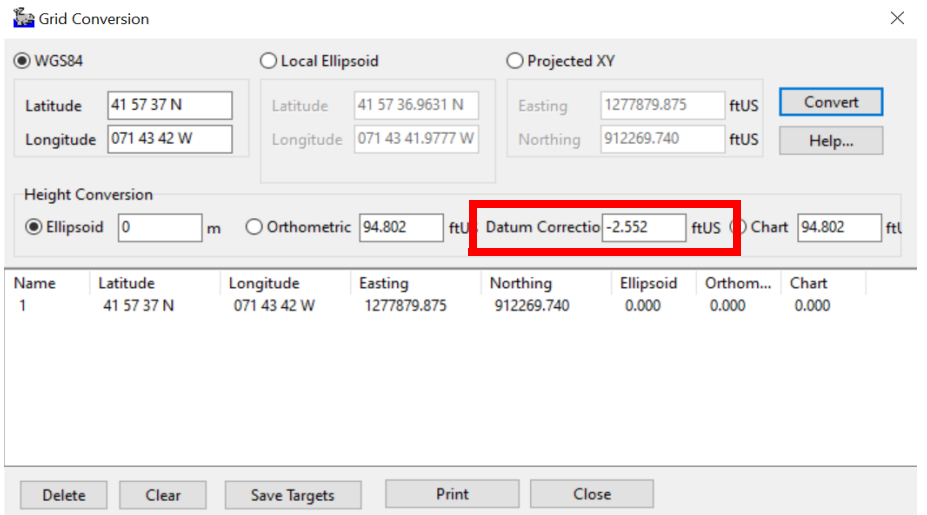

#### <span id="page-10-0"></span>**HARDWARE**

**• New Feature: We've added the new dialog Vessel Configuration Wizard, which allows users to quickly save and load vessel configurations from the C:\HYPACK Store\Vessels folder.**

To use the Vessel Wizard, from the HYPACK Shell click Preparation -> Hardware Setup. In the HYPACK Combined Hardware, click File -> Vessel Wizard. The Vessel Wizard Dialog Box opens.

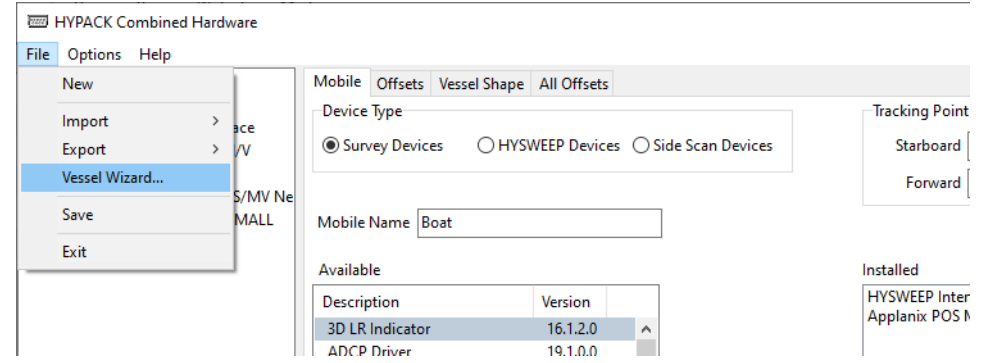

- **>** Click [Save] to save the currently opened project's hardware configuration to the Vessels folder.
- **>** To load one of the listed vessel configurations, click the name of the configuration and click [Open].
- **>** To delete a vessel configuration, click the name of the configuration and click [Delete].

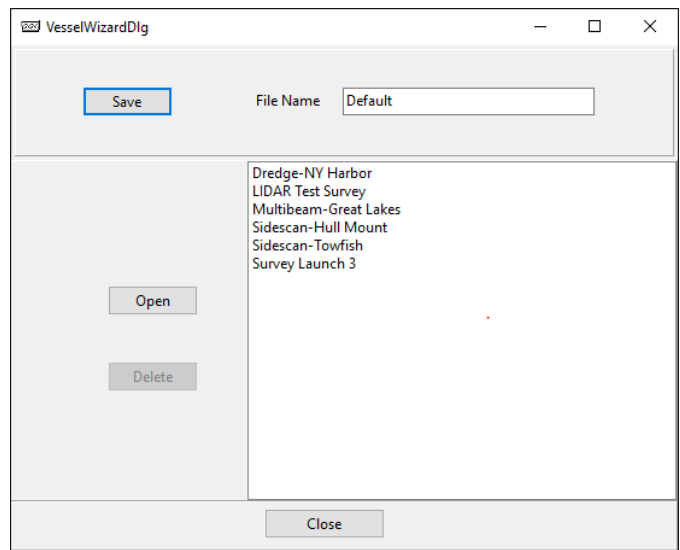

**• In the HYPACK Combined Hardware, users can now save device offsets to a PDF.** To do this, enter your device offsets in the HYPACK Combined Hardware window, then go to the All Offsets tab and click Export to PDF. Give the PDF file a name and select the

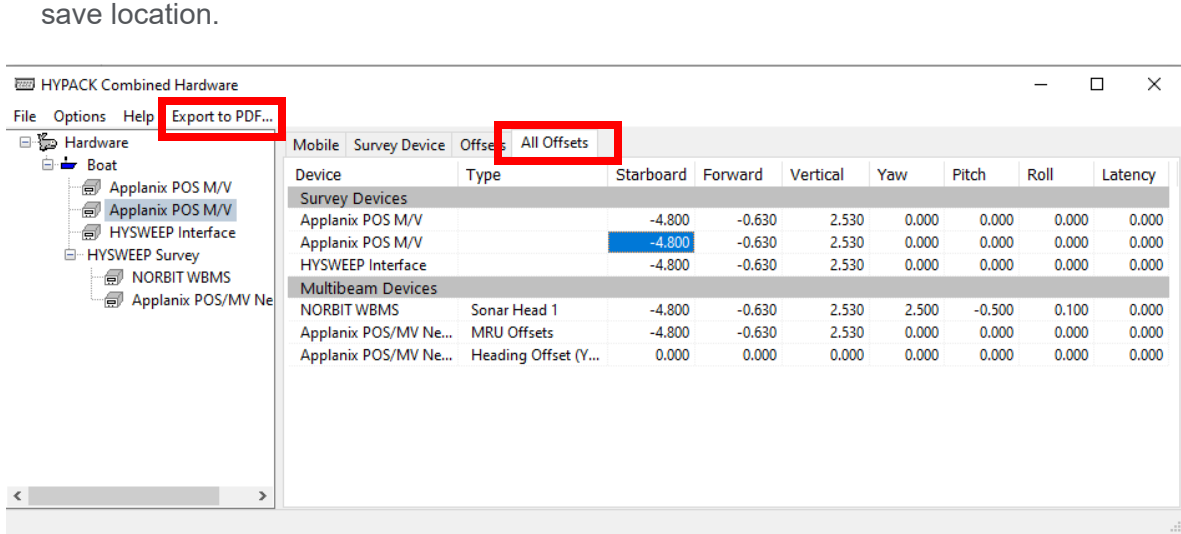

The following image shows an example PDF containing the entered offsets.

A hware.pdf - Adobe Acrobat Pro DC<br>File - Edit - View - Window - Help

| <b>Document</b><br>Tools | $\Box \, \, \curvearrowright \, \, \Box \, \, \, \Box \, \, \, \triangle \,$ | $^{\circ}$<br>$\circled{L}$ | 1/1         | <sup>4</sup> uu <sup>)</sup><br>$\mathbf{R}$ | $\Theta$      | 븜<br>$22.4\%$ $\approx$ | 岡<br>$\mathbb{R}^n$ | ₩<br>⊜        |
|--------------------------|------------------------------------------------------------------------------|-----------------------------|-------------|----------------------------------------------|---------------|-------------------------|---------------------|---------------|
|                          |                                                                              |                             |             |                                              |               |                         |                     |               |
| Halifax, Device Offsets  |                                                                              |                             |             |                                              |               |                         |                     |               |
|                          |                                                                              |                             |             |                                              |               |                         |                     |               |
| <b>Device</b>            | Type                                                                         | <b>Starboard</b>            | Forward     | <b>Vertical</b>                              | Yaw           | Pitch                   | Roll                | Latency       |
| <b>Survey Devices</b>    |                                                                              |                             |             |                                              |               |                         |                     |               |
| Applanix POS M/V         |                                                                              | $-4.800(m)$                 | $-0.630(m)$ | 2.530(m)                                     | $0.000$ (deg) | $0.000$ (deg)           | $0.000$ (deg)       | $0.000$ (sec) |
| Applanix POS M/V         |                                                                              | $-4.800(m)$                 | $-0.630(m)$ | 2.530(m)                                     | 0.000 (deg)   | $0.000$ (deg)           | $0.000$ (deg)       | $0.000$ (sec) |
| <b>HYSWEEP Interface</b> |                                                                              | $-4.800(m)$                 | $-0.630(m)$ | 2.530(m)                                     | $0.000$ (deg) | $0.000$ (deg)           | $0.000$ (deg)       | $0.000$ (sec) |
| <b>Multibeam Devices</b> |                                                                              |                             |             |                                              |               |                         |                     |               |
| <b>NORBIT WBMS</b>       | Sonar Head 1                                                                 | $-4.800(m)$                 | $-0.630(m)$ | 2.530(m)                                     | 2.500 (deg)   | $-0.500$ (deg)          | $0.100$ (deg)       | $0.000$ (sec) |
| Applanix POS/MV Network  | <b>MRU Offsets</b>                                                           | $-4.800(m)$                 | $-0.630(m)$ | 2.530(m)                                     | 0.000 (deg)   | $0.000$ (deg)           | $0.000$ (deg)       | $0.000$ (sec) |
|                          |                                                                              |                             |             |                                              |               |                         | $0.000$ (deg)       | $0.000$ (sec) |

#### <span id="page-12-0"></span>*SURVEY DEVICE DRIVER UPDATES*

To add and update device driver settings, from the HYPACK<sup>®</sup> shell click Preparation --> Hardware Setup. Search the list of available drivers, and click the name of the driver and click [Add -->]. Under the Installed list, double click the name of the driver to bring up its setup window.

**• GPS.dll: Users can now enter multiple status codes in the GPS Status Code boxes.** Use commas to separate multiple numbers.

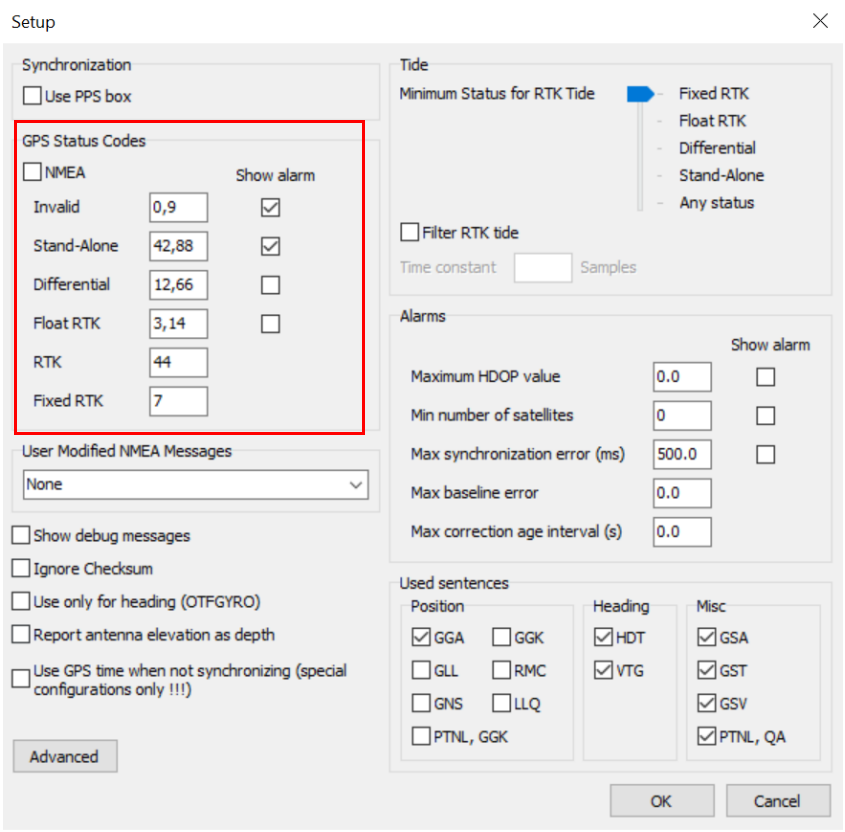

- **• Updates to MVP.dll**:
	- **> MVP.dll now accepts date format in DD/MM/YYYY or DD:MM:YYYY.**
	- **> MVP.dll now records coordinates, date, and time to the SVP (\*.vel) file**.
	- **> SVP (\*.vel) files are now written to the SVP folder of the active HYPACK project by default.** Users can use the Project Subdirectory field to change the save folder.
	- **> Added the Overwrite Previous File with Same Name option.** Select this option to overwrite the existing VEL file. If this option is unchecked, and if a file with the same

name exists, the new files are named with the format of svp\_1.vel, svp\_2.vel, and so forth.

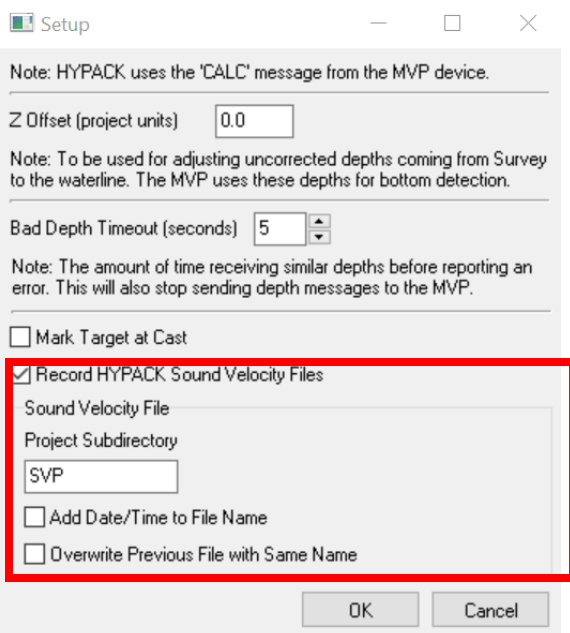

- **>** Fixed issue where there was a discrepancy between the position of the VEL files and actual position.
- **• Sbg.dll: Added the "Calculate tides when solution status is at least..." slider in the SBG Setup window, which allows users to set the minimum solution level to record tides**. These choices are similar to the alarm threshold conditions.

To use this function, add sbg.dll in the HYPACK Combined Hardware, then open the SBG Setup window. Drag the slider to the condition you want, then click [OK].

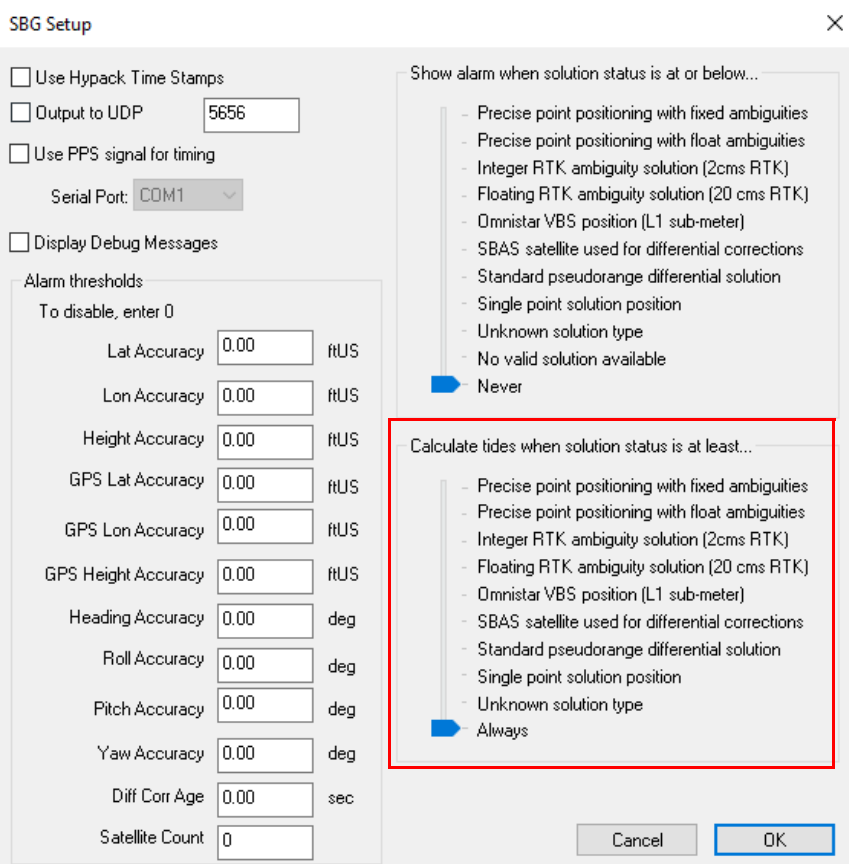

**• ScaledDGH.dll: Added options to interpolate pitch/roll readings to the origin point, to a mobile's current position, or to a user-defined offset.**

To use these option, from the HYPACK Shell click Preparation -> Hardware Setup. In the HYPACK Combined Hardware window, add ScaledDGH.dll, then open the Setup window. Check the box next to "Interpolate Reading with Pitch/Roll", then select the reference point.

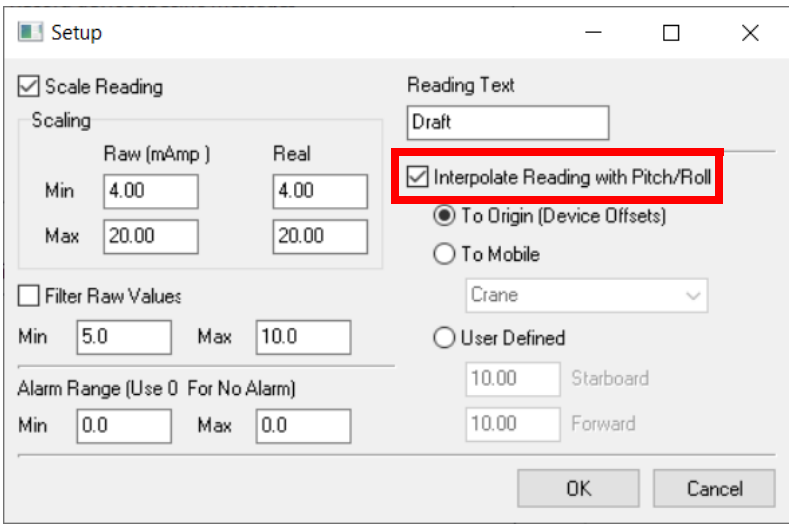

- **• Subbot.dll: Multiple updates for this driver.**
	- **> For Fugro 32-bit Analog devices, added the option to "Create one SEGY file per ping" to the Setup window.**

By default, Fugro devices create one file per ping, however users can now choose to enable or disable this option.

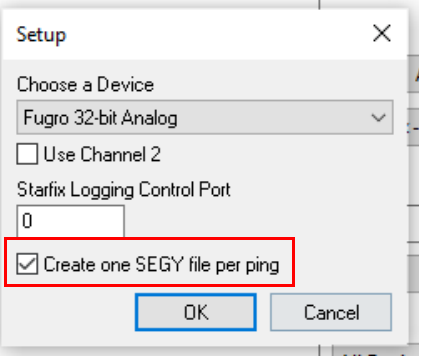

**> For subbot.dll, removed the base gain setting from the Subbot.dll window in Side Scan Survey, since its function is redundant and caused undesired side effects.** Gain can still be applied in the Analog Monitor and display controls.

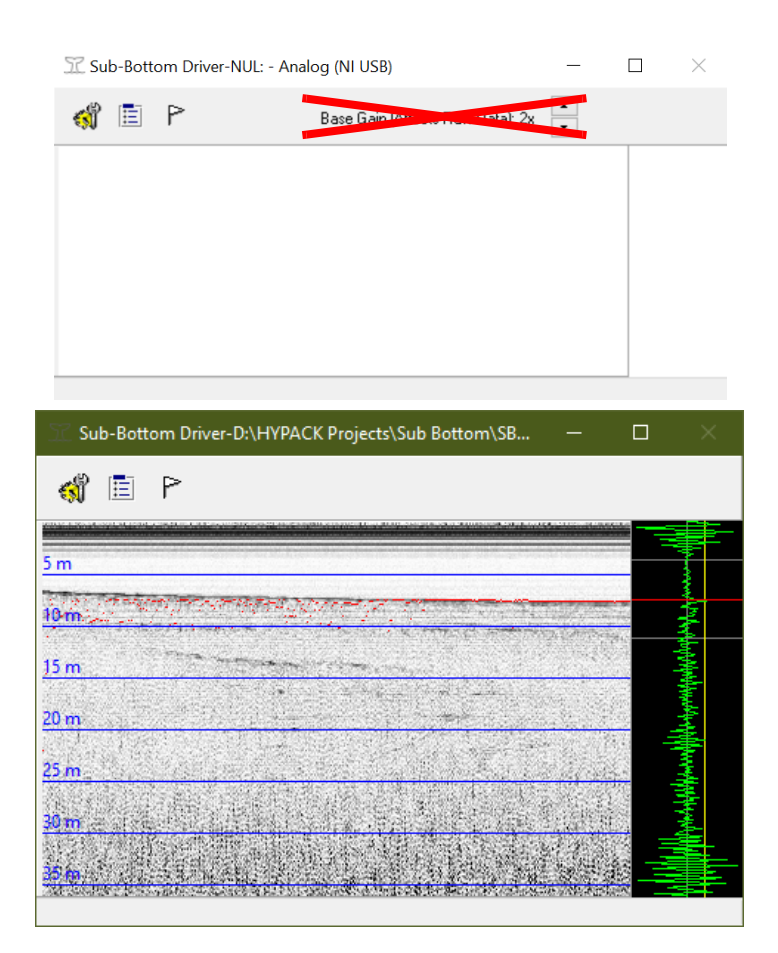

**> For subbot.dll, users can now separately set the Trigger and Data terminal mode inputs from the I/O Channels window associated with the Analog Monitor in HYPACK Survey.** These options work for National Instruments devices like Fugro.

The Trigger and Data terminal mode dropdowns are populated with options that are based on what the connected device(s) report back as their capabilities. Note that if you do not have a National Instruments device connected, all of the dropdowns will be empty.

For the terminal modes, potential options include Referenced single-ended, Nonreferenced single-ended, Differential, and Pseudodifferential mode.

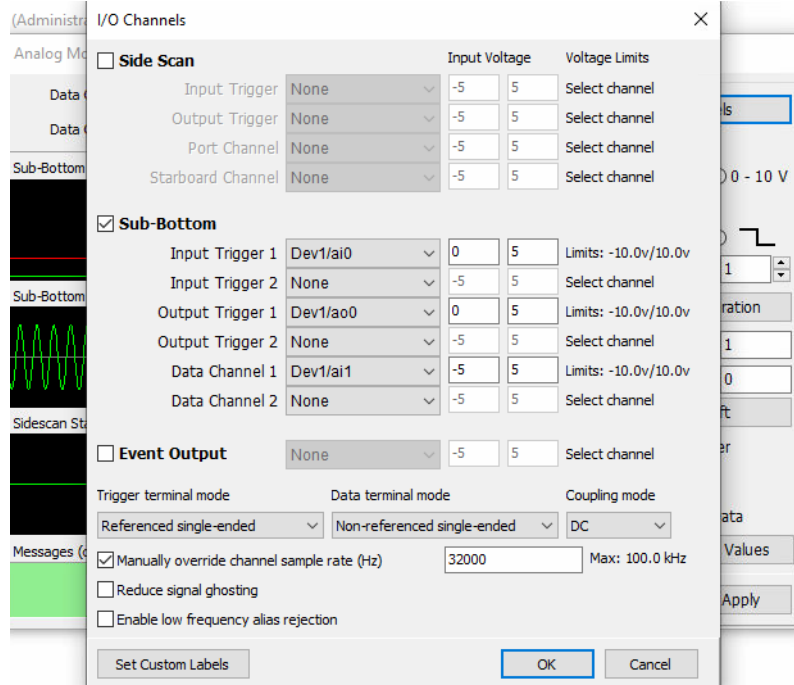

The Coupling mode options are AC or DC.

To use this new feature:

From the HYPACK Shell, click Preparation -> Hardware Setup to open the HYPACK Combined Hardware window. Add subbot.dll, and select a National Instruments device (ie: Fugro).

Back in the HYPACK Shell, open HYPACK Survey. In the Analog Monitor window under the Settings section, click [I/O Channels] to open the I/O Channels window. Check the Sub-Bottom checkbox, then select the desired input from the Trigger terminal mode, Data terminal mode, and Coupling mode dropdowns. Click [OK].

#### NEW SURVEY DEVICE DRIVERS

#### **• New Driver: spectre.dll**

Dynautics SPECTRE is now supported in HYPACK, which allows control of the SPECTRE autopilot in Survey. When you add the driver in HYPACK Combined Hardware, you can set up the connection type and recording rate in the Survey Devices tab.

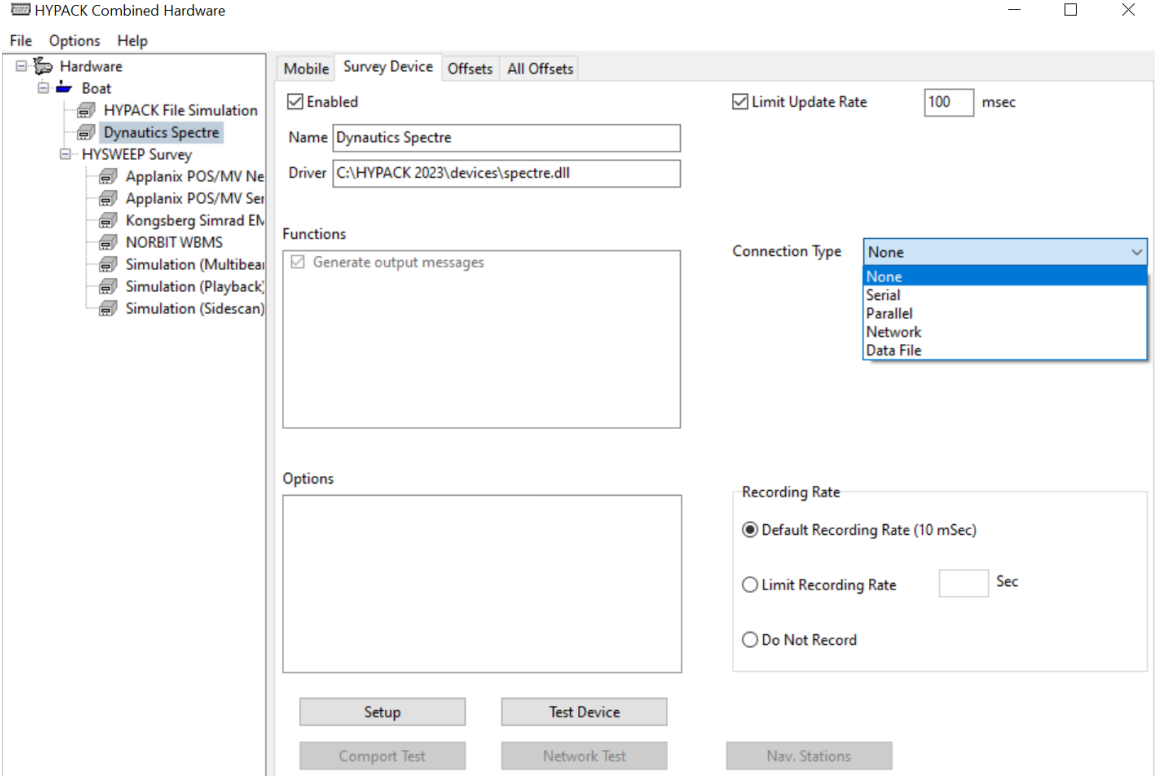

The Dynautics Spectre device window appears in HYPACK SURVEY. Click [Connect] to connect to the device. Once connected, you can use the Change Mode, Thrust, and

Heading functions to control the device. Planned line files can be uploaded as a track to follow by clicking [Upload Track].

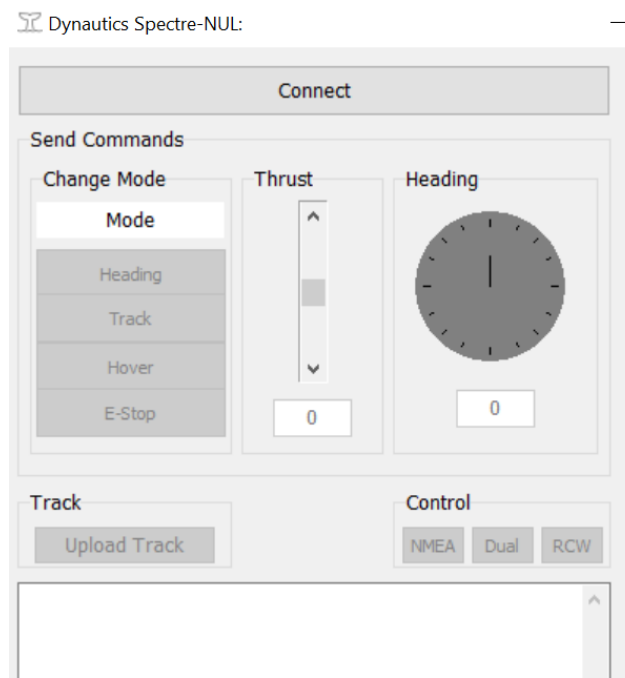

**• New Driver: Added the Entek Hopper System driver, EntekTSHD.dll.** This driver supports the Entek PLC hopper system, which uses two hopper-level sensors and two draft sensors. The driver reads draft and ullage levels, displays them visually, and sends the information to the Load and Draft Monitor (LDM) program in DREDGEPACK<sup>®</sup>.

After adding the Entek Hopper System driver in the HYPACK Combined Hardware, double click the driver name to open the Device Settings window. For draft sensors, enter their location relative to the midship draft scale, and for the hopper level sensors enter their heights above the keel.

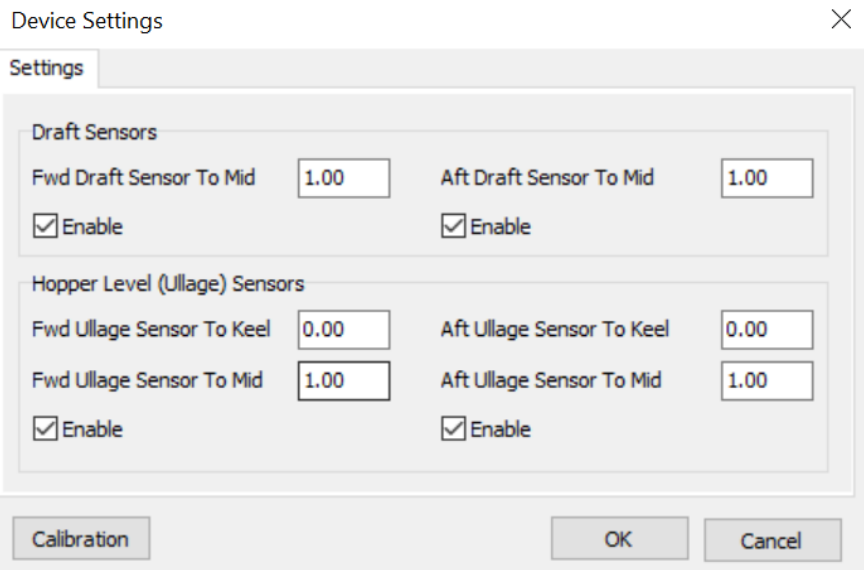

Calibration is performed similar to the Entek Bubbler calibration. Click [Calibration] to open the Calibration window. For each sensor you want to calibrate, first measure the value, select the value from the Sensor drop down, then add the measured value in the Set Value box and click [Mark].

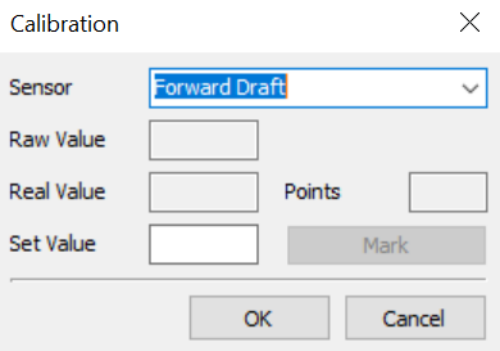

#### **• New Driver: AirmarEcho.dll**

Added support for Airmar single and dual frequency devices with the AirmarEcho.dll driver.

The driver reads Echo Envelope data, and plots the echogram within the Airmar Dual Frequency window in HYPACK Survey.

In HYPACK Hardware, the Airmar Setup window contains the following options:

- **>** Data Com Port (fixed to 921600 baud): Select com port for primary channel.
- **>** Second Channel Com Port: Enable to select com port for second channel.

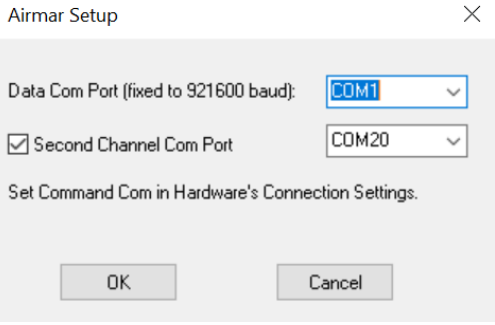

#### <span id="page-20-0"></span>*HYSWEEP® DEVICE DRIVER UPDATES*

- **• Valeport SWiFT SVP: Now supports the Valeport SWiFT CTD.** Detection of whether you have a CTD or SVP occurs automatically and does not need further user input. For more information, see the **Sound Velocity** section.
- <span id="page-20-1"></span>**• R2Sonic Devices: Added the option to log TruePix compressed water column data.**  To use this option, in the HYPACK Combined Hardware setup window, select HYSWEEP Devices and choose from the following R2Sonic devices: R2Sonic Dual Head 2020, Dual Head 2024, SONIC 2020, and SONIC 2024. Double click the device name to open the R2Sonic Setup window.

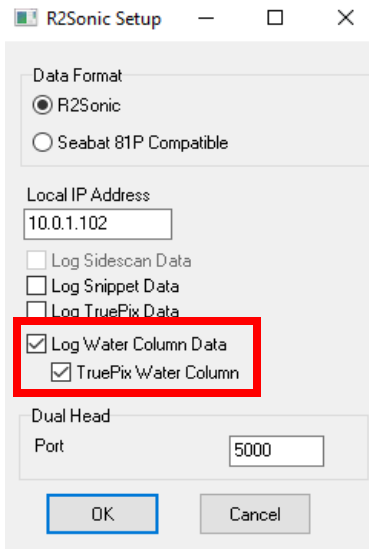

Check both "Log Water Column Data" and "TruePix Water Column", and make sure the R2Sonic device control software is set to output TruePix angle and magnitude data. The compressed data will be logged and displayed in the HYSWEEP<sup>®</sup> Water Column Logger window while HYSWEEP<sup>®</sup> SURVEY is running.

For more information, see "Compressed Water Column in HYSWEEP" by Mike [Kalmbach.](https://www.xylem.com/siteassets/brand/hypack/resources/newsletter/2023/2-april/update-notes/compressed-water-column-in-hysweep---mike-kalmbach.pdf)

- **• Norbit WBMS Single and Norbit Dual Head Drivers: Users can now change the port values for primary and secondary heads.** The default port values are:
	- **>** Single head: 7000.
	- **>** Dual head: 7000 for the primary head, 7001 for the secondary head.

To change the port values, from the HYPACK Shell click Preparation -> Hardware. In the HYPACK Combined Hardware window, go to the Mobile tab and select HYSWEEP Devices. From the list of devices, select NORBIT WBMS or NORBIT Dual Head.

To change the primary port value for both single and dual head drivers, click the Connect tab and enter the new port number under Network Connection.

To change the secondary port value for the NORBIT Dual Head driver, double click on NORBIT Dual Head to open the WBMS Setup window, then enter the new port number under the Dual Head section.

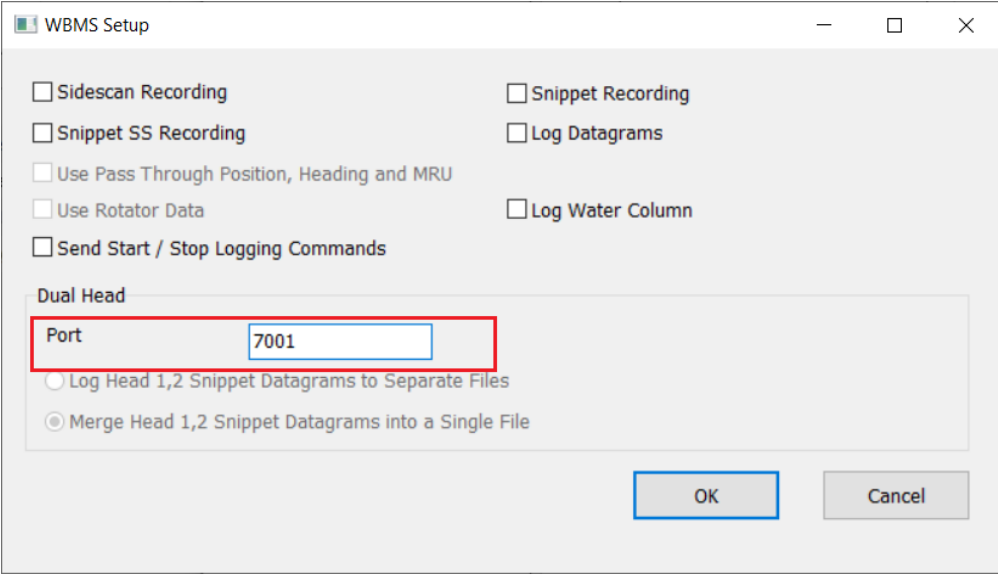

**• R2Sonic Devices:** The HYPACK 2023 Q1 release introduced the option to log TruePix compressed water column data for R2Sonic HYSWEEP devices. However, it was found that a UDP pass through is necessary to correctly transfer data from HYSWEEP to the water column logger.

**In this update, the Pass Through Port field has been added to the R2Sonic Setup window. When logging TruePix water column data, you need to specify the UDP port for HYSWEEP Survey to water column logger pass through.**

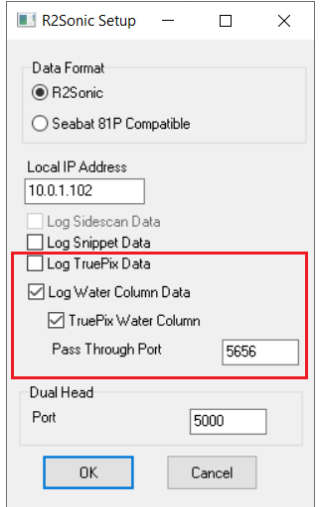

Now, use the following steps when setting up HYPACK Combined Hardware and the R2Sonic Sonic Control software when logging TruePix water column data:

In the HYPACK Combined Hardware setup window, select HYSWEEP Devices and choose from the following R2Sonic devices: R2Sonic Dual Head 2020, Dual Head 2024, SONIC 2020, and SONIC 2024. Double click the device name to open the R2Sonic Setup window. Check both "Log Water Column Data" and "TruePix Water Column". Enter the value of the pass through port. The default pass through port is 5656, which should work for the majority of situations. If data is not transferring, try 5657 instead.

In the R2Sonic Sonic Control, open the Operation Settings window and make sure TruePix Enable is checked in the Sonar tab, and Magnitude+Angle is selected as the TruePix data format in the Imagery tab.

The compressed data will be logged and displayed in the HYSWEEP® Water Column Logger window while HYSWEEP® SURVEY is running.

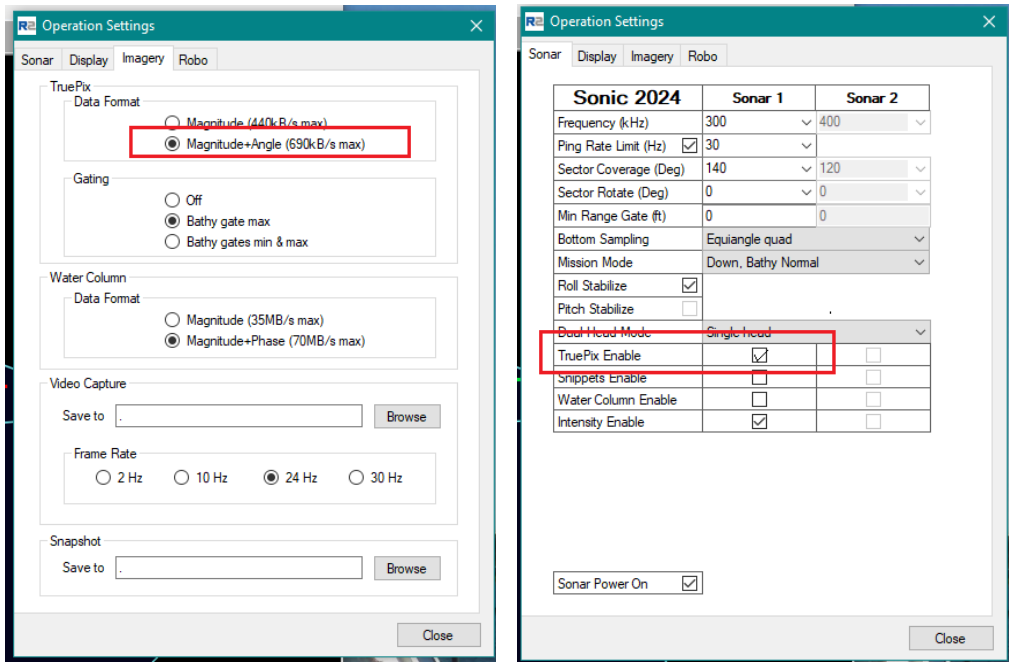

#### <span id="page-22-0"></span>*SIDE SCAN DEVICE DRIVER UPDATES*

**• Added support for the Falmouth Scientific HMS-624 side scan sonar.** Add this device driver by opening HYPACK Hardware and selecting Sidescan Devices from the Mobile tab.

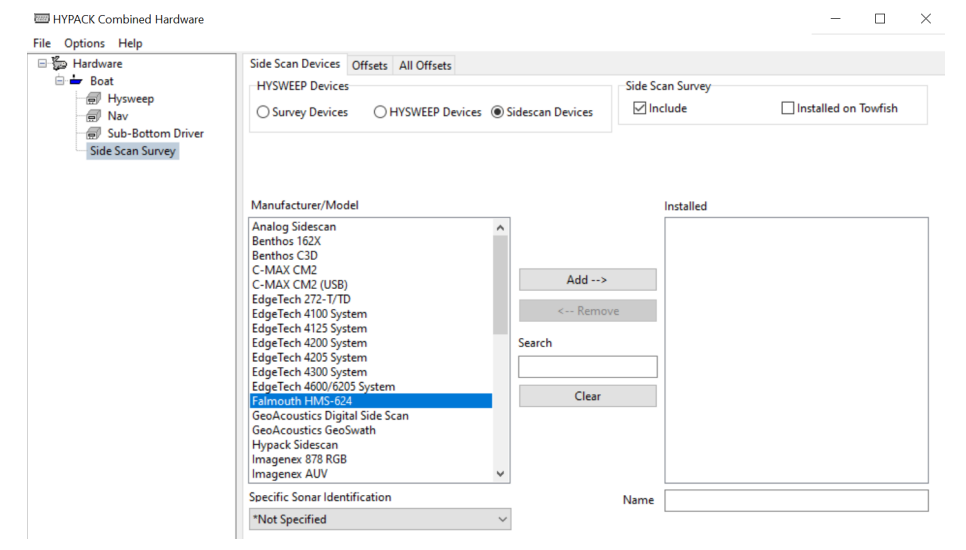

Network settings for the HMS-624 side scan sonar are given in the screen shot.

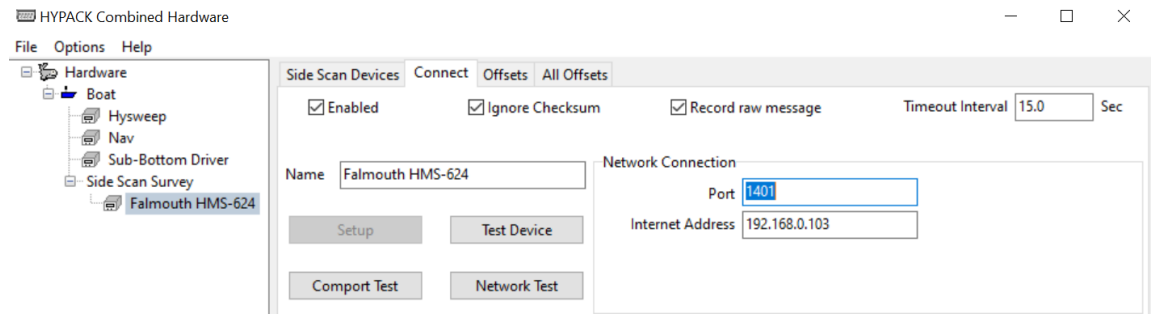

# <span id="page-23-0"></span>*DREDGEPACK® DEVICE DRIVER UPDATES*

#### NEW FUNCTION: DQM DIRECT

The USACE has recently added the ability to send DQM data directly to their servers through the internet. HYPACK has incorporated this function into their hopper, cutter-suction, and crane DQM device drivers. The following section lists an overview of updates that were made to support DQM Direct. For more information, please refer to [Dredge Quality Management](https://www.xylem.com/siteassets/brand/hypack/resources/newsletter/2023/july/update-notes/dredge-quality-management-dqm-direct-for-hopper-cutter--suction-and-crane-dredges---john-marinuzzi.pdf)  [\(DQM\) Direct for Hopper, Cutter-Suction, and Crane Dredges by John Marinuzzi.](https://www.xylem.com/siteassets/brand/hypack/resources/newsletter/2023/july/update-notes/dredge-quality-management-dqm-direct-for-hopper-cutter--suction-and-crane-dredges---john-marinuzzi.pdf)

**• CutterDQMSender.dll Updates** - Setup now includes DQM Direct options including Enable DQM Driect, Plant ID, and Connection String. Connection status is shown in the bottom right corner of the CutterDQMSender's runtime window.

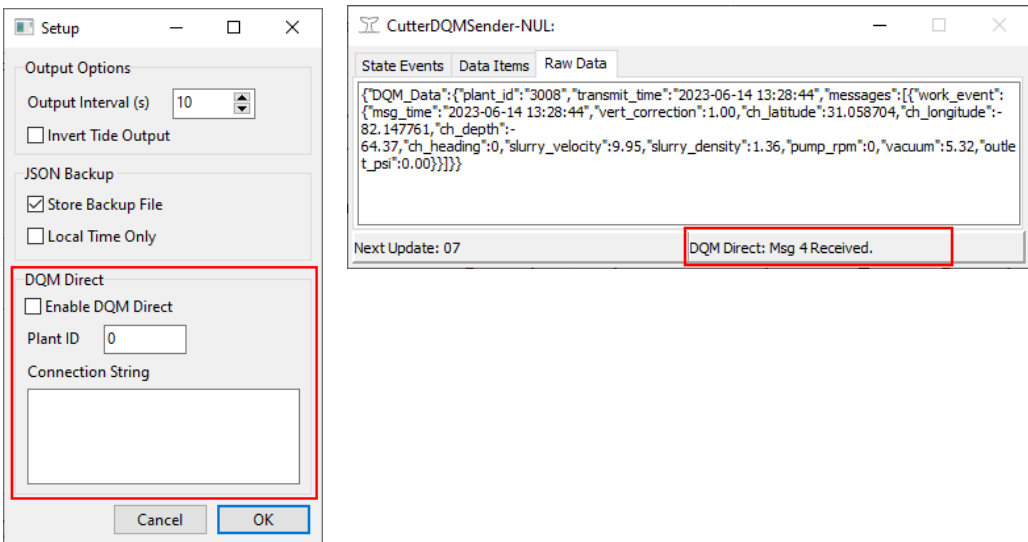

**• New Driver: HopperDQMSender.dll**

This driver is a rewrite of SI\_SENDER.dll and handles DQM and DQM Direct for hopper suction dredges. The DQM Direct setup sends data packets over the Internet to a cloudbased endpoint, which eliminates the need for a separate DQM computer on vessels. This driver also eliminates outdated DQM requirements and is more efficient.

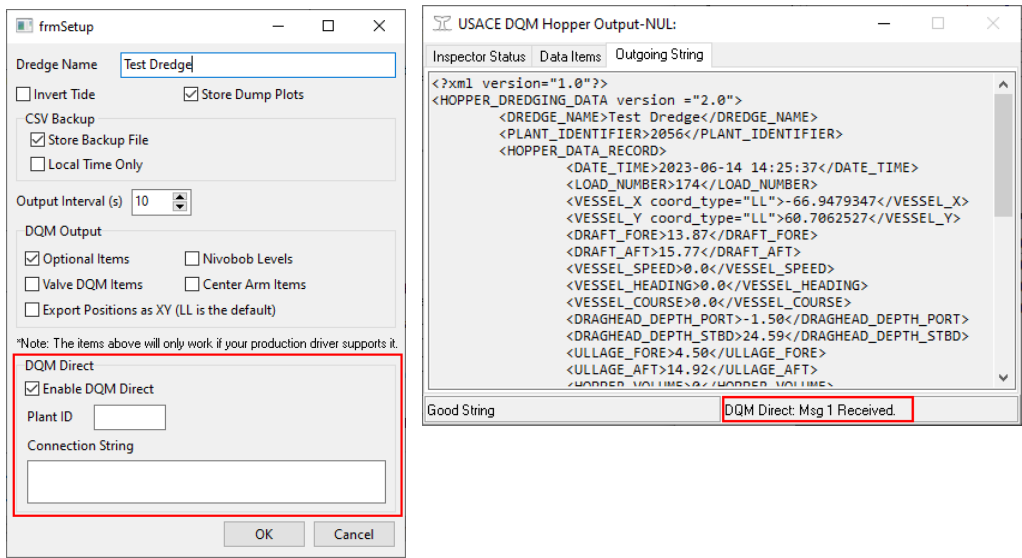

**• New Driver: MechanicalDQMSender.dll** - Setup and runtime windows are similar to CutterDQMSender.dll and HopperDQMSender.dll.

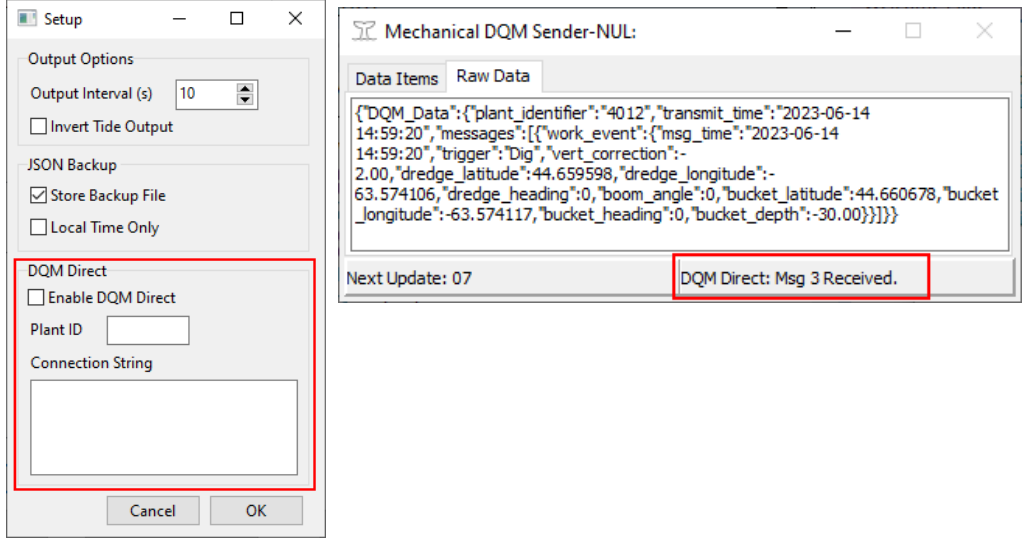

## <span id="page-25-0"></span>**TARGET EDITOR**

To improve usability in the Target Editor, we've made multiple updates to the Target Editor, Shell, and HYPACK SURVEY that give users the option to restore deleted targets before completely deleting them permanently. Open the Target Editor from the HYPACK<sup>®</sup> Shell by clicking Preparation -> Editors -> Target Editor.

- **• The Deleted Targets tab has been added to the Target Editor.** This tab displays all targets that have been deleted from the Target Editor, Shell, and HYPACK SURVEY.
- **• Users can now restore targets deleted from the Shell, HYPACK SURVEY, and Target Editor from the Deleted Targets tab.** To restore a target, open the Target Editor and navigate to the Deleted Targets tab. Click on the target you want to restore to select it, then right click on it -> Restore Targets.

You can select multiple targets by clicking and dragging to highlight their names prior to restoring.

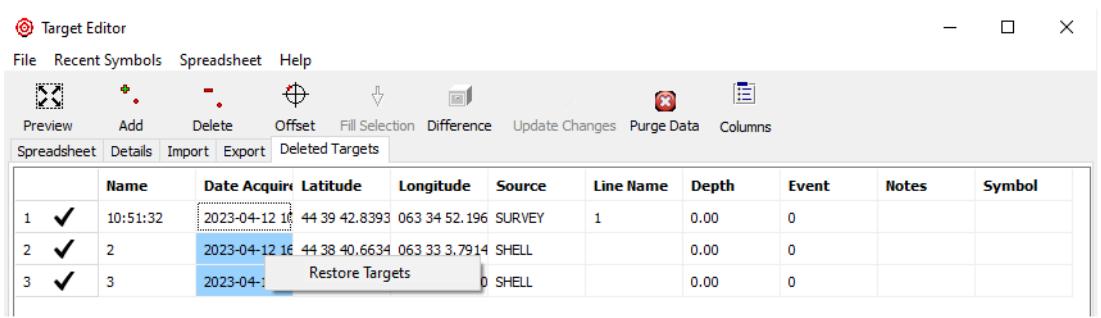

**• The Purge Data icon and functionality have been added to the Target Editor toolbar, which completely deletes all targets within the Deleted Targets tab.** After clicking Purge Data, the following prompt will appear. Click [Yes] to confirm permanent deletion of all targets within the Deleted Targets tab.

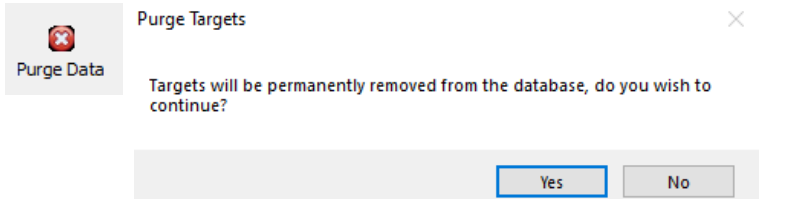

**• The Target Editor now loads with the Spreadsheet tab displayed by default**.

### <span id="page-26-0"></span>**TPU EDITOR**

**• RTF reports generated from the TPU Editor now include a Devices Info table, which lists the selected positioning, MRU, multibeam, and heading devices.** To generate an RTF report, after choosing each device, click File -> Save RTF Report.

![](_page_26_Picture_66.jpeg)

**• In the menu, a blue checkmark is now displayed next to the selected positioning, MRU, multibeam, and heading devices**.

![](_page_26_Picture_4.jpeg)

### <span id="page-27-0"></span>*DATA ACQUISITION*

# <span id="page-27-1"></span>**SURVEY**

- **• Users can now use the keyboard shortcut CTRL+T to freeze and thaw windows in HYPACK Survey.**
- **•** Targets deleted in HYPACK® SURVEY can now be restored from the Target Editor. See the **Target Editor** section in this document for more information.
- **• Added autoscaling options for both fixed matrix and auto-matrix files.** The autoscale function uses current minimum and maximum depths in the matrix to set up the color bands. Since the matrix depths can change, autoscaling is not dynamic and requires user input.

To autoscale colors on a fixed matrix, from the area map window click Matrix -> Autoscale Colors.

![](_page_27_Picture_6.jpeg)

To autoscale colors on an auto-matrix, right click on the color bar and click Autoscale to Matrix.

![](_page_27_Figure_8.jpeg)

**•** The NI-9234 has a fixed list of supported channel sample rates. **Now, in the Analog Monitor -> I/O Channels window, if a NI-9234 is connected, the sample rate field is** 

#### **replaced with a drop-down menu showing these supported sample rates.**

![](_page_28_Picture_48.jpeg)

To use this new option, first connect a NI-9234. In HYPACK Hardware, add the Subbot.dll driver, and in Setup select Analog (NI USB). In HYPACK Survey, go to the Analog Monitor window and click [I/O Channels]. In the I/O Channels window, check the Manually Override Channel Sample Rate box, then select a sample rate from the list. Click [OK] to apply the sample rate.

**• Users can now choose to name LOG files with ISO Standard (European) date format (YYYYMMDD)**. This format also applies to RAW, HSX, HS2X and XYZ files. To use this option, in HYPACK SURVEY click Options -> Project Information. In the Project Data window, click ISO Standard Date (YYYYMMDD), then [OK]. Subsequent LOG, RAW, HSX, HS2X, and XYZ files are named using date and time in the following format: YYYYMMDD\_HHMM.file type.

In the following example on the right, LOG and RAW files are now named using the new date standard.

![](_page_29_Picture_83.jpeg)

#### <span id="page-29-0"></span>*SURVEY DATA TRANSFER*

The Survey Data Transfer window has received a few updates. To open the Survey Data Transfer window and use these new features, from the HYPACK<sup>®</sup> Shell click Survey -> Survey Data Transfer.

- **• The Start with Survey checkbox has been added to the Options section.** When this box is checked, the Survey Data Transfer program automatically opens and begins file transfer when HYPACK® SURVEY is opened.
- **• Users can now select and transfer XYZ and HS2x files.** The program monitors the Edit folder for HS2x files, and the Sort folder for XYZ files.
- **• Only one instance of Survey Data Transfer runs at any given time.**

![](_page_29_Picture_84.jpeg)

### <span id="page-30-0"></span>**SIDE SCAN SURVEY**

are now named using the new date standard.

**• Users can now choose to name LOG and HSX files generated from Side Scan Survey with the ISO Standard (European) date format (YYYYMMDD).** To use this option, from the HYPACK Shell first click Survey -> HYPACK Survey and Side Scan Survey to open and run both programs simultaneously. In the HYPACK Survey (also called Channel) window click Options -> Project Information. In the Project Data window, click ISO Standard Date (YYYYMMDD), then [OK]. Subsequent LOG and HSX

files are named using date and time in the following format: YYYYMMDD\_HHMM.file type. In the following example on the right, LOG and RAW files saved from Side Scan Survey

![](_page_30_Picture_77.jpeg)

- **• Geodesy ini values are now written into HSX header in side scan.**
- **• Users can now select the default target group to add targets to when marking targets in Side Scan Survey.** To use this new feature:
- 1. Open Side Scan Survey from the HYPACK Shell by clicking Survey -> HYPACK Survey and Side Scan Survey.
- 2. In the Side Scan Survey window, click Targets -> Target Parameters... This opens the Side Scan Options window.

3. In the Side Scan Options window, select Targets from the list on the left. From the Default Target Group dropdown, click on the target group you want your targets to be saved to. As you can see, the target groups in the project are listed in the menu. Then, click [Close].

![](_page_31_Picture_107.jpeg)

# <span id="page-31-0"></span>**HYSWEEP® SURVEY**

- **• HYSWEEP® Water Column Logger now properly supports and displays TruePix compressed water column imagery.** See the addition of the Pass Through Port field in R2Sonic Device Setup in the **HYSWEEP Device Driver Updates** for more information on setting up TruePix logging for R2Sonic devices.
- **• Multiple updates were made to the HYSWEEP® SURVEY Profile, 3-D Seafloor, and Waterfall windows.** For more information, refer to [New Zoom and Color Range](https://www.xylem.com/siteassets/brand/hypack/resources/newsletter/2023/july/update-notes/new-zoom-and-color-range-functionality-in-hysweep---andrew-clos.pdf)  [Functionality in HYSWEEP by Andrew Clos](https://www.xylem.com/siteassets/brand/hypack/resources/newsletter/2023/july/update-notes/new-zoom-and-color-range-functionality-in-hysweep---andrew-clos.pdf).

The following is an overview of these changes:

- **> Auto Scale Profile option added, which enables automatic range scaling based on the changing depth of the swath.** Enable or disable the auto scale function by right clicking the black portion of the Profile Window, or by using the newly added Auto Scale Profile checkbox located in the Multibeam Display tab in the View Options window.
- **> Horizontal and vertical slider bars are added to the profile window to enable limited zooming of the swath within the window.** These slider bars can be enabled or disable by right clicking either slider bar.
- **> The 3-D Seafloor window can now automatically scale its color range based on the changing water depth of the swath.** Use the newly added Scale Color Map to Depth Range checkbox to enable and disable this feature.

**• HYSWEEP® SURVEY now monitors and detects time tags that "jump back" in time**. When this error occurs, the Devices indicator turns yellow.

![](_page_32_Picture_54.jpeg)

Click the Devices indicator to display the Error Log window, which will include a "Backward Time Jump" message.

![](_page_32_Picture_55.jpeg)

**• Users can now choose to name LOG and HSX files generated from HYSWEEP Survey with the ISO Standard (European) date format (YYYYMMDD).** To use this option, from the HYPACK Shell first click Survey -> HYPACK Survey and HYSWEEP Survey to open and run both programs simultaneously. In the HYPACK Survey (also called Channel) window click Options -> Project Information. In the Project Data window, click ISO Standard Date (YYYYMMDD), then [OK]. Subsequent LOG and HSX files are named using date and time in the following format: YYYYMMDD HHMM.file type.

In the following example on the right, LOG and RAW files saved from HYSWEEP Survey are now named using the new date standard.

![](_page_33_Picture_81.jpeg)

- **• Valeport SWiFT CTD Support:** Users can now download casts from the Valeport SWiFT CTD from HYSWEEP® with the same procedures used for the SVP. For more information, see the **Sound Velocity** section.
- **• HYSWEEP® Water Column Logger now supports and displays TruePix compressed water column imagery.** See the update on R2Sonic devices in the **HYSWEEP<sup>®</sup> Device** [Driver Updates](#page-20-1) for more information on setting up TruePix logging for R2Sonic devices.

#### BUG FIXES

- **• Sound Velocity table:** Previously, readings in the Sound Velocity table would have data lines containing depth values of zero on every other line. **These zero-depth lines are now removed and no longer appear in this table.** Make sure you have the newest version of Hysweep.exe and mbHardware.dll to prevent this from happening again.
- **• Fixed an issue where some casts were truncated and did not show some of the deepest depth readings and velocity data points.**

### <span id="page-34-0"></span>*DATA PROCESSING*

# <span id="page-34-1"></span>**64-BIT SINGLE BEAM EDITOR (SBMAX64)**

**• Users can now enable contour labeling with the newly added Label all Contours checkbox in the Contours window.** When checked, all contours are labeled using the settings defined in the Contour Setting window.

To use this feature, open SBMAX64, load your survey files, and click [Contour] to open the Contours window. From here, check the Label all Contours box, click [Test] to generate the labels, then click [Save] to save the contour file.

To change the contour and label properties and settings, from the Contours window click [Contour Attributes] and make your edits in the Contour Setting window.

![](_page_34_Picture_5.jpeg)

The following is an example of the SBMAX64 window with (right) and without (left) Label All Contours checked.

![](_page_34_Figure_7.jpeg)

- **• In the Contours window, clicking [Autoscale Colors] now draws a new contour scaled using the color settings in SBMAX64.** Edit color settings SBMAX64 by clicking View -> Color Settings... to open the Color Settings window and apply your changes.
- **• Added the Motion Correct Echogram option, which applies tide, draft, heave, and vertical offsets from Read Parameters to echogram and analog data.**

To use this new option, load your data, then in Read Parameters go to the Devices tab, then click [Edit] to add your offsets to your device. In the Echogram and Spreadsheet dialogs, notice the echogram depth is currently the raw depth value. Then, open View -> View Options, then check the Motion Correct Echogram checkbox and click [OK]. The Echogram and Analog depths will now match the corrected depths in the Spreadsheet dialog.

![](_page_35_Picture_80.jpeg)

- **• The Save Reminder and Auto Save HS2x options have been added to the 64-bit SINGLE BEAM EDITOR**. This option works similarly to the Save Reminder/Auto Save HS2x option added to the 64-bit HYSWEEP EDITOR in the 2023 HYPACK release. When properly set up, the 64-bit SINGLE BEAM EDITOR automatically saves or prompts users to save any changes made to the HS2x file(s).
	- **>** Note that only RAW and S7K loaded files can be saved to HS2x.

Files are only updated when changes are made to those specific files, so it will not save if files have not been changed.

![](_page_35_Picture_81.jpeg)
To set up Save Reminder/Auto Save HS2x:

- 1. In SBMAX64, after loading your data, click File -> Save Survey.
- 2. In the Save Survey window, click [Save Reminder / Auto Save HS2x...] The Save Reminder / Auto Save HS2x window appears.

Choose between either setting a save reminder or to auto save HS2x files. Both are described below.

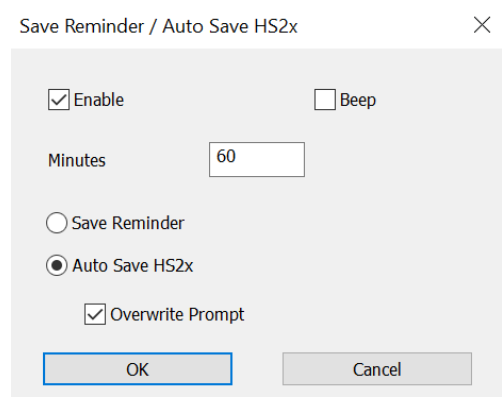

#### **Set up a Save Reminder**

- 1. In the Save Reminder/Auto Save HSx window, check the box next to Enable.
- 2. If you want an auditory alarm to sound when it is time to save your file, check the box next to Beep. While this is checked, the Windows Background noise will occur at the designated time interval to remind you it is auto-saving.
- 3. In the Minutes box, enter the time interval at which you want your files to be autosaved or be reminded to save them. This value must be an integer of 1 or greater.
- 4. Click the Save Reminder button, then [OK]. After the user-defined time interval, which was entered in the Minutes box, has elapsed after the first edit, the window will briefly flash yellow and then the words "Save Reminder" will appear on the upper left of the screen.

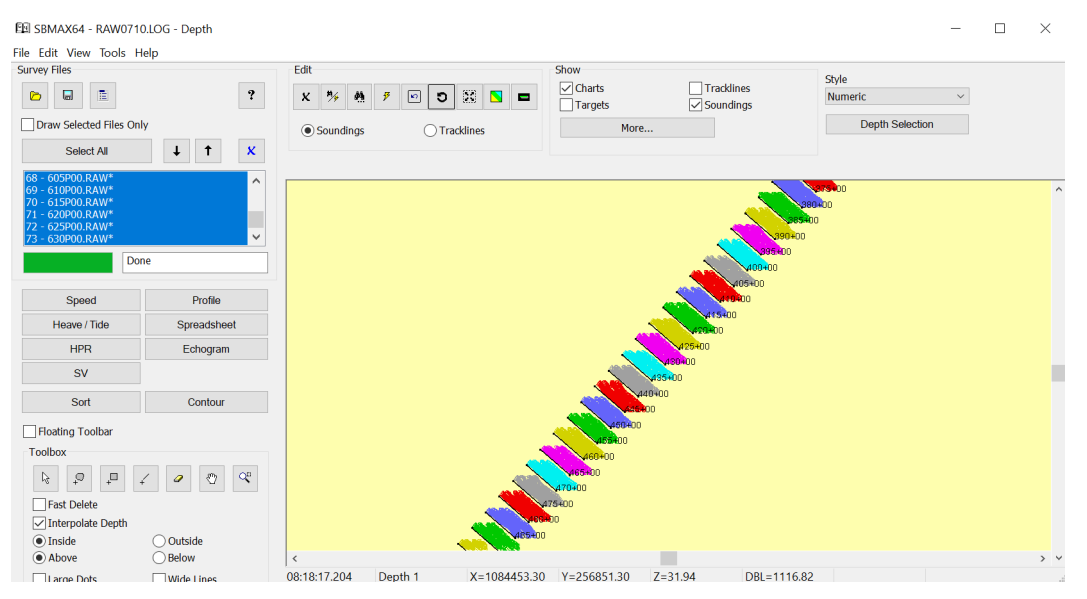

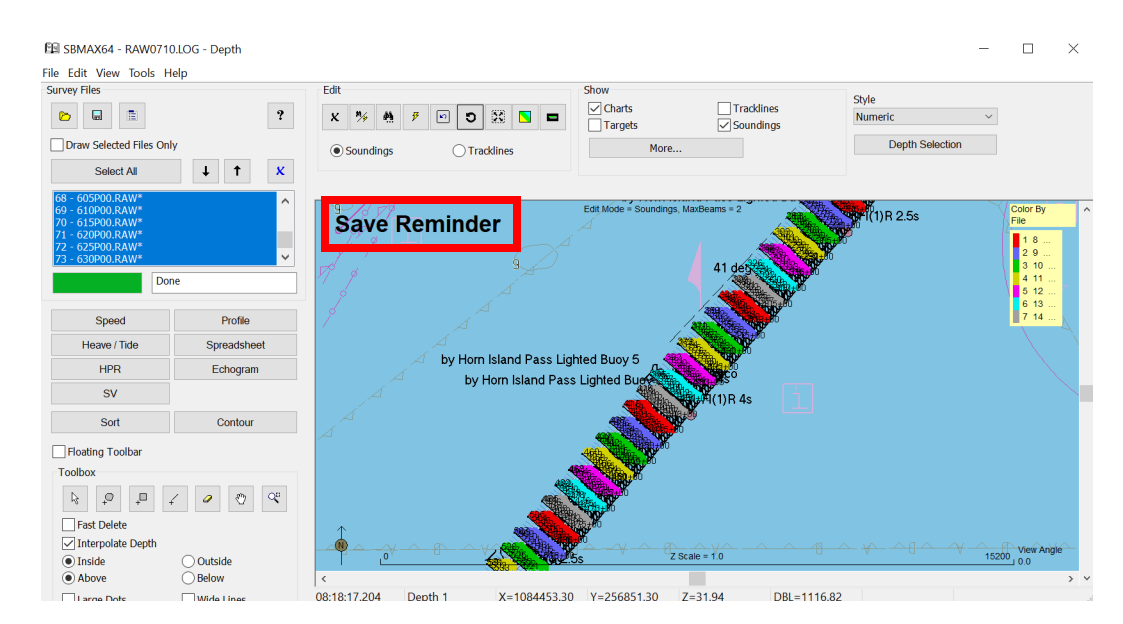

#### **Set up Auto Save HS2x**

- 1. In the Save Reminder/Auto Save HSx window, check the box next to Enable.
- 2. If you want an auditory alarm to sound when your file is auto-saved, check the box next to Beep. While this is checked, the Windows Background noise will occur at the designated time interval to remind you it is auto-saving.
- 3. In the Minutes box, enter the time interval at which you want your files to be autosaved or be reminded to save them. This value must be an integer of 1 or greater.
- 4. Click the Auto Save HS2x button, then [OK]. Auto Save HS2x automatically saves changes you have made to the corresponding HS2x files after the user-defined time interval has elapsed after the first edit.

If you want to manually choose which HS2x files to save, check the Overwrite Prompt box. While Overwrite Prompt is checked, a prompt window appears at the designated time interval after the first change is made to ask if you want to save your edits by overwriting the HS2x file(s). For example, if you designate an Auto Save time of 1 minute, if you open Stage 2

editing at 2:00 PM, grab some coffee and begin editing at 2:05 PM, an Overwrite Prompt will appear at 2:06 PM.

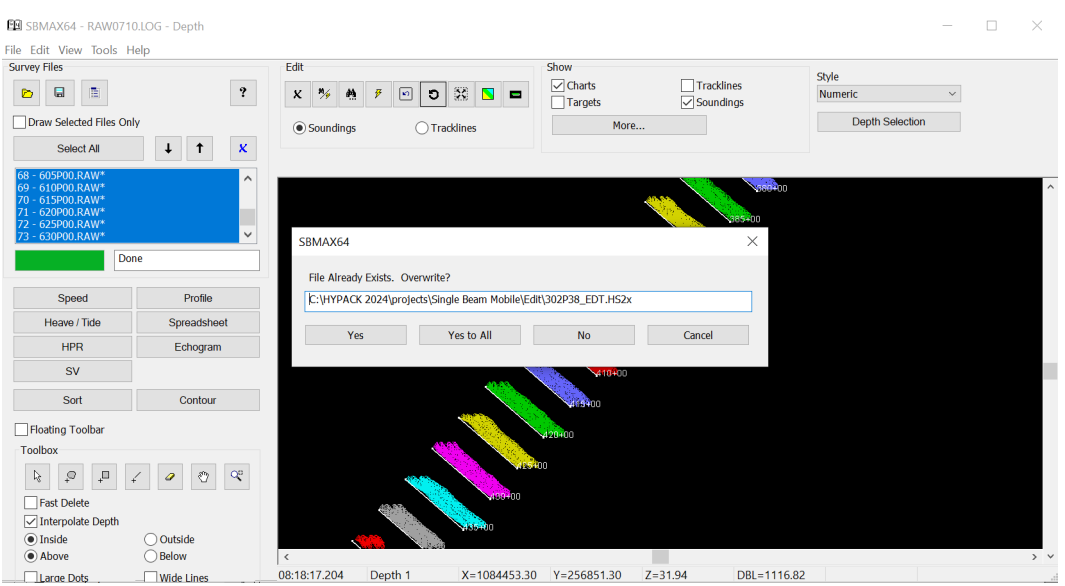

The Overwrite Prompt window displays the HS2x file name, and offers several save

options:

- **>** [Yes] saves the changes to the displayed HS2x file. If you save using this method, the window will cycle through each file listed on the left, allowing you use [Yes] or [No] to save or ignore changes made.
- **>** [Yes to All] batch saves the changes made to all HS2x files that are listed on the left.
- **>** [No] does not save changes made to the HS2x file whose name is displayed in the window. If you save using this method, the window will cycle through each file listed on the left, allowing you use [Yes] or [No] to save or ignore changes made.
- **>** [Cancel] does not save changes made to all HS2x files listed on the left.

If [No] or [Cancel] are selected, users will be repeatedly prompted to save at every userdefined time interval, even if no changes are made, until the changes are saved. If no changes are made within the editor, the prompt will not appear. The overwrite prompt will appear or auto save will occur X minutes after the first change is made.

**• New: The Offline Statistics window has been added to the 64-bit Single Beam Editor.**

This window displays an offline histogram of the survey data and lists the average, minimum, maximum, and standard deviation values. It provides an average position, in case you logged data over a point for a couple of minutes to get a statistically calculated position, which can be used to verify the RTK Tide and Positioning System's accuracy

#### and precision.

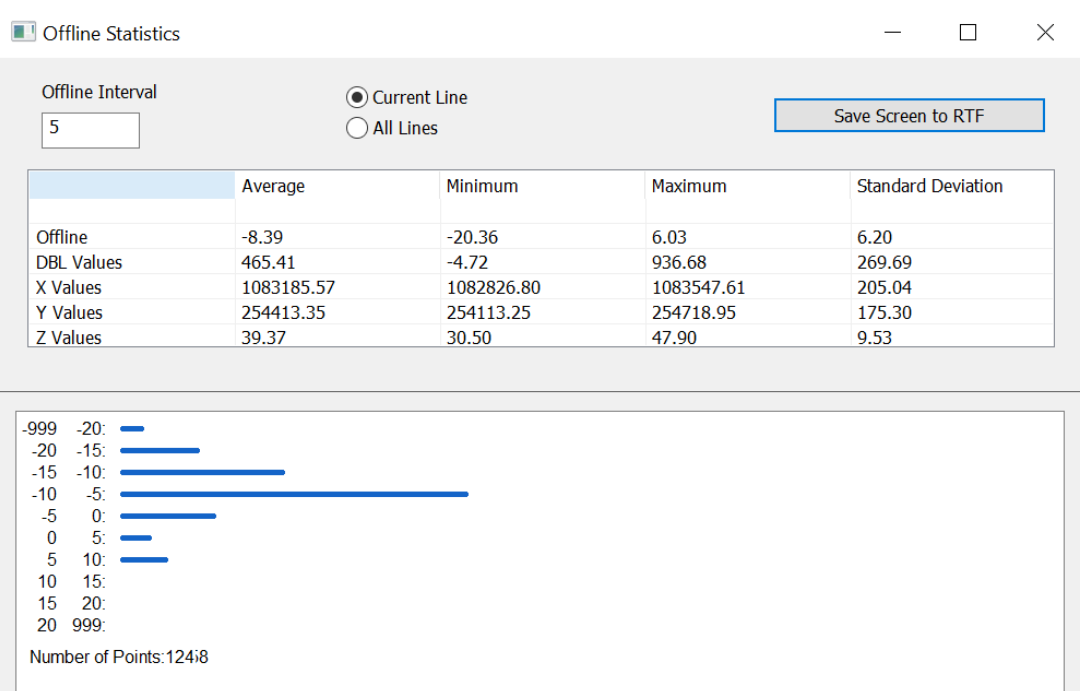

To view this information, after loading a project, click File -> Offline Statistics to open the Offline Statistics window.

- **>** The Offline Interval field adjusts the histogram interval along the vertical axis.
- **>** Toggle between calculating offline statistics for the current line or all lines.
- **>** [Save Screen to RTF] creates an RTF file that contains a screenshot of the Offline Statistics window, the offline interval value, and the selected line option.
- **>** At the very bottom of the histogram, the number of points used to calculate the histogram is displayed on the left, and the horizontal scale of the histogram is on the right.
- **• New: Sounding Migration has been added to the 64-bit ingle Beam Editor.** Similar to the Sounding Migration function in the 32-bit Single Beam Editor, this recomputes the XY position of a depth based on the transducer cone angle and slope of the bottom.

To use this, open your data in SBMAX64, then click File -> Sounding Migration. In the

Sounding Migration window, fill in the values for Depth 1 and Depth 2. Click [Go] to recompute the position of the sounding.

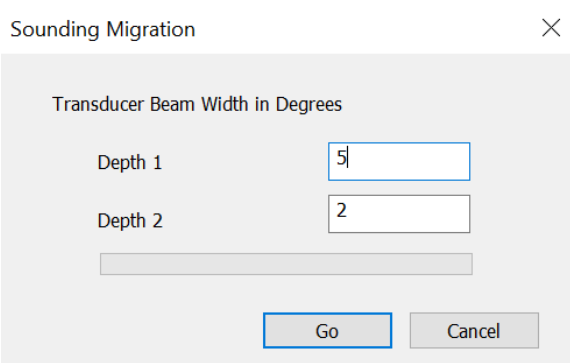

- **• The Device Offsets window has received a couple of updates:**
	- **>** The Device Offsets window now has a note at the bottom left that states the units the offsets are in.
	- **>** If RTK Tides is checked and the Vertical offset for the Tide device is changed and you click [OK], Device Offsets now displays a message that recommends using the HYPACK Raw File Adjustments to recalculate RTK tides.

The Device Offsets window is accessible by clicking File -> Read Parameters, selecting the Devices tab, then clicking [Edit].

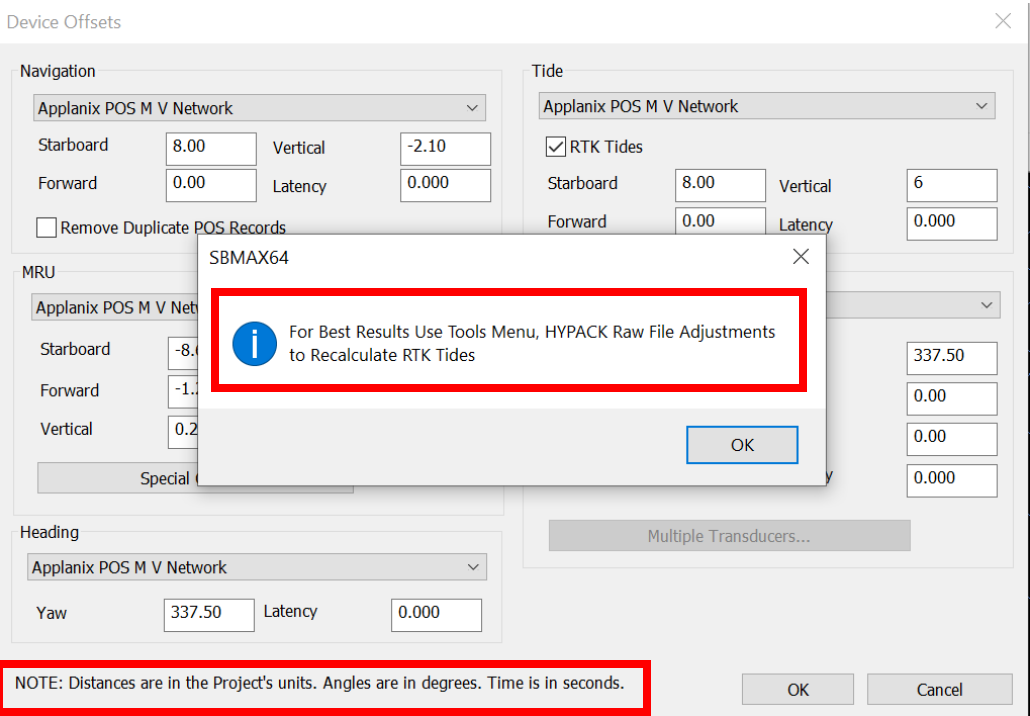

## *ECHOGRAM WINDOW*

**The Auto Digitize icon has been added to the Echogram window in SBMAX64**. The icons in the toolbar have also been rearranged to group digitizing icons together.

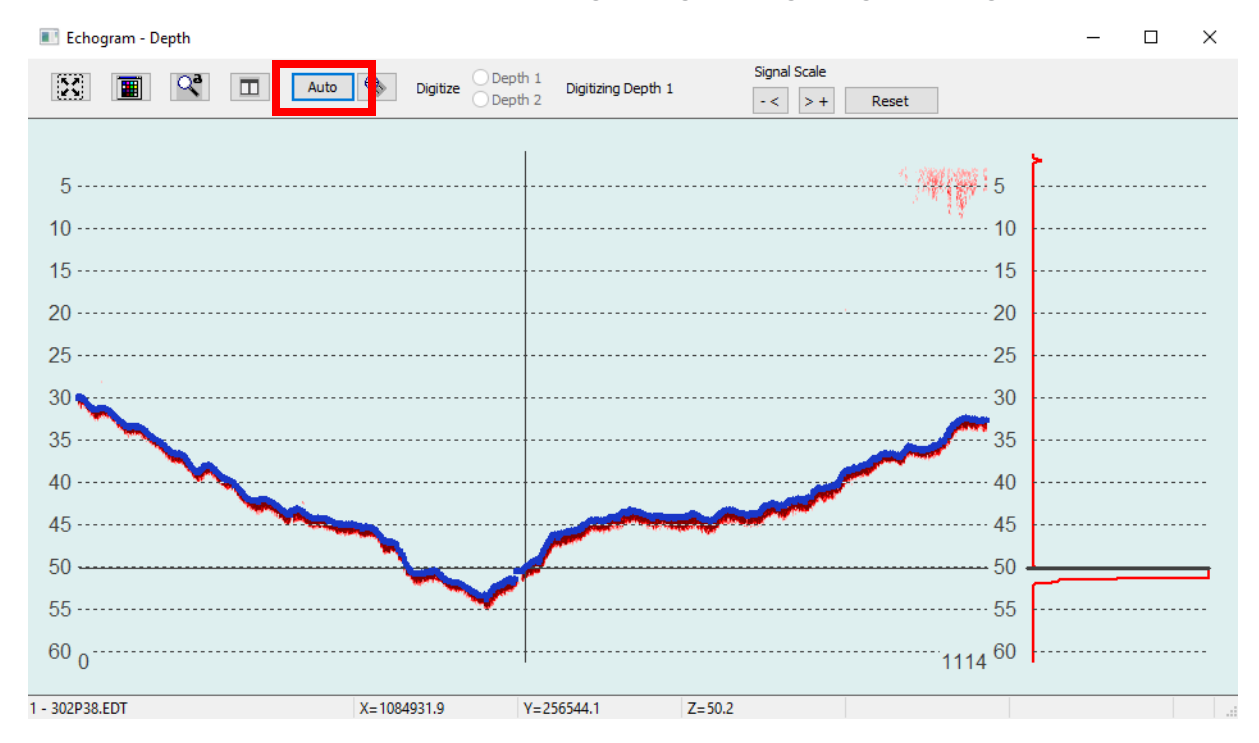

To auto digitize either frequencies, Click [Auto] to open the Auto Digitize window. *Auto Digitize Window*

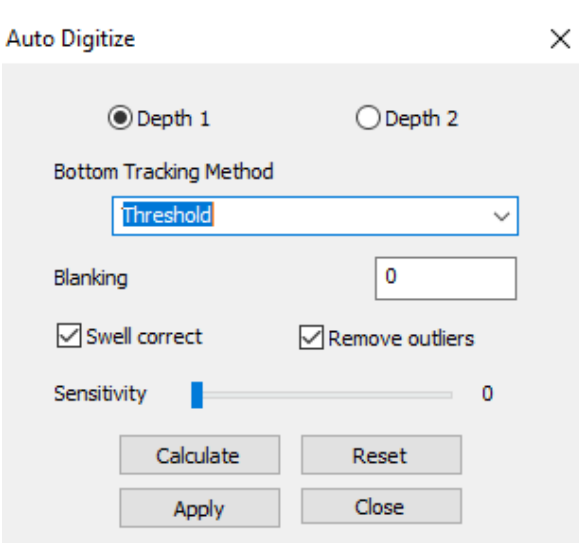

You will need to set up the following parameters:

- **• Choose between Depth 1 or Depth 2**.
- **• Select a Bottom Tracking method**:
	- > **Find first peak** first prominent increase in return strength.
- > **Gradient** most sudden change of strength.
- > **Threshold** Uses user-defined threshold strength. Use Blanking and/or the Sensitivity slider to set the threshold.
- **• Blanking** tells the program to ignore all signal down to the defined depth.
	- > **0** is the same as no bottom tracking.
	- > **Low setting** eliminates the effects of backscatter to help find the true bottom.
	- > **Very high setting** can actually set the bottom tracking at a depth greater than the true depth.
- **• Swell Correct** takes swell into account for the depth calculation. Removes the effects of heave.
- **• Remove Outliers** (recommended) ignores scattered data in the water column.
- **• Sensitivity slider** sets the level of intensity at which the bottom is classified.
- **• [Calculate]** displays the auto digitized depth on the echogram window in blue. This function uses the current line chosen. Calculated depths are kept when users switch to a different line and returns to the previous line with calculations already performed.
- **• [Reset]** Clears calculated depths of current line/depth combination.
- **• [Apply]** saves the auto digitized depth. This option only saves the current line/depth combination. Click Undo in the SBMAX64 window to reverse these changes.
- **• [Close]** closes the Auto Digitize window.
- **• Users can now adjust the signal scales of separate echogram windows independently of each other.** Previously, signal adjustments were linked between both echogram windows. This new update makes viewing separate echograms easier.
- **• The Signal Scale arrow buttons have been swapped in the echogram window to make usage more intuitive.** We've also added +/- symbols on the buttons. The [>+] button now increases the signal, and the [-<] button decreases it.

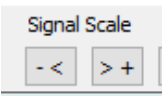

**• Right-clicking and dragging the graph in the Echogram window automatically pans the graph in the Profile Window and vice versa** if the Profile and Echogram windows are open at the same time, and the Sync Echo/ Profile icon is enabled.

Zooming with the mouse scroll wheel also simultaneously affects both windows.

 $\mathbb{R}^3$ 

**• Users can now export signal intensity data from echograms, and a new Export button has been added to the SBMAX64 echogram window to create these ASCII \*.txt files.**

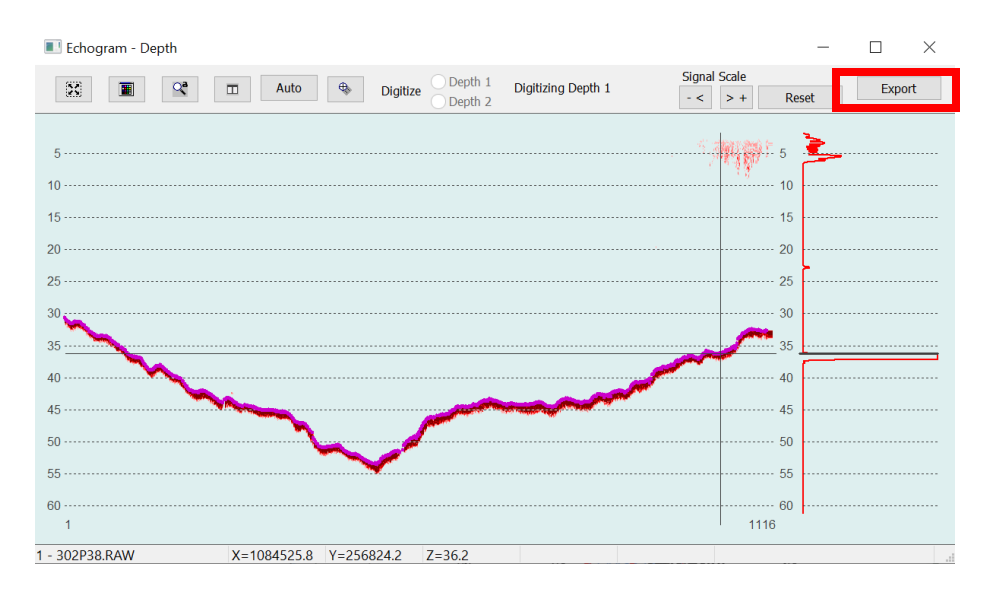

To us this new function, you will need to first load a \*.raw file and open the data in the echogram.

From the HYPACK Shell click Processing -> Single Beam Editor (64 bit), and the SBMAX64 window opens. Click Load Survey, and in the Raw folder select the LOG file and click [Open]. Click any of the \*.raw files in the Catalog window, then click [Select]. In the Read Parameters window, click [OK]. Back in the SBMAX64 window, click [Echogram] to open the echogram window(s).

Once in the Echogram window, click [Export]. In the Save dialog, choose the desired folder to save the exported files, then click [Select Folder]. The program exports each sample as a number, and data is grouped into rows by ping.

As you can see, each file contains intensity data from a single depth channel. File names are in the format of RawFileName.RAW\_Channel#.txt.

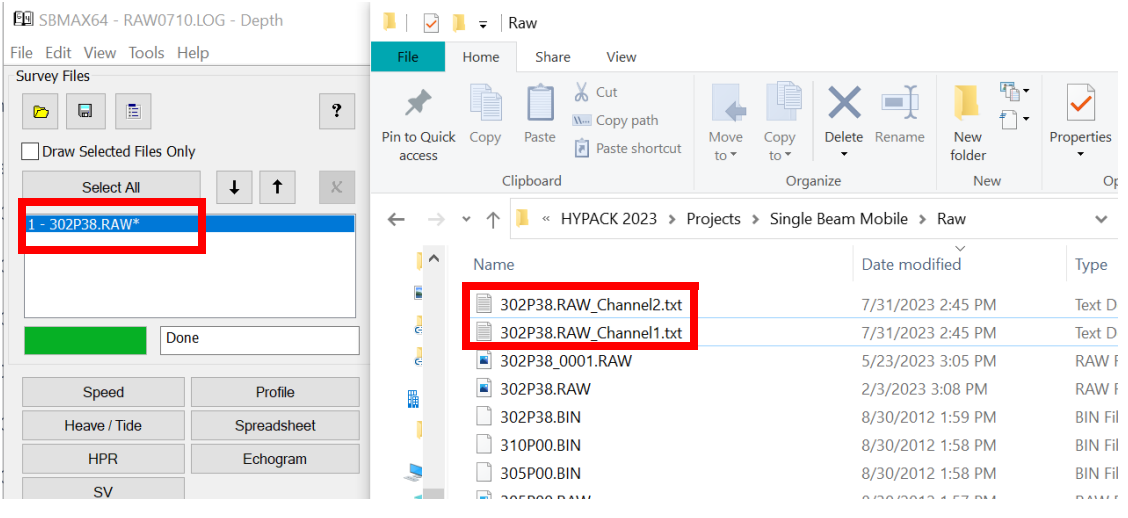

### *SORT PROGRAM*

**• Added "Sort with Golden Sounding Priority" option to the Sort window.** This option behaves similarly to Sort with Priority, and allows you to give Golden Soundings priority over others in the Sort routine. Golden Soundings are sorted first. Then, when compared to other non-priority data, Golden Soundings are retained regardless of the comparison result.

To use this new option, from the HYPACK Shell click Processing -> Sounding Selection - > Sort.

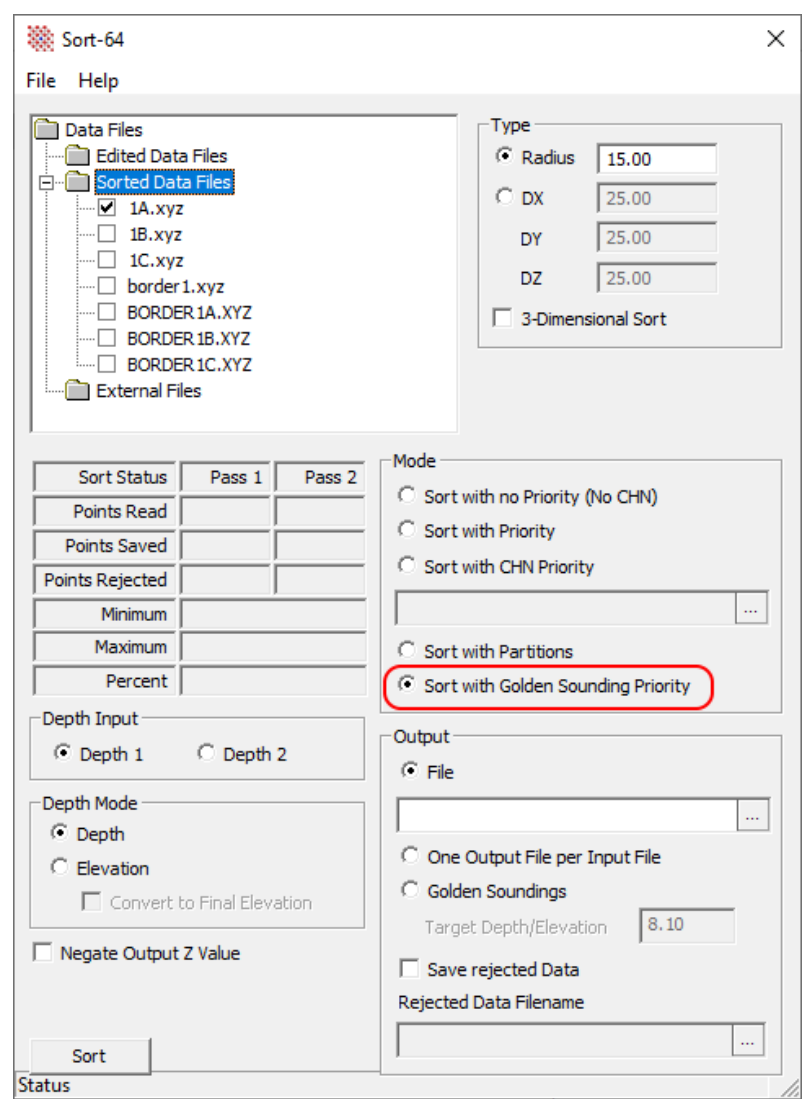

## **SIDE SCAN PROCESSING**

#### *TARGETING AND MOSAICKING BETA*

Some updates have been made to the Targeting and Mosaicking Beta program, which are covered in ["Targeting and Mosaicking Beta 2023 Q1 Updates" by Daniel Tobin](https://www.xylem.com/siteassets/brand/hypack/resources/newsletter/2023/2-april/update-notes/targeting-and-mosaicking-beta-2023-q1-updates---daniel-tobin.pdf). The following is an overview of the new feature.

**• Added a new view option that simultaneously shows Scanview and Altitude View.** To view both windows together, launch HYPACK® and click Side Scan -> Targeting and Mosaicking (Beta), then click [S+A] under the Stages section in the Targeting Mosaicking Beta program. The Scanview will be displayed above Altitude View window. Make sure you are in the Scanview tab.

Click a location in the Altitude View and the Scanview will display imagery and data at that position. You can also scroll through the Scanview - as you do so, the blue box in the Altitude View will show your current position. For more information,

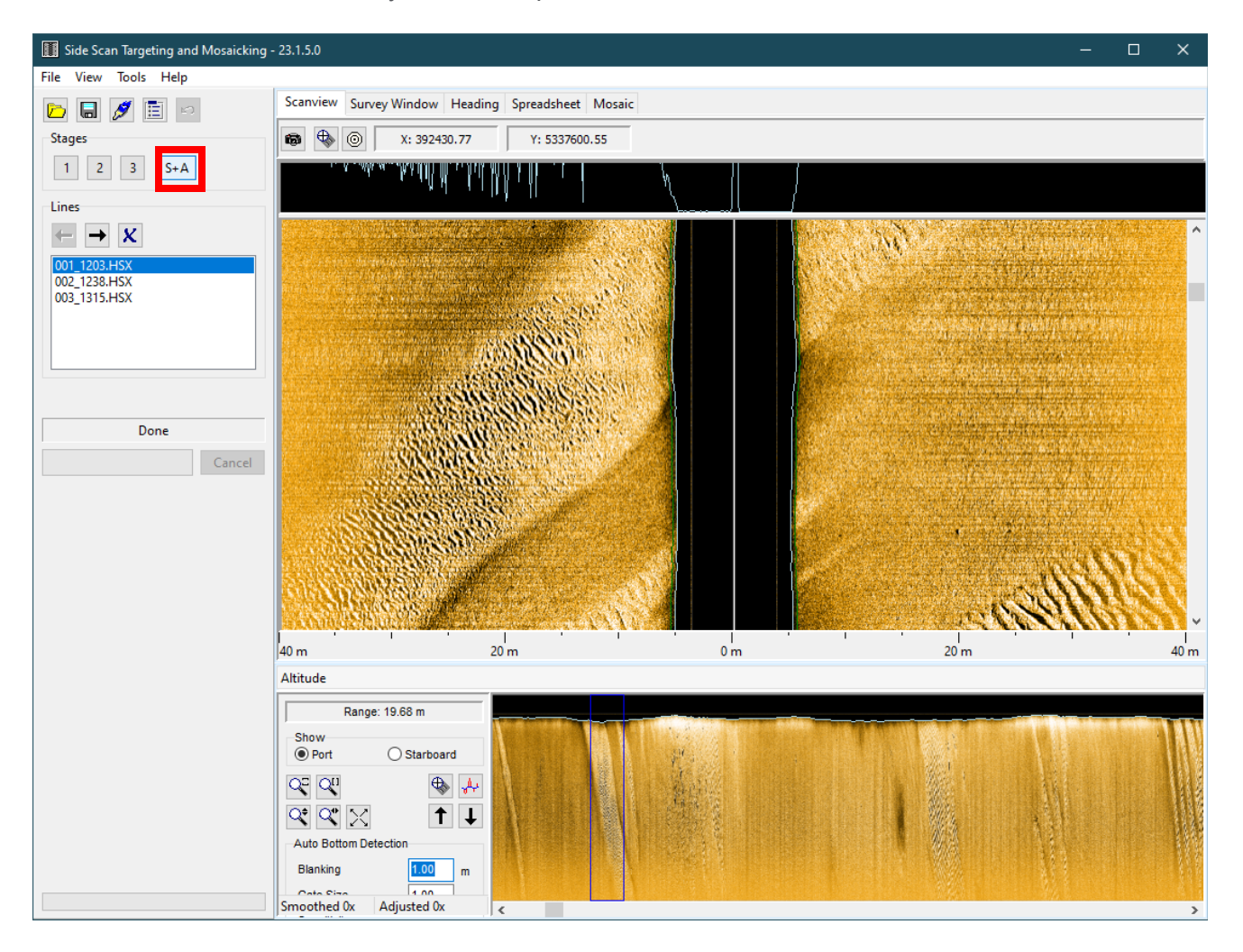

**• Removed window options from the View menu, since they are all available as tabs within the Side Scan Targeting and Mosaicking window.** We've only retained the Show Debug Window option.

#### **BEFORE** AFTER

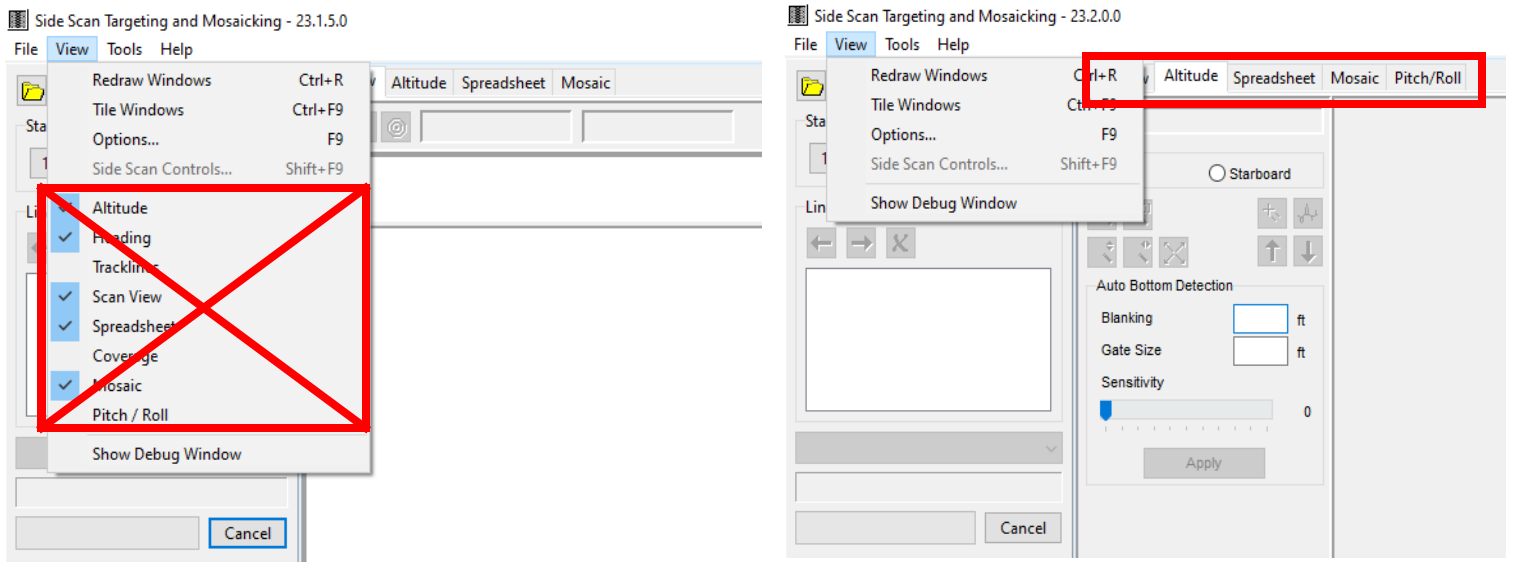

# **64-BIT HYSWEEP® EDITOR (MBMAX64)**

A couple of new options have been added to the Device Offsets UI in Read Parameters -> Devices Tab -> [Edit]. These options are the "Installed on Towfish" and "Installed on Rotator" checkboxes.

**• Device Offsets now show the mounting location of the MRU, Heading, and Sonar devices with the new "Installed on Towfish" checkbox in Device Offsets.** With the "Installed on Towfish" checkbox, users can ensure that dynamic draft intended for the boat is not applied to a mobile and its associated devices, and vice versa.

The device location can be changed on file loading, however it is disabled after files are loaded.

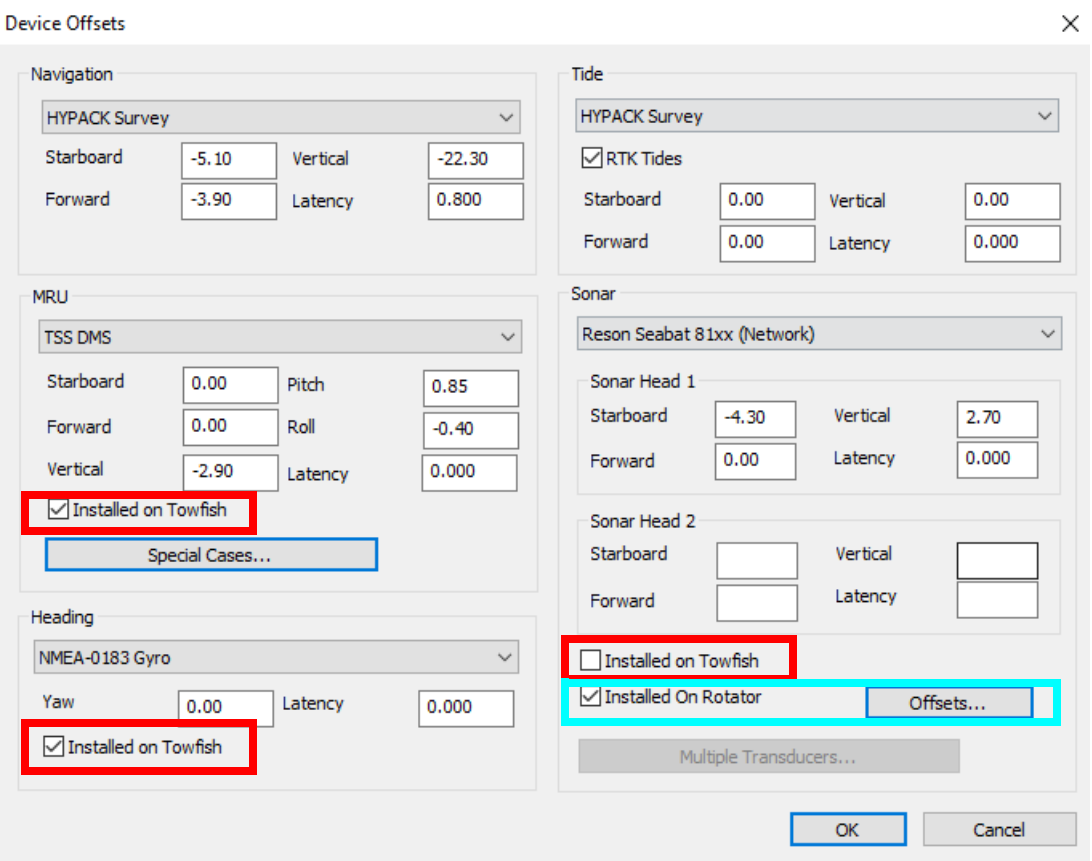

**• Users can now specify if a sonar is installed on a rotator with the "Installed Rotator" checkbox.** To set the rotator angle, click [Offsets] to open the Rotator Offsets window.

The checkbox and offsets button are disabled after files are loaded. Reload the files to make any changes.

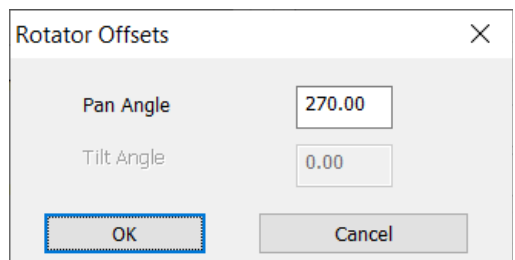

**• The HYPACK 2023 Q2 release introduced the option to add custom accuracy standards to the TPU Editor. These custom accuracy standards can now be read in**  **MBMAX64 and used in HYSWEEP CUBE, auto-filters, and in matrix display/export.**

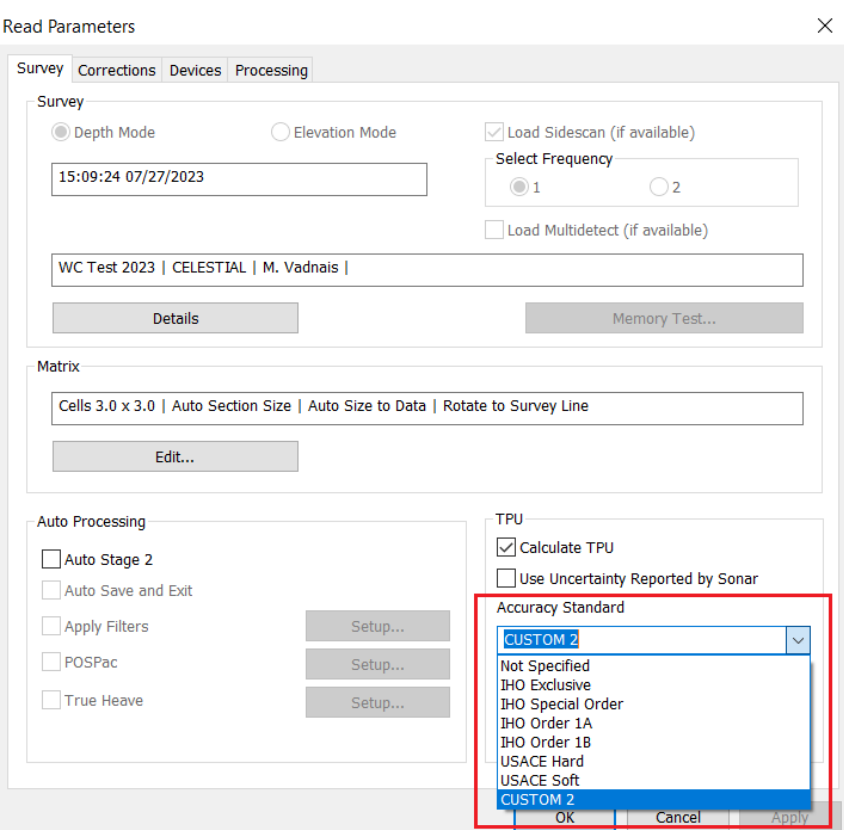

To use a custom accuracy standard from the TPU Editor in MBMAX64, from the HYPACK Shell click HYSWEEP -> HYSWEEP Editor (64-bit) to open MBMAX64. In MBMAX64, click Load Survey, select the desired LOG and RAW files, and in the Read Parameters window under the TPU section, select the custom accuracy standard from the Accuracy Standard drop down menu.

For more information on adding custom standards in the TPU editor, refer to Custom [Devices and Standards in the TPU Editor by Jocelyn Kane.](https://www.xylem.com/siteassets/brand/hypack/resources/newsletter/2023/july/update-notes/custom-devices-and-standards-in-the-tpu-editor---jocelyn-kane.pdf)

**• Added the [S7K File Settings…] option in the Corrections tab of the Read Parameters window, which allows users to set the S7K height mode.**

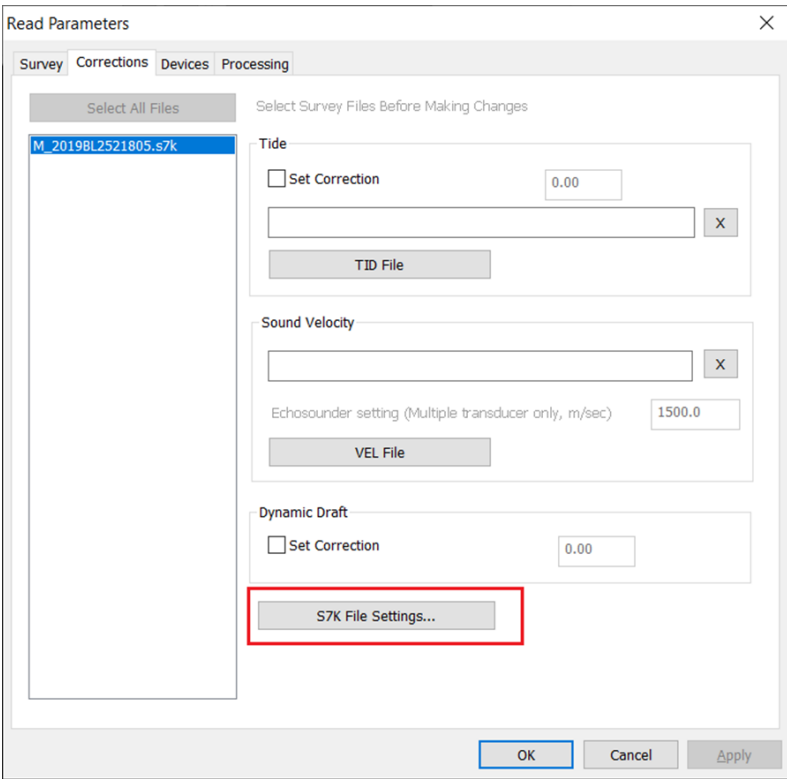

Click [S7K File Settings…] to open the S7K File Settings window and select between GPS Height and Dynamic Draft. This option is useful when determining depth for S7K files logged from underwater vehicles (ie: AUV, ROV), however this works for vehicles both above and below the water

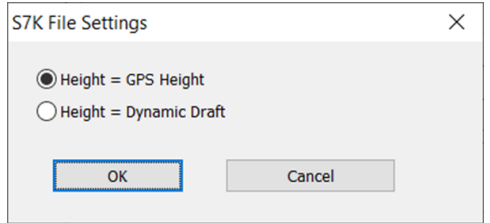

- **>** This button is only enabled when loading S7K files.
- **>** Only S7K files from Reson and NORBIT are loaded (Remember, S7K files generated by PDS software are not supported).
- **• Added the Append Golden Soundings option in the Save Survey window.** Users can now append golden soundings to final (gridded) XYZ output files by checking this option. If you're saving cell averages to XYZ and a cell contains a golden sounding, golden sounding depth will override average depth. For more information, refer to [Golden](https://www.xylem.com/siteassets/brand/hypack/resources/newsletter/2023/july/update-notes/golden-sounding-update-in-mbmax64---mike-kalmbach.pdf)  [Sounding Update in MBMAX64 by Mike Kalmbach.](https://www.xylem.com/siteassets/brand/hypack/resources/newsletter/2023/july/update-notes/golden-sounding-update-in-mbmax64---mike-kalmbach.pdf)

To append the golden soundings to an XYZ file, from the 64-bit HYSWEEP EDITOR: 1. Click File -> Save Survey.

2. Under File Format, select XYZ.

3. Under XYZ Options, select Save One Point per Cell, then check Append Golden Soundings.

4. Click [Save All Files...]. In the Save As window, give your XYZ file a name, then click [Save].

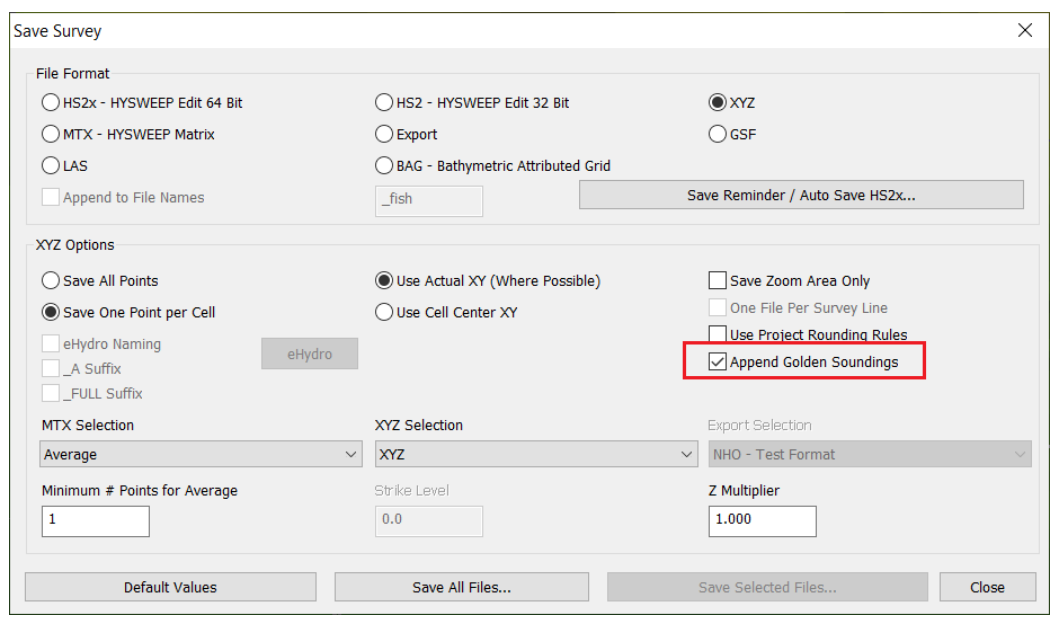

Note that which golden soundings are appended is dependent on whether the "Link Golden Soundings to HYPACK Database" option is checked in the Edit -> Settings menu:

- **>** Unchecked: Golden sounding flags are kept in edited HS2x files but not exported to the database. When saving to XYZ, only the soundings from loaded files are appended.
- **>** Checked (default): Golden sounding flags are kept both in the edited HS2x and the HYPACK Golden soundings database. When saving to XYZ, the HYPACK golden soundings in the database are appended.

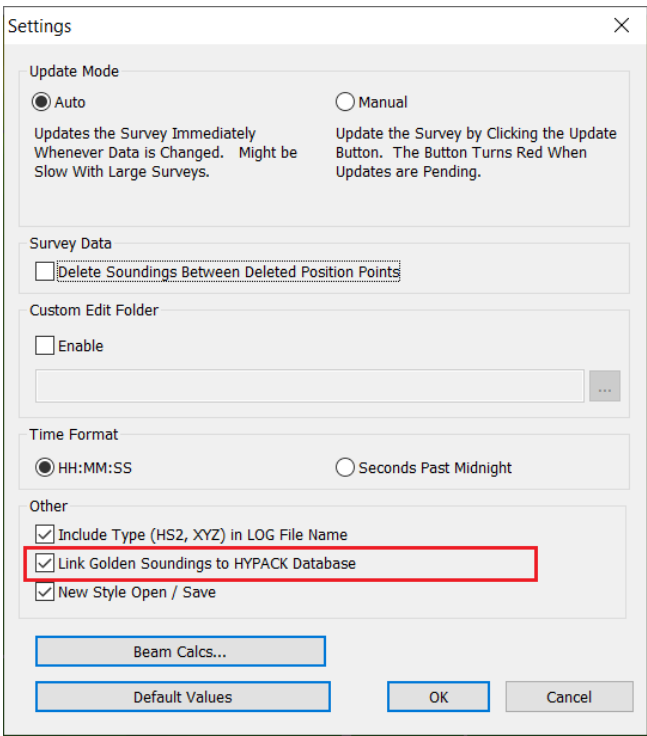

**• In MBMAX64, the selected sounding in the Swath Editor is now also displayed in the Water Column window.** In the example below, a line is drawn from the origin through the cursor point.

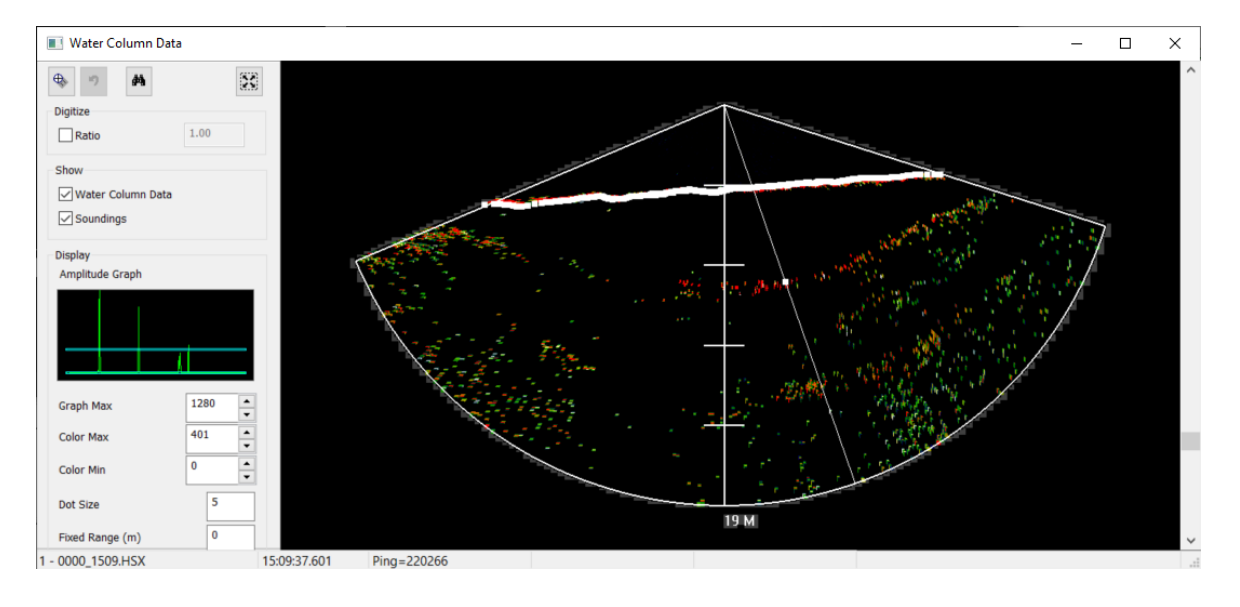

#### TPU-RELATED UPDATES

Multiple TPU-related updates have been made to MBMAX64. See [TPU Updates in](https://www.xylem.com/siteassets/brand/hypack/resources/newsletter/2023/july/update-notes/tpu-updates-in-mbmax64---mike-kalmbach.pdf)  [MBMAX64 by Mike Kalmbach](https://www.xylem.com/siteassets/brand/hypack/resources/newsletter/2023/july/update-notes/tpu-updates-in-mbmax64---mike-kalmbach.pdf) for more information, however these changes are summarized below.

**• Added TVU, THU, and TPU options to the Selection drop down menu, which allows users to show uncertainties in the matrix display.**

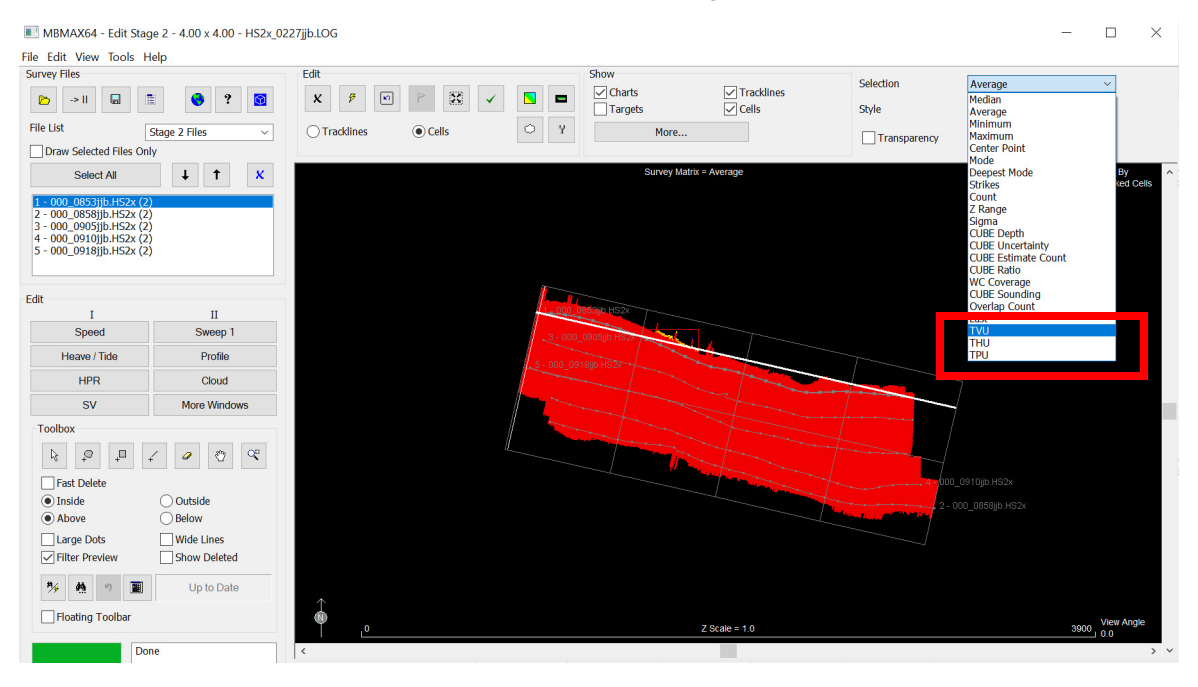

If you select:

- **>** TVU (Total Vertical Uncertainty) Cell is green if one or more soundings in the cell meet uncertainty limits. Red otherwise.
- **>** THU (Total Horizontal Uncertainty) Same green or red color coding as with TVU.
- **>** TPU (Total Propagated Uncertainty) Cell is green if both TVU and THU meet uncertainty limits.

Note that you must have Calculate TPU checked and an accuracy standard selected in File -> Read Parameters. Otherwise coloring is all red.

**• Added TVU, THU, and TPU to MTX and XYZ Selection options when saving to MTX and XYZ files, respectively.**

For MTX files, you can select among TVU, THU, and TPU. The uncertainty coding replaces Z.

For XYZ files, you can select between XYZ, TVU and XYZ, THU. Use the Z multiplier to scale up small TVU and THU values if needed. The output files can be loaded elsewhere for contouring, analysis, etc. Although depth is not included in the output, the files are saved as \*.XYZ, with TVU or THU replacing depth Z.

Coloring is the same as in the matrix,  $0 = red$ ,  $1 = green$ .

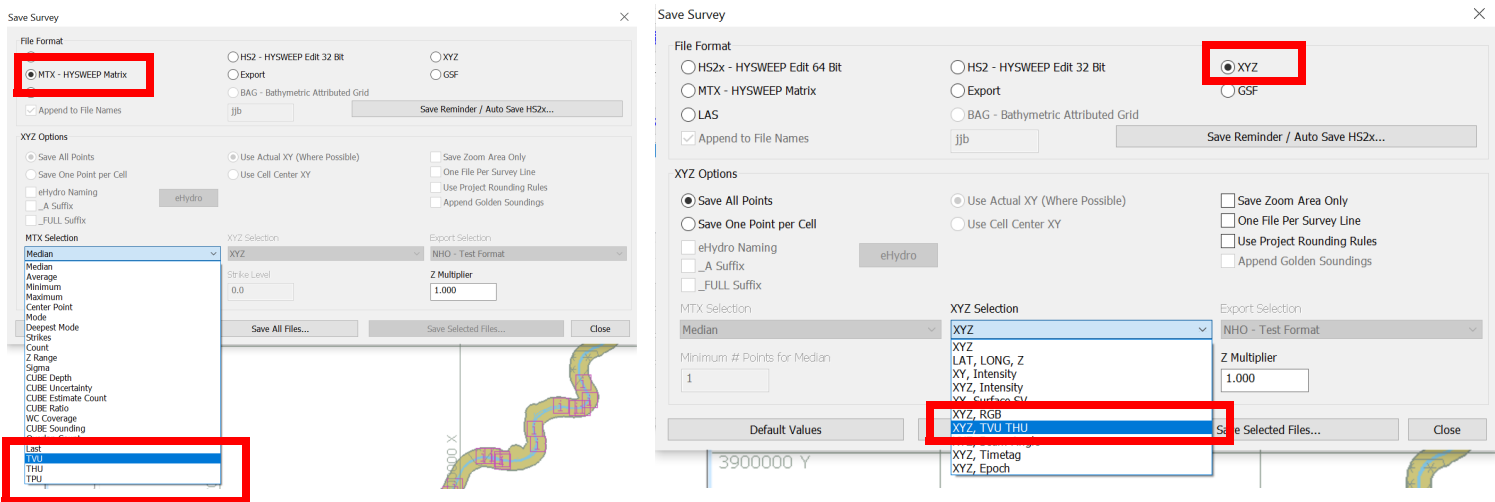

**• The TPU checkbox has been added to the Sweep tab in the Search and Filter Options window. This option filters and removes soundings outside TVU or THU limits.**

To use this option:

1. First, make sure MBMAX64 is calculating TPU. From the top menu, click File -> Read Parameters, then in the Read Parameters window, check Calculate TPU and select an accuracy standard.

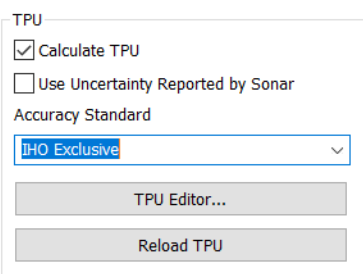

2. Click Edit -> Search and Filter Options to open the Search and Filter Options window.

3. Click the Sweep tab, check the TPU box, then click the [Update Filter Preview] button.

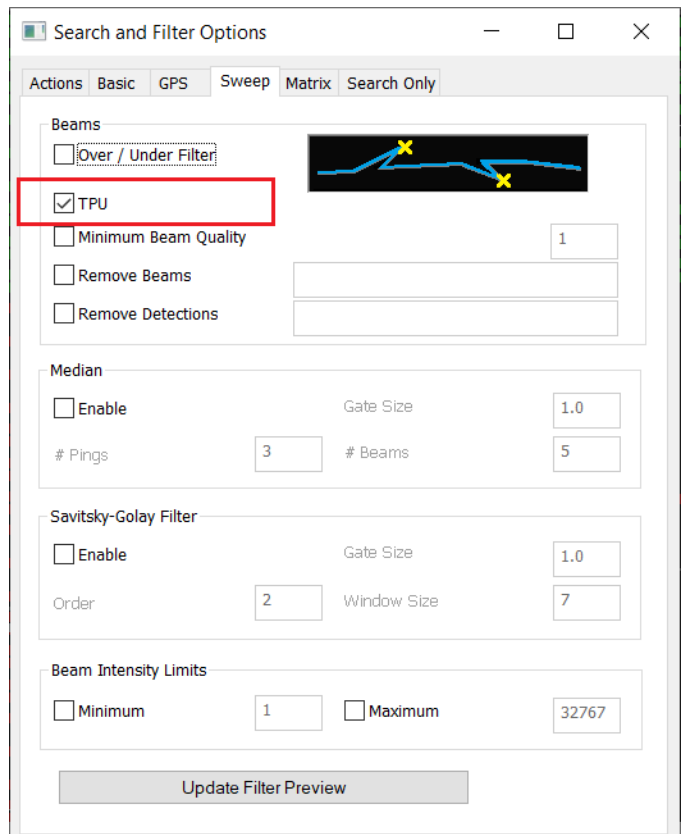

The soundings outside TPU limits are marked with a yellow X.

4. To apply the filter, go to the Actions tab, then click [All Files] or [Selected Files] to apply the filter to all data or to soundings on selected lines, respectively.

Note: Use the Undo icon in the left menu Toolbox to reverse this operation.

The following images show how the TPU filter is applied.

Left - Out to 20 or so degrees from the nadir, red shows that the TVU exceeds limits. At the edge of the swath, the THU exceeds limits.

Center - Filter preview is applied and marks all soundings that exceed TPU limits with a yellow X.

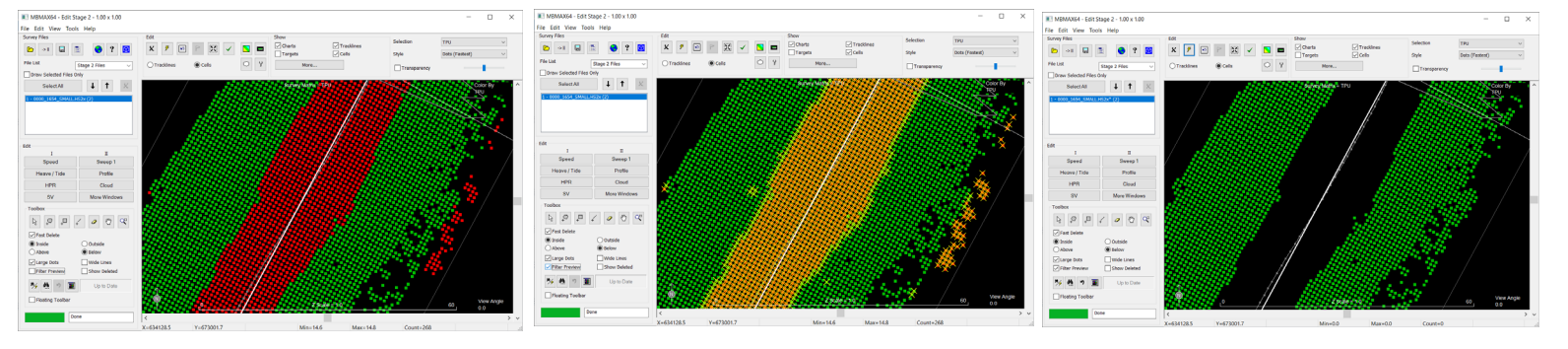

Right - These soundings are removed after the filter is applied.

**• Added the IHO Exclusive Order accuracy standard to the Read Parameters window -> Survey tab -> Accuracy Standard dropdown.** The accuracy standard sets TPU limits. That is, TVU and THU should be less than the selected standard.

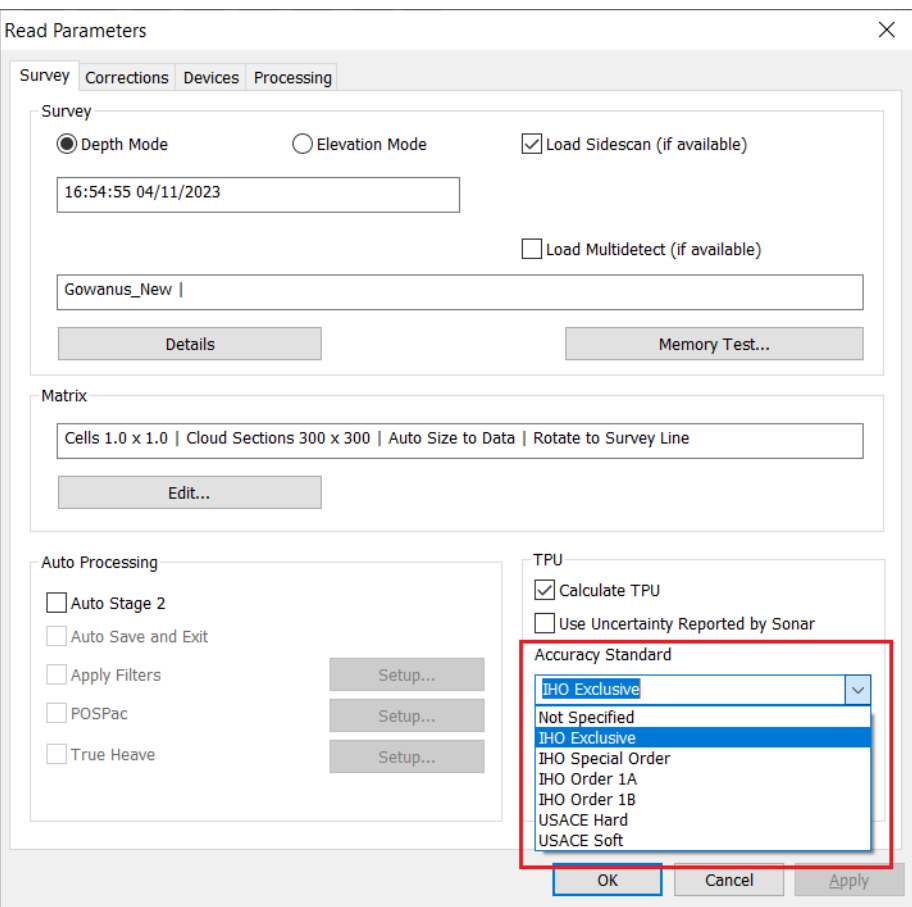

**• Added the checkbox "Use Uncertainty Reported by Sonar" to the Read Parameters window -> Survey tab -> TPU section.**

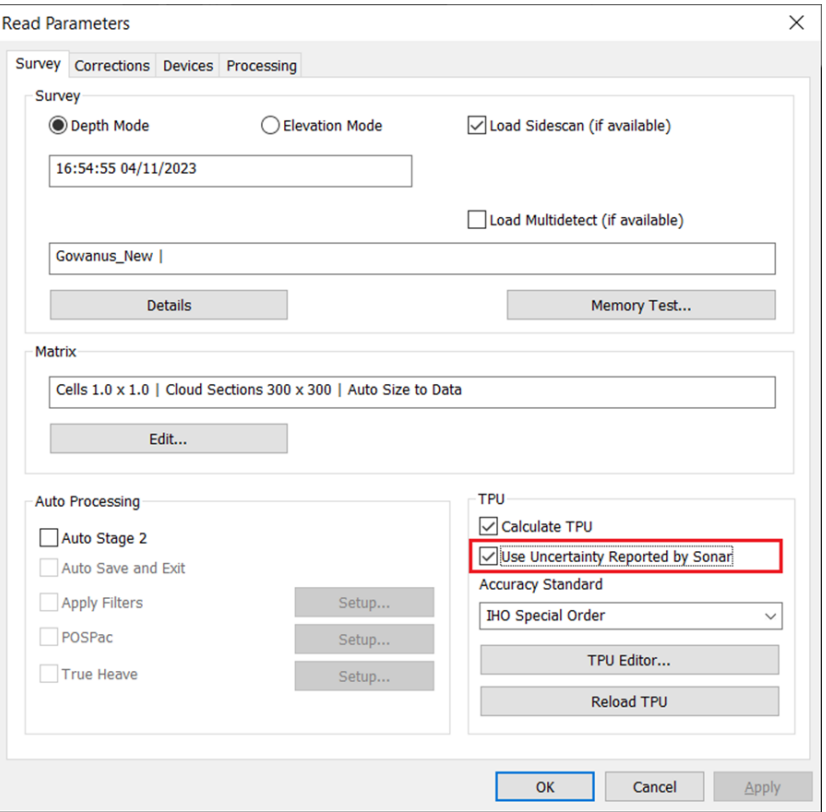

Some MBES systems report a range uncertainty, which were previously automatically used in TVU (Total Vertical Uncertainty) calculations in MBMAX64. With the new checkbox, users can now choose the option they want to use:

- **>** Check "Use Uncertainty Reported by Sonar" to use the uncertainty value from the sonar in the TVU calculation. When this option is checked, TVU will be partly dependent on sonar reporting of uncertainty. Note that uncertainties may vary depending on HYPACK software and device firmware versions.
- **>** Uncheck "Use Uncertainty Reported by Sonar" to use the standard TVU calculation and ignore the uncertainty value. When this option is unchecked, TVU and THU values in editing are identical or very close to those shown in the TPU editor estimation graphs. By default, "Use Uncertainty Reported by Sonar" is unchecked.
- **• Additional updates have been made to TVU and THU values:**
	- **>** TVU and THU are now saved to two decimal places when saving to XYZ, TVU, and THU formats.
	- **>** TVU and THU are now shown to two decimal places in Sounding Info.
	- **>** TVU and THU color maximum are now shown to two decimal places.
- **• Bug fixes. These apply to calculations using uncertainty reported by the sonar:**
	- **>** Fixed missing conversion from work units to cm when reading uncertainty from HSX files.
	- **>** Fixed missing conversion from cm to meters in TPU calculations.

## *PROCESSING OTHER DATA TYPES*

## **MAGNETOMETER EDITOR**

- **• The Magnetometer Editor now supports data values beyond two decimal places.** The number of decimal places will depend on the difference between max and min value range, so users should be able to see small differences with sensitive sensors.
- **• Added the Adjust Value dialog, which allows users to manually change units of values or add offsets to correct data from the device.**  To use this tool, click Tools -> Simple Adjustment, and the Adjust Value window will appear.

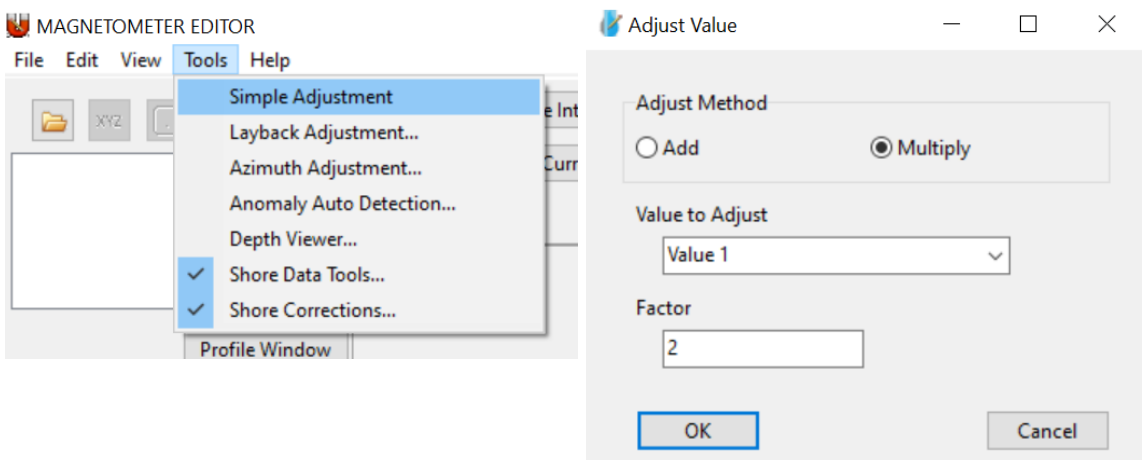

Select between Add or Multiply. Add allows you to add an offset, while multiply applies a multiplier to the data from the device. Enter the value of the offset or multiplier to the Factor field. Select the data you want apply this offset or multiplier to from the Value to Adjust drop down. Click [OK] to save these settings.

Some examples:

- **>** To convert data in mg to ug, select Multiply and type 1000 in the Factor field.
- **>** To convert data in meters to feet, select Multiply and type 3.28084 in the Factor field.
- **>** To convert data in Celsius to Fahrenheit, add 32 as the factor, then multiply with 1.8 as the factor.
- **• TIN DXF now supports more decimal places for small values.** These changes support the YSI and Mag dll SMI outputs 3 decimal places for the SMI records, i3XO bin files, and Echomapper log files.

## **ENVIRONMENTAL EDITOR**

- **• The Environmental Editor now supports data values beyond two decimal places, and the Adjust Value dialog has been added as well.** Refer to the Magnetometer Editor section for more information.
- **• Some additional updates have been made to the Profile Window:**
	- **>** Improved autoscaling for small values so the smallest range is less than the previous minimum of 0-5. This is to support the very small values (0.001 - 0.000x) that most environmental sensors record.
	- **>** Window is automatically rescaled when range values go to three decimal places to prevent values on the right axis from being clipped.
	- **>** Labels for displayed values are now shown at the top of the graph in the color corresponding to the data.
- **• In the Spreadsheet window, column widths are now automatically adjusted to fit the header name when you click on the header for that column.** The window also keeps the new column width.

# **ADCP PROFILE**

**• Added the Delete Cell and Delete Ensemble functions to the Profile tab toolbar to edit raw data.** For more information on using these features, refer to [Cleaning Up Data in](https://www.xylem.com/siteassets/brand/hypack/resources/newsletter/2023/july/update-notes/cleaning-up-data-in-adcp-profile---ken-aiken.pdf)  [ADCP Profile by Ken Aiken](https://www.xylem.com/siteassets/brand/hypack/resources/newsletter/2023/july/update-notes/cleaning-up-data-in-adcp-profile---ken-aiken.pdf).

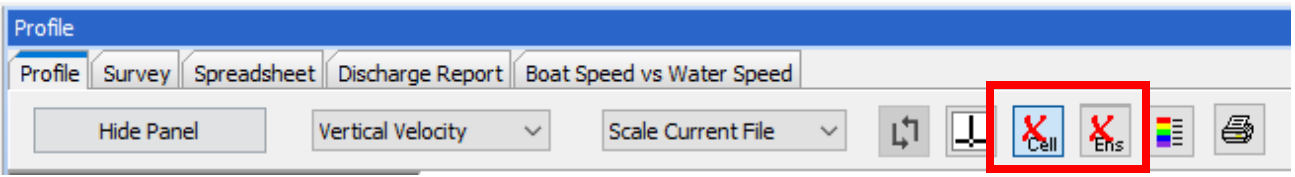

To use either of these new features:

1. Click the Delete Cell or Delete Ensemble button. The button will turn blue when enabled.

2. Click anywhere in the profile to delete cells/ensembles.

The image below shows an example of deleted ensembles (left) and cells (right) boxed in red.

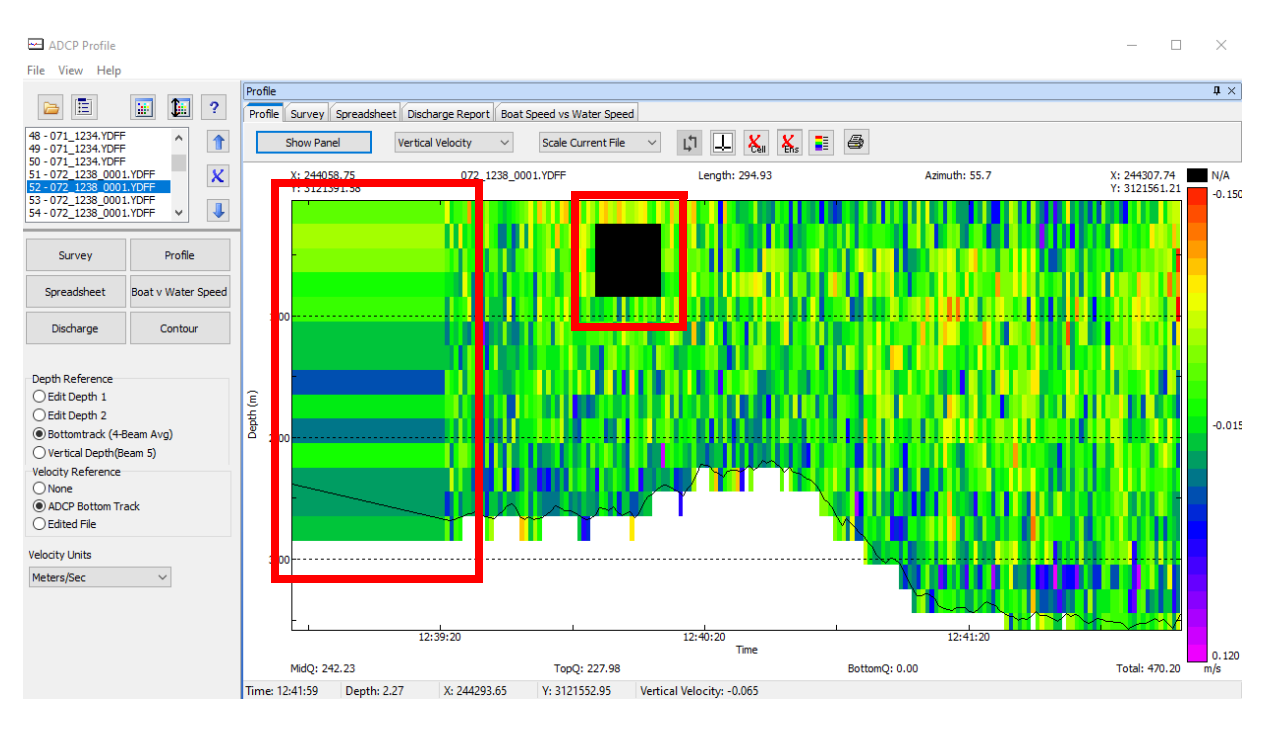

**NOTE:** These edits currently cannot be saved. Closing ADCP Profile and reopening it will reset these changes.

## *FINAL PRODUCTS*

## **HYPLOT MAX**

**• Users can now select multiple charts and reorder them together in the Draw Order tab under the Charts section.** To select more than one chart, hold CTRL and click on the chart names, then click [Front] or [Back] to move them. The following images show this behavior - the left image shows the selected charts, the right image shows the order of the charts after the top [Back] button has been clicked.

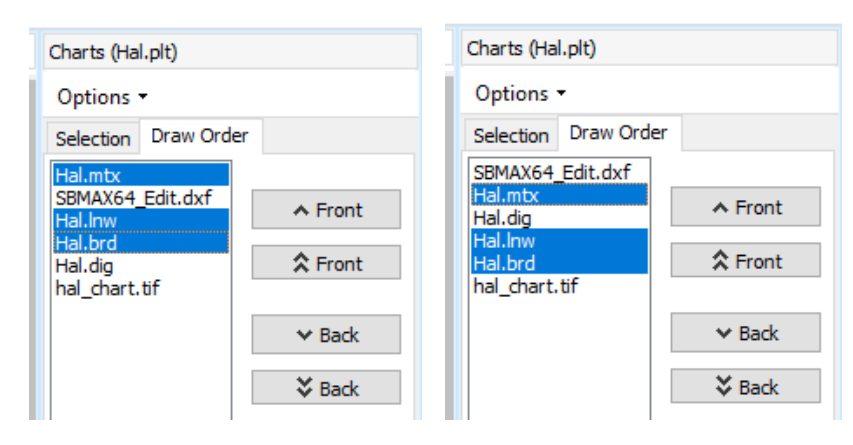

- **• Users can now group and reorder items by clicking and dragging the item name in the Items tree view. This includes title blocks, map areas, map items, and plot items.**
- **NOTE: Map items (color bar, compass, north arrow, or scale bar) can only exist as child items of a map area.** While you can add map items to different map areas or reorder them within a map area to change the draw order, you cannot move them outside of a map area.
	- **> Group items by nesting them under a parent item.** To nest items, from the Items tree view on the left, click and drag an item and drop it on top of the designated parent item's name (cursor must be on top of the name). The item will be added to the top of the list of child items.

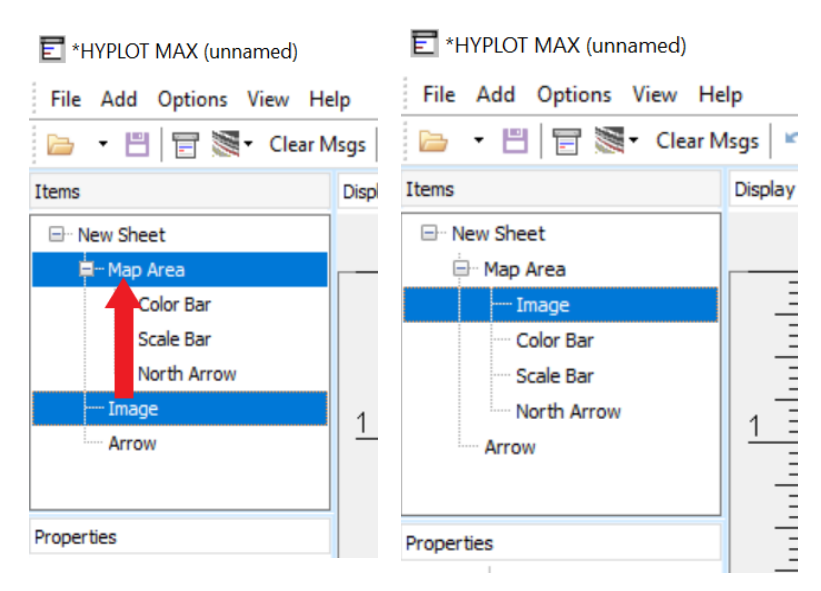

If there are already multiple child items, drag the item to the desired position (cursor must be next to the names) and drop the item when a split line appears.

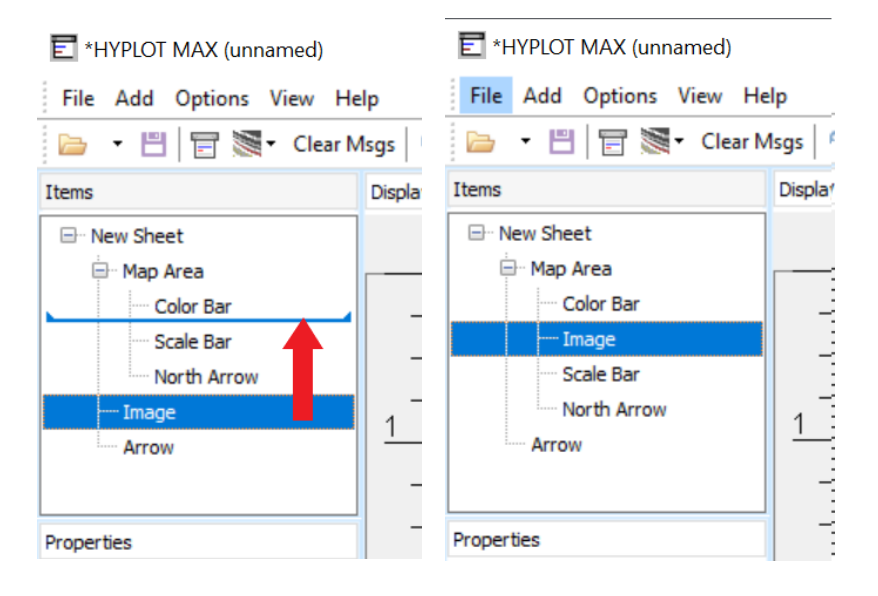

**> Child items move with their parent item but also move independently.** Multiple nesting levels are supported and interesting combinations are possible like having a map as a child of a text element.

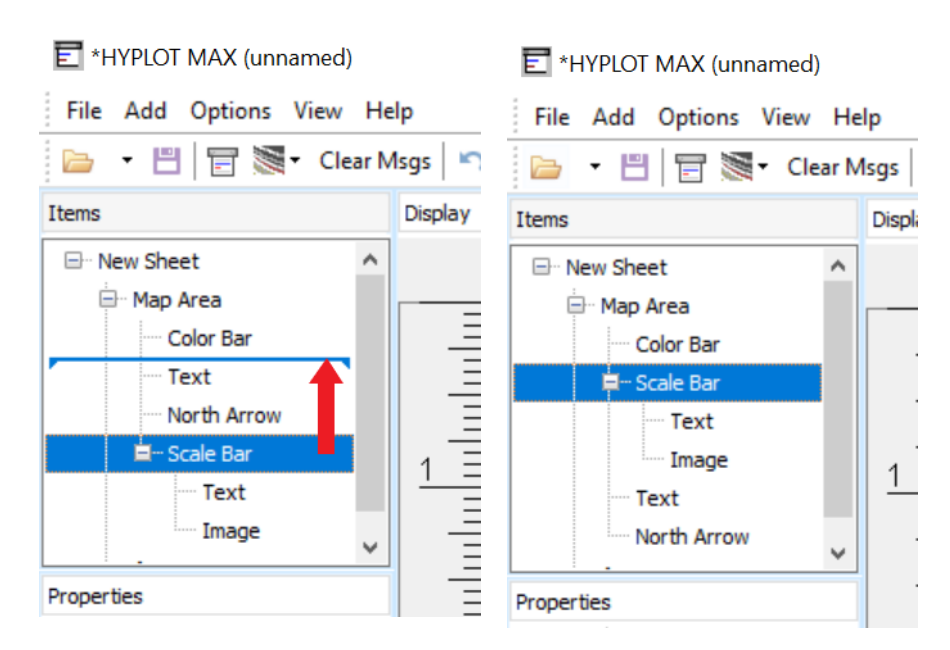

**> You may have noticed from the previous two examples that the split line has ends that may curve up or down. The ends curve in the direction of the item that will be a sibling of the item you are dragging.** These curves are especially useful when you are positioning an item before or after an expanded item with children.

In this first example, the Shape item will be positioned between the Arrow and Color Bar items.

**•** To designate Shape as a sibling of Text and Arrow (and a child of North Arrow), click and drag Shape between Arrow and Color Bar, and drop when the ends of the split line curve up.

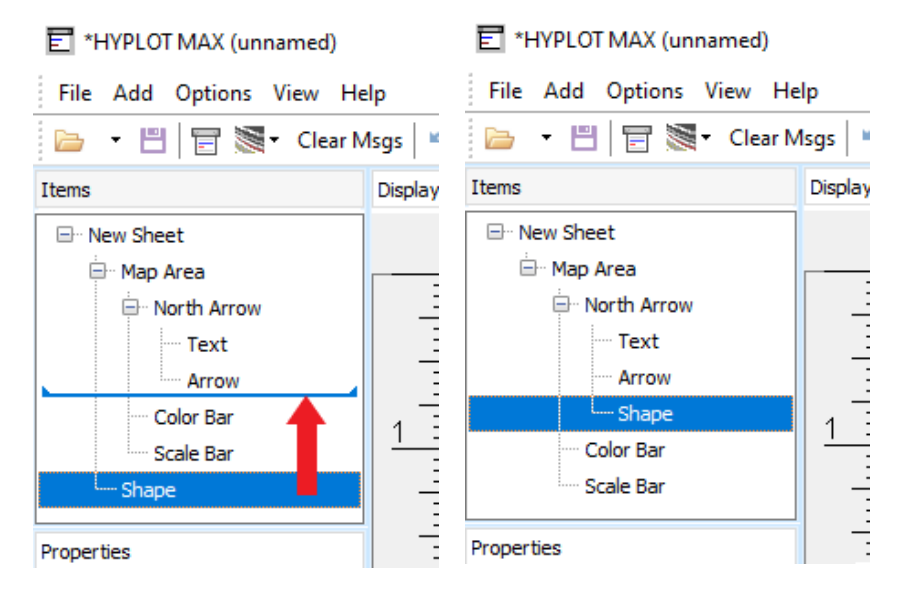

To designate Shape as a sibling of North Arrow, Color Bar, and Scale Bar (and a child of Map Area), click and drag Shape between Arrow and Color Bar, and drop when the

ends of the split line curve down.

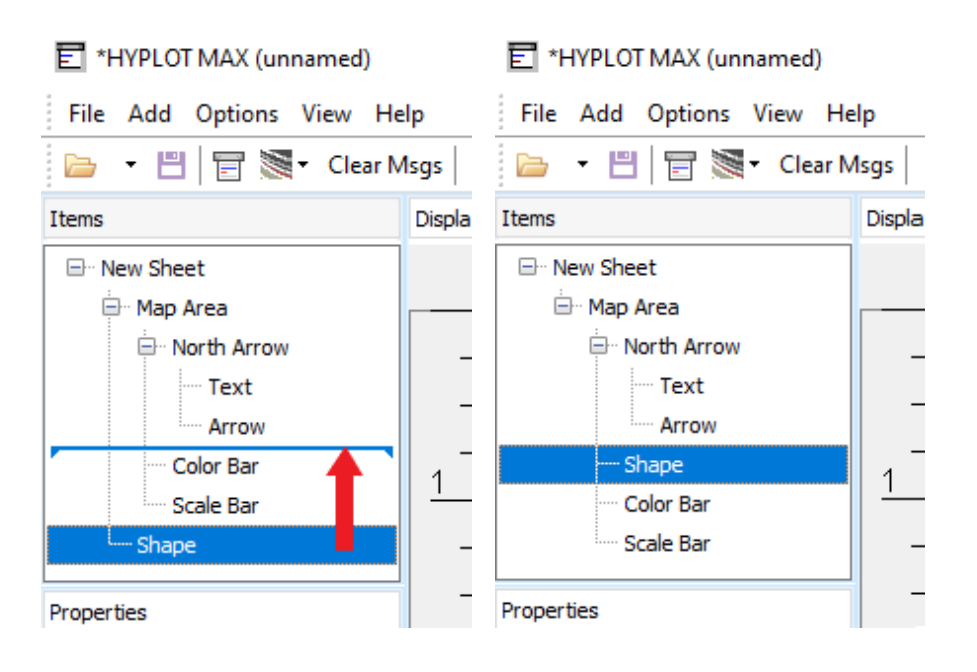

In this second example, Shape will be positioned between Map Area and North Arrow.

**•** If the curved ends point up, Shape becomes a sibling of Map Area (child of New Sheet), and is positioned after Map Area and its expanded children.

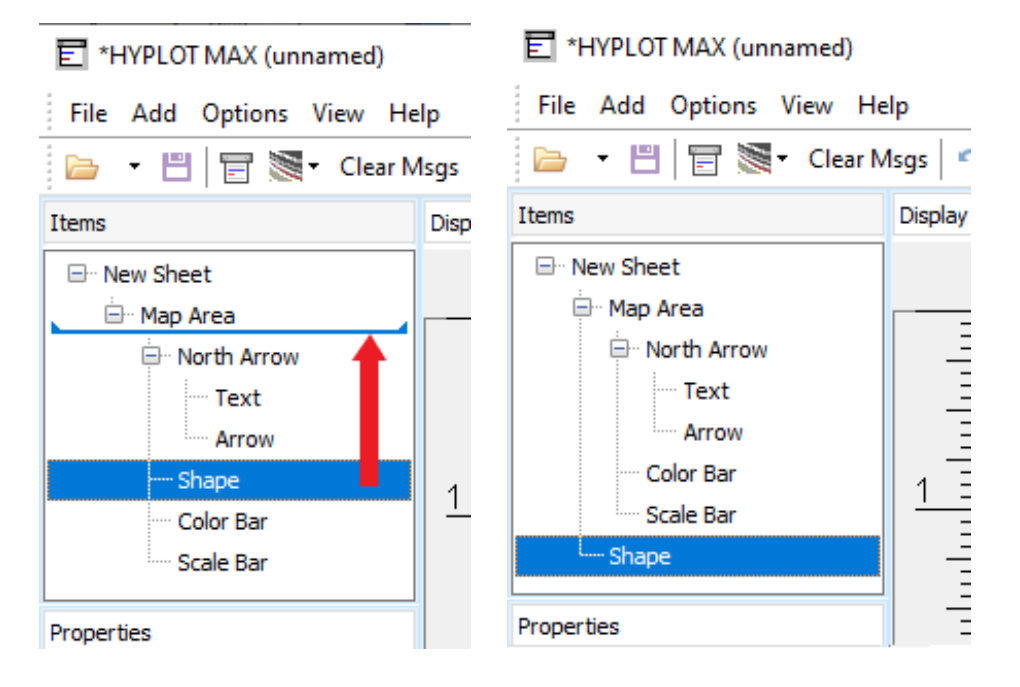

**•** If the curved ends point down, Shape becomes a sibling of North Arrow (child of Map Area).

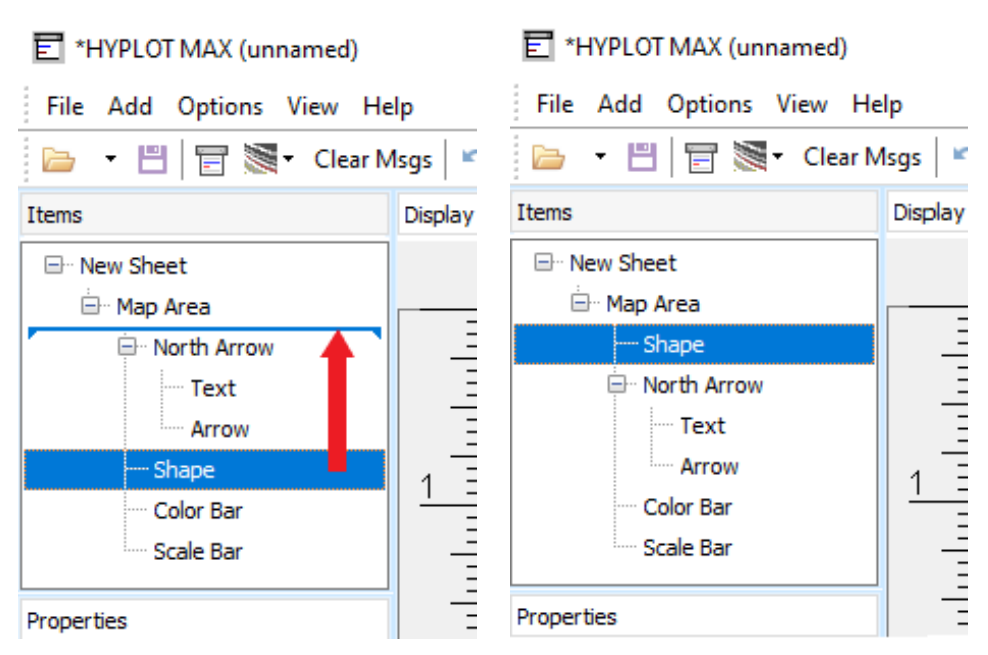

**> Reordering items affects the order they are drawn on the plot.** Items at the top of the list are drawn before the items below them.

The example image below shows the order map items are listed and how that corresponds to the draw order in the plot. When Color Bar is listed above Compass, Color Bar is drawn first and Compass is drawn on top. When Color Bar is listed below, it is drawn on top of Compass.

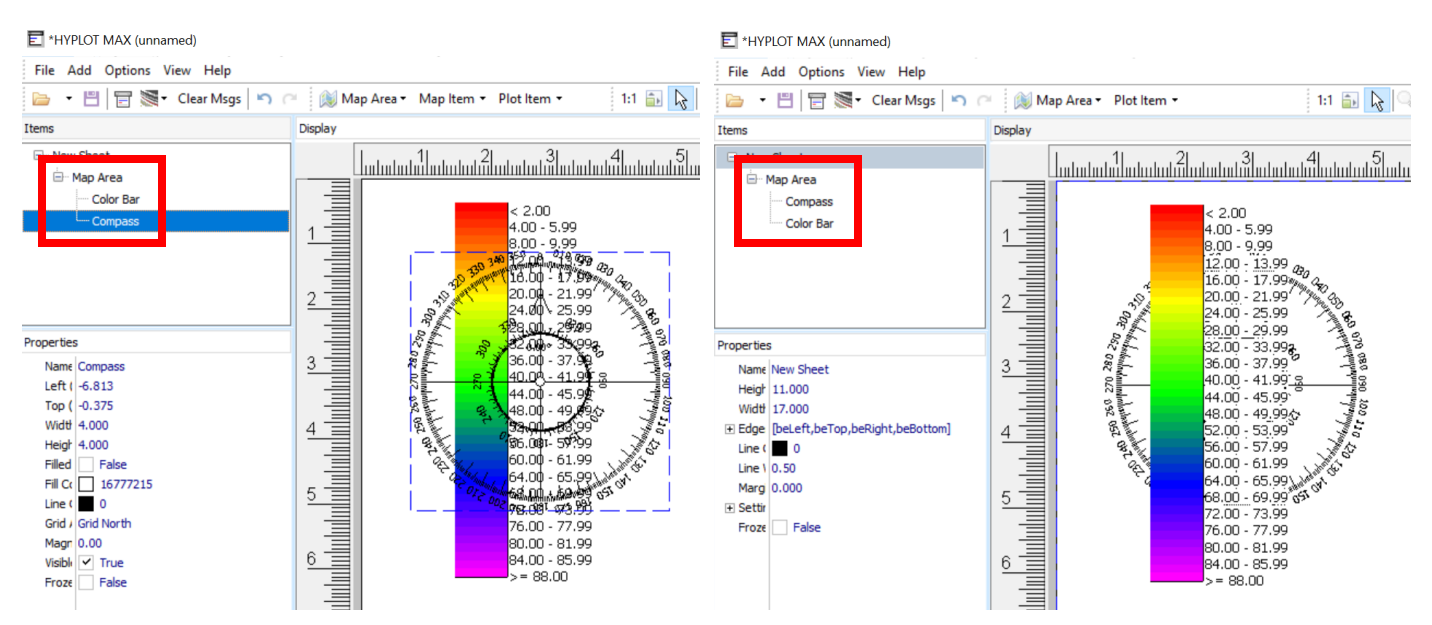

**• Removed the Rotation option for Text plot items**. A Text plot item consists of a textbox with text inside. At this time, HYPLOT MAX cannot support the rotation of both the textbox and text.

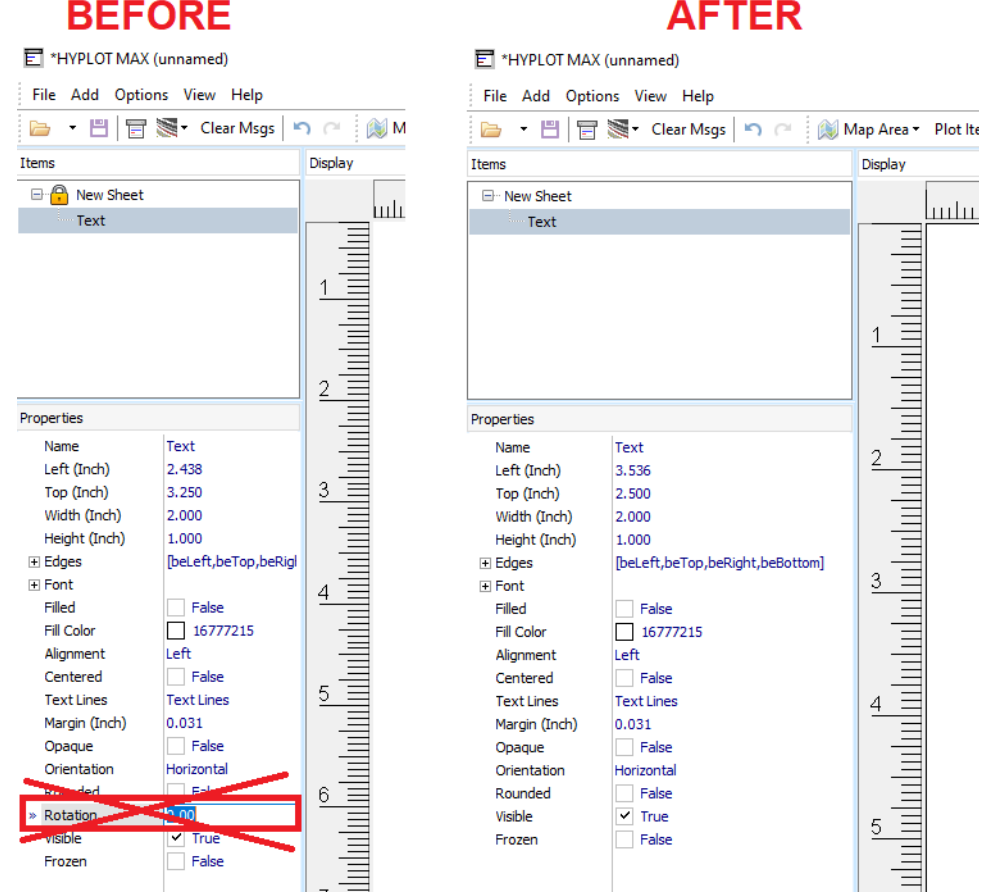

**However! You can still rotate the text itself by using the Orientation option in the Properties menu.** Choose between Horizontal, Vertical Up, and Vertical Down. You may need to readjust the textbox to fit the text in the new orientation. An example of each option is shown below:

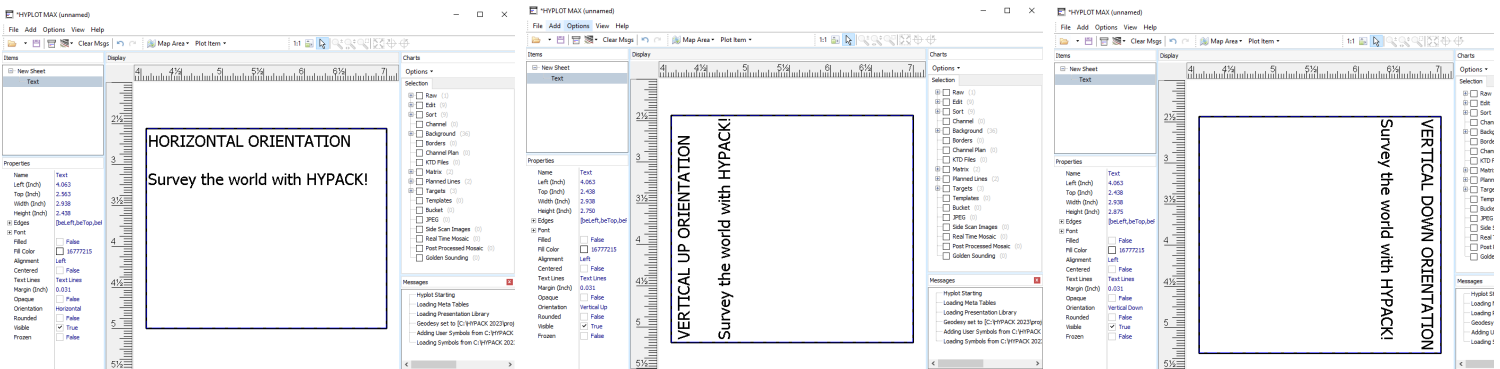

## **CROSS SECTIONS AND VOLUMES**

**• There are new options for saving points in Cross Sections and Volumes: Users can choose to save all points in one file, points for each line in separate files, or to save only the points in the current line.** For all options, users can save data to XYZ or CSV files.

To use these new save options, in the Cross Sections and Volumes window, navigate to the View tab. For each line, click each point you want to mark in the profile window. Once you've finished creating your points, in the Points section click the Save icon. You will see the three save options:

- **> Combined:** All points are saved to the same file. Choose file name, save location, and file type.
- **> Individual:** Choose between saving the points of individual lines using the line number or base survey name for the file name of each output file. Select the folder to save the files in, and a warning will appear if an existing file will be overwritten. Note that any files that do not have points in them will be deleted.
- **> Current Line Only:** Save all points in the current line to a file. Choose file name, save location, and file type.

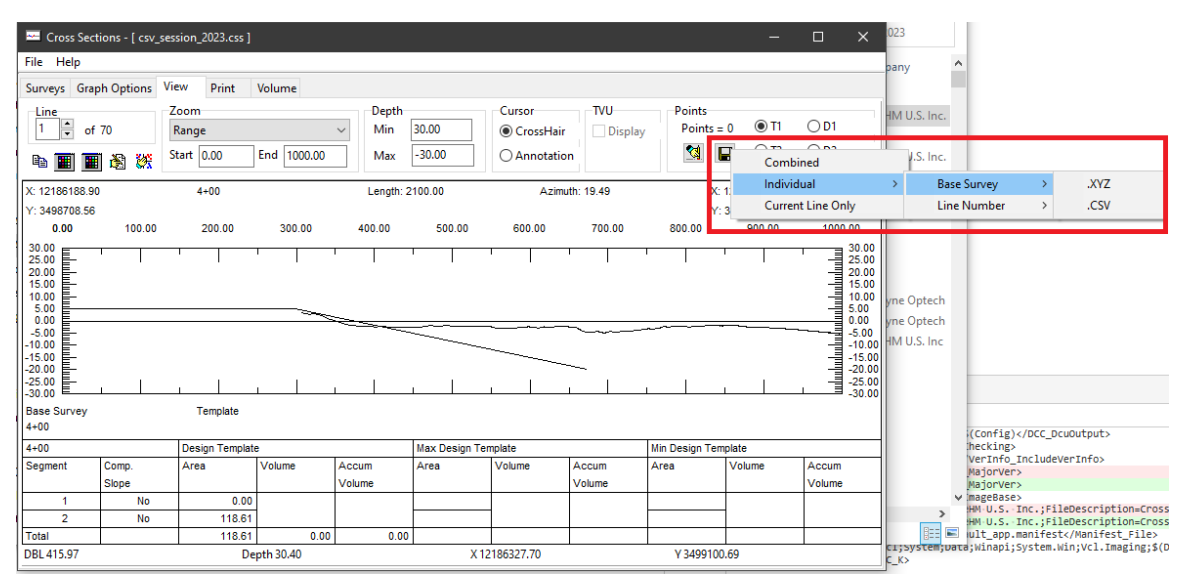

**• Added the Smoothing and Range options to Beach Variable Design Template in the Graph Options -> Volume tab.** Check "Smoothing" to connect the variable design template segments at their intersections. Check "Range" to limit this feature to intersections with a DBL value within +/- the value of the user-entered number from the original intersection of the two segments. The template segments are only smoothed if

the intersection line touches the segment within its points.

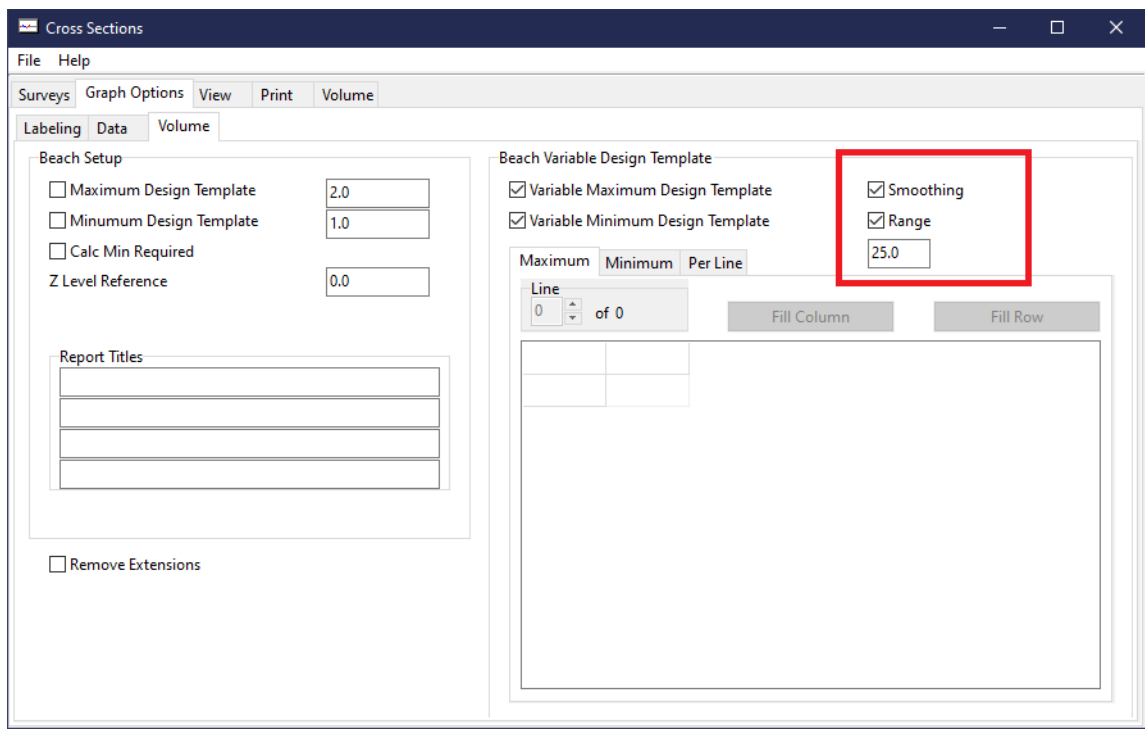

An example of smoothing applied to a beach variable design template is shown below.

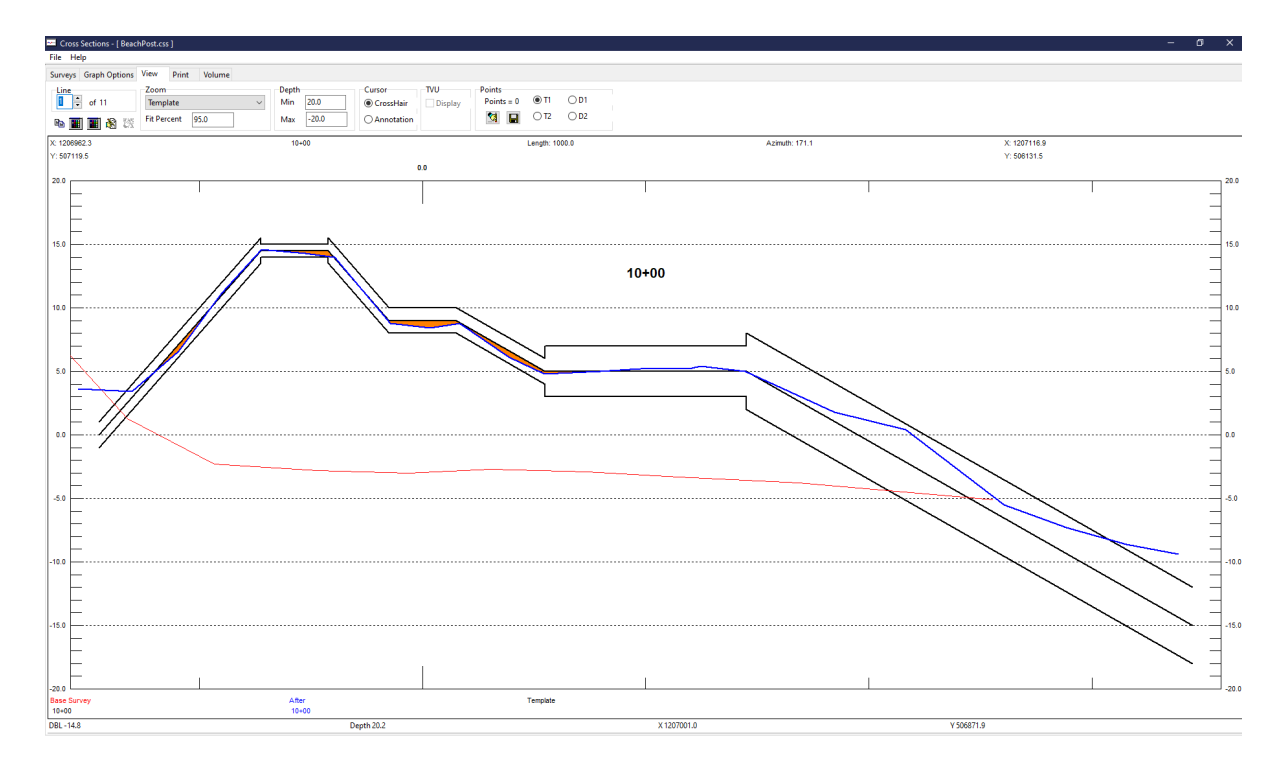

## **TIN MODEL**

- **• Fixed an issue where checking Show Picture in the Export window resulted in nothing displaying in the in the picture area of the Volumes dialog.** Now, when Show Picture is checked, the channel, lines, and borders are shown while volumes are calculated, and the TIN model will be drawn when calculations finish.
- **• The TIN Model program now displays the warning message "Ignored templates, complex lines" next to the file name in the main window if a \*.lnw is loaded with templates but has lines with more than two points.** Note that templates cannot be displayed with complex lines.

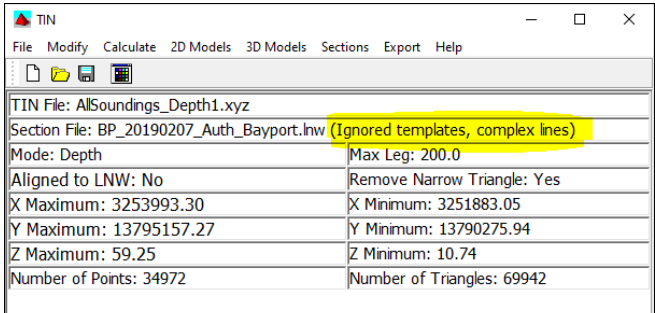

**• The 2D Section View Parameters dialog has been updated to display section names instead of the section index**.

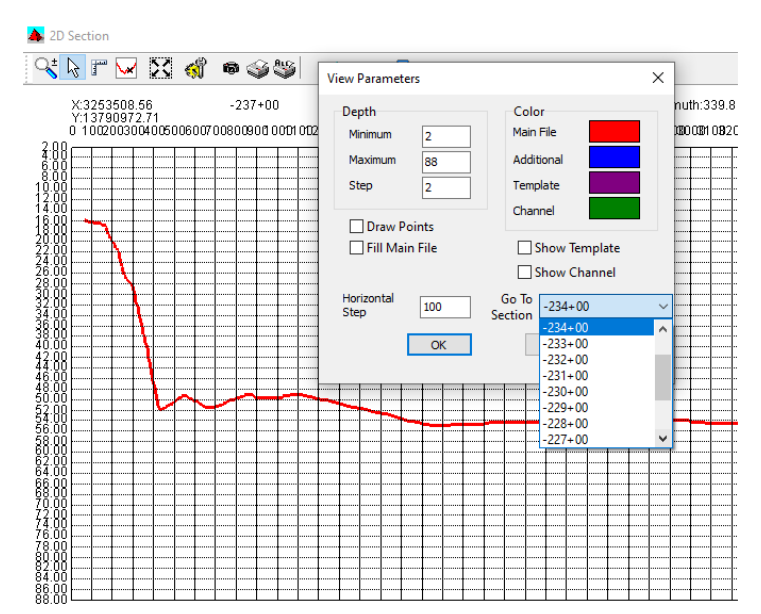

## **ENC EDITOR**

#### *NEW: SHOM AML*

**HYPACK now supports SHOM AML in the ENC Editor with the new SHOM AML tool, which allows you to create AML-compliant charts and export them as S57 files.** With this tool, you can set and edit attributes including metadata and import the files needed to create your chart. Supported files you can use to build your AML charts include XYZ, DXF, KML, KMZ, BRD, LNW, and TGT files.

#### *SHOM AML Dialog*

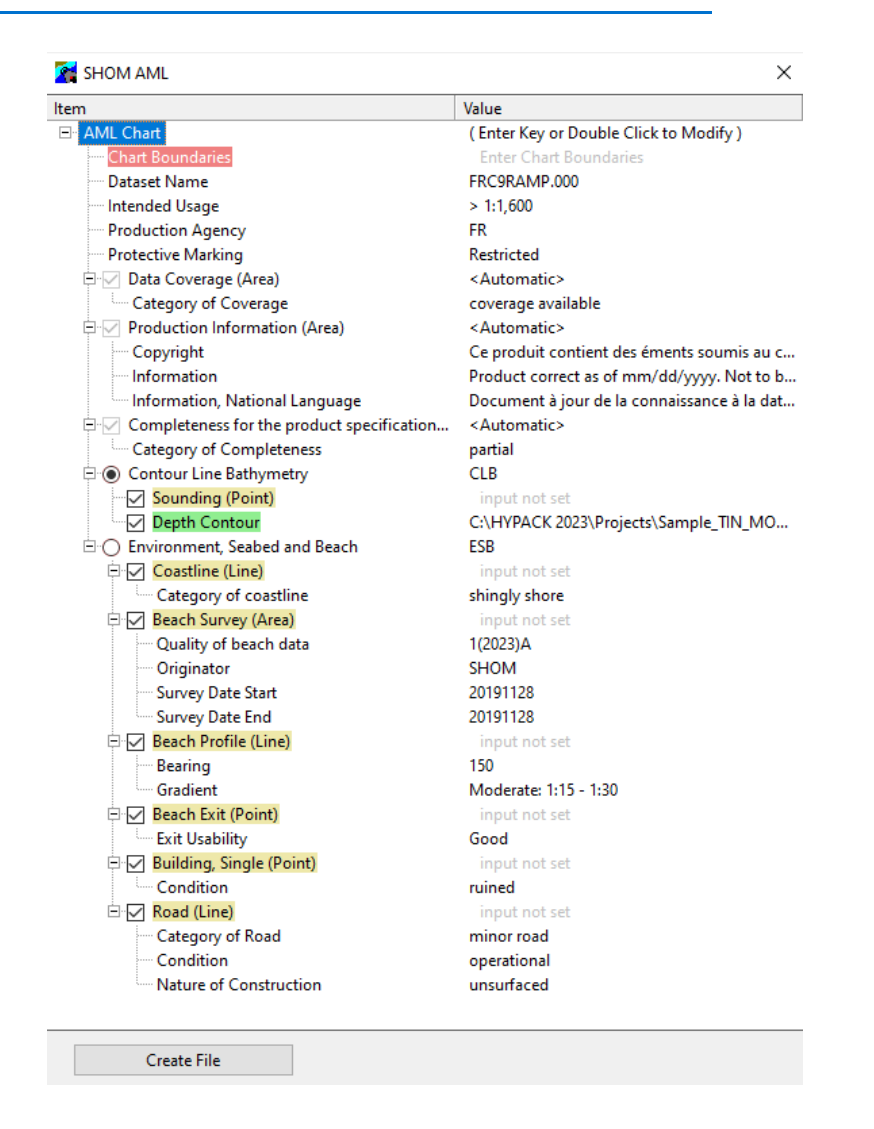

To generate S57 files using the SHOM AML Tool:

- 1. **Prepare your data files**. Consider the density of the soundings in your data set. You may need to thin your data to improve readability when you display the chart.
- 2. **Launch the ENC Editor.**
- 3. **Click Processing -> SHOM AML**. The SHOM AML dialog appears.
- 4. **Modify attributes and upload files to each item in the AML Chart tree view by double clicking on each item name.** This will open the attribute editor or file upload dialog associated with that item.
- 5. **Once you've set up your AML Chart, click [Create File] to give your chart a name and save it as an S57 chart.**

THE FOLLOWING LISTS THE UPDATES AND NEW FEATURES ADDED TO THE SHOM AML TOOL:

- **• Users now have two ways to edit each item in the tree**, they can either double click the item name, or click on or use the arrow key to highlight the item name and press Enter.
- **• The SHOM AML tree has been reorganized, and some new attributes and minor fixes have been added:**
	- **>** The Chart Boundaries item has been moved to the top of the tree to show its importance.
	- **>** Added Dataset Name, Intended Usage, and Protective Marking items to the SHOM AML dialog.
	- **>** Production Agency attribute editor and display now works correctly.
- **• Elements in the SHOM AML tree are now highlighted with colors to indicate the following statuses:**
	- **>** Red: Warning, item parameters or source file must be set.
	- **>** Yellow: Item parameters or source file not set, optional.
	- **>** Green: Item parameters or source file set and ready.

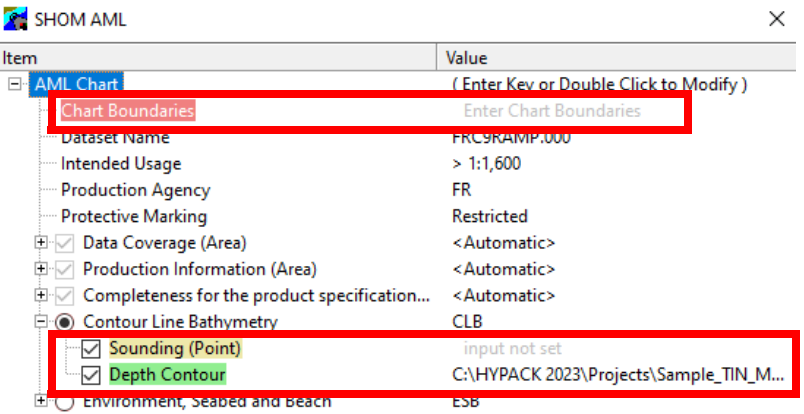

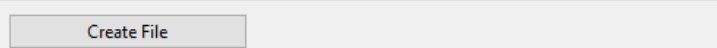

**• TGT and KMZ files are now supported in the SHOM AML and general import dialog.** Specifically for SHOM AML, you can now import TGT files for Beach Exit (Point) and

Building, Single (Point); and you can now import KMZ files for Coastline (Line) and Road (Line).

- **• The file hySchema.hsf contains codes and descriptions of attributes that are selectable for certain items in the SHOM AML dialog.**
	- **>** Corrected format specifiers inside hySchema.hsf.
	- **> Definitions from hySchema.hsf are now displayed in Attribute Editor for items with Code String attribute types.** Some examples of these types of items include Production Agency, Protective Marking, and Category of coastline.

For example, you can select a code corresponding to a hydrographic agency for the Production Agency attribute editor. The code and description correspond to the information contained in hySchema.hsf.

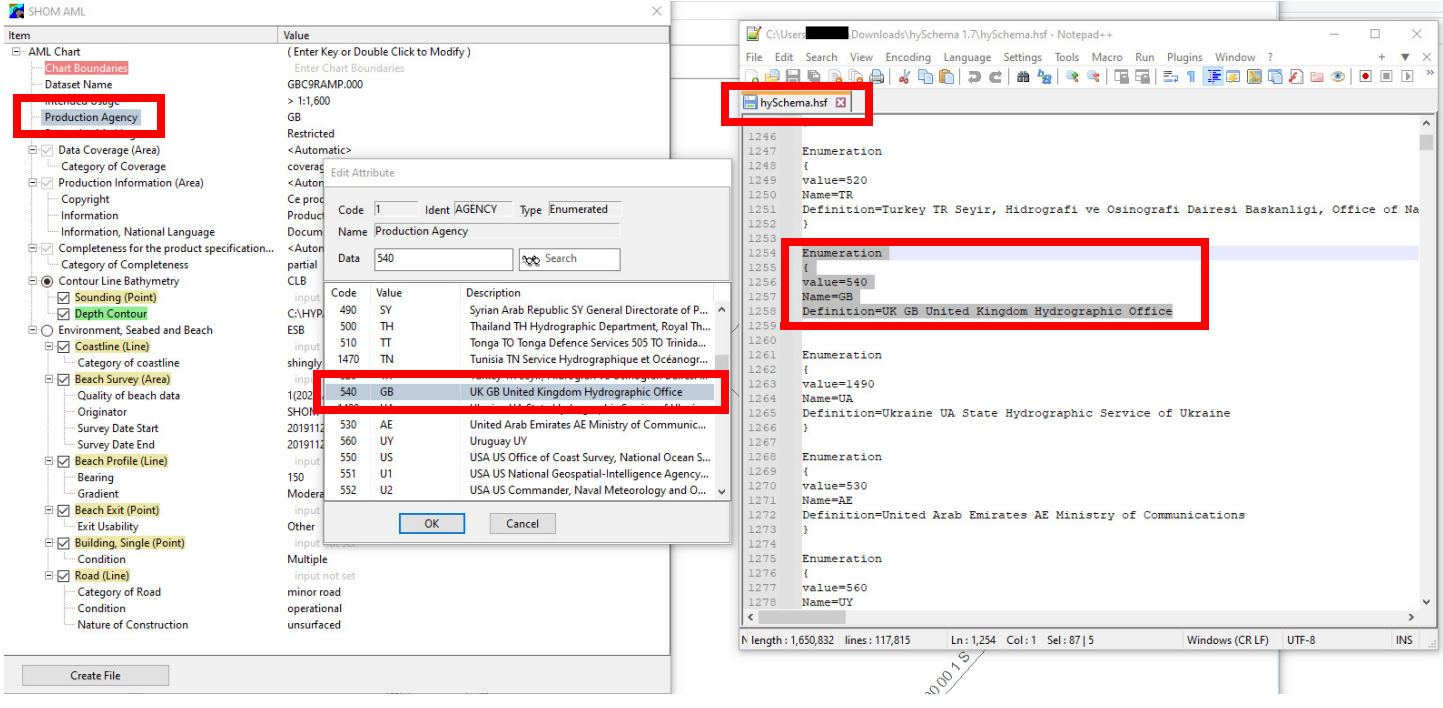

**• The Attribute Editor now allows editing of string-type attributes in a memo component, which makes it much easier to edit lengthy text data.** You will see this memo component for the items under the Production Information (Area) tree as well as some of the attribute values found in the Environment, Seabed and Beach tree. Double click on the desired item to open the Edit Attribute window, edit the text in the memo component, then click [OK].

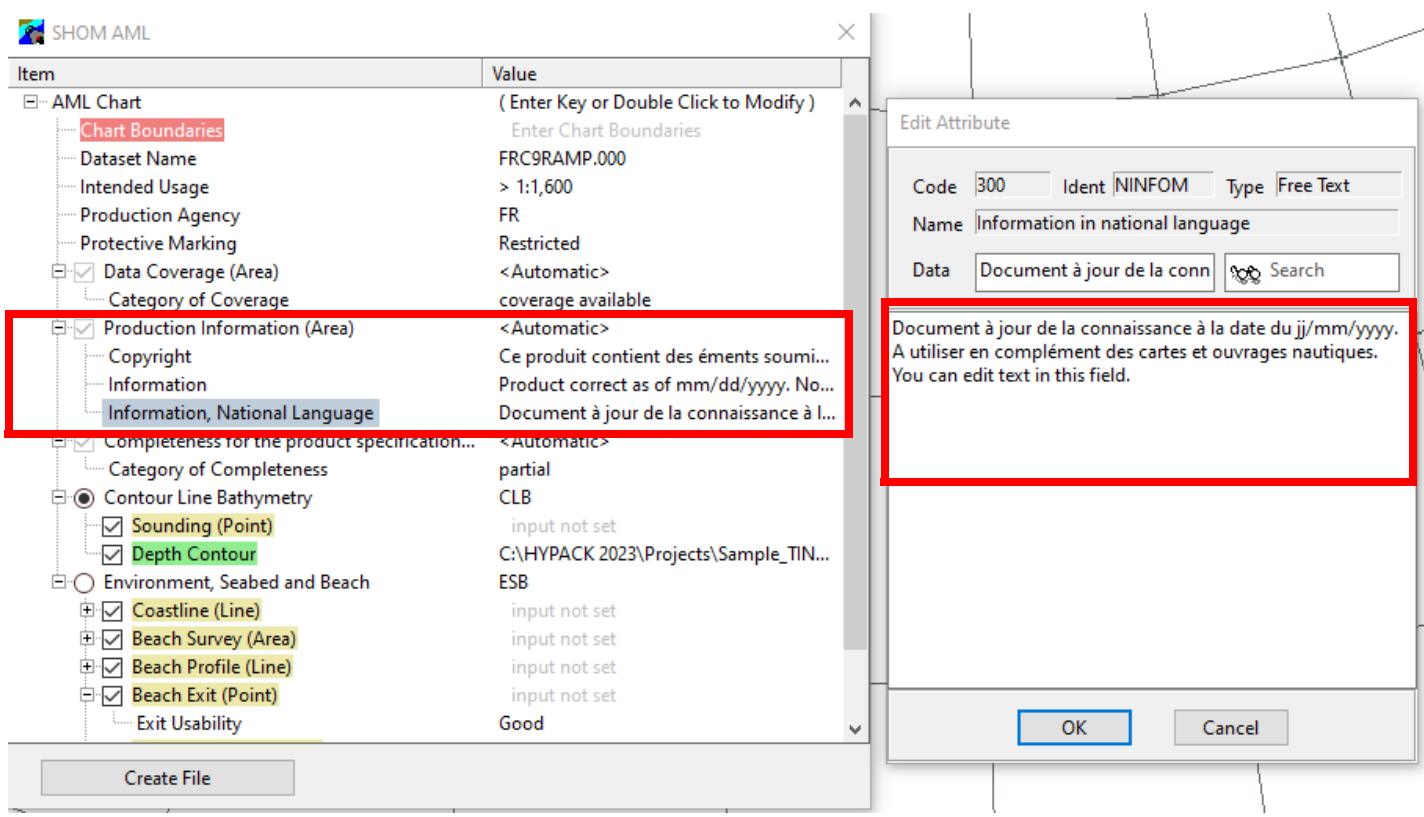

**• After clicking [Create File], a completion message now appears at end of the save process.**

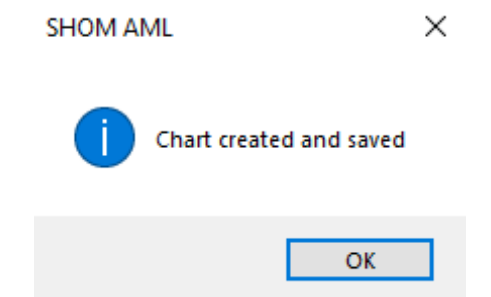

**• In the SHOM AML dialog, users can now import a DXF file generated in the TIN Editor by using the newly added Depth Contour field. Importing a TIN Editorgenerated DXF file creates Depth Area and Depth Contour chart elements, and clips these elements to the chart boundaries.**

Before using this new feature, users must load an XYZ file into the TIN Editor and generate a DXF file with contours and solid areas:

- 1. From the HYPACK Shell, click Final Products -> TIN Model to open the TIN Editor.
- 2. Click File -> Open to open an XYZ file.
- 3. Click Export -> DXF to open the Export window.

4. Make sure Contours and Solid Area options are checked. Also, set the other desired options for the export file.

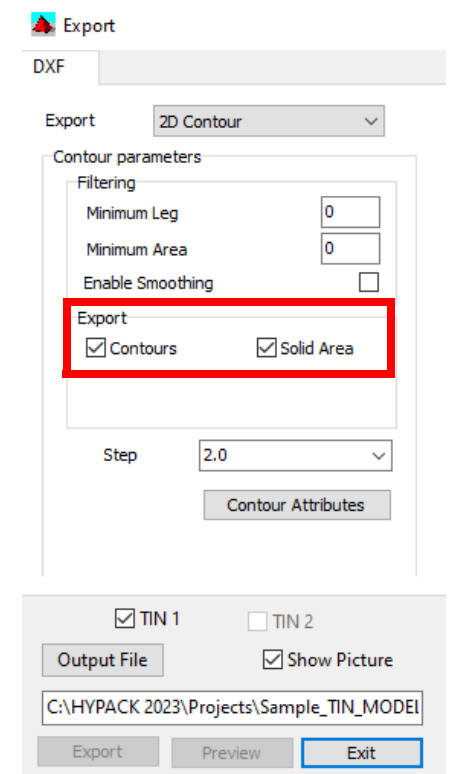

- 5. Click [Output File], and give your export file a name.
- 6. Click [Export] to create the DXF file, then [Exit] to close the Export window. Close the TIN Editor.

#### **To import the DXF File to the ENC Editor using the SHOM AML dialog:**

- 1. From the HYPACK Shell, click Final Products -> ENC Editor. The ENC Editor window appears.
- 2. Click Processing -> SHOM AML. The SHOM AML dialog appears.
3. Expand Contour Line Bathymetry and check Depth Contour.

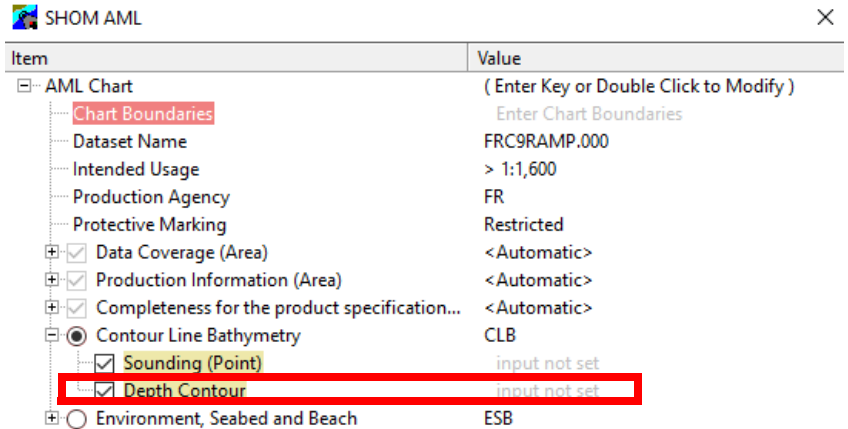

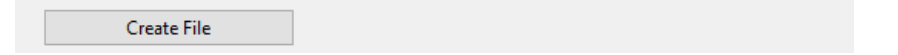

- 4. Double click on "Depth Contour". You can also highlight Depth Contour and press [Enter]. The Contour File dialog appears.
- 5. In the Contour File dialog, click […] and select the DXF file created in the TIN Editor, then click [OK]. The Depth Areas and Depth Contours will be displayed in the final chart.

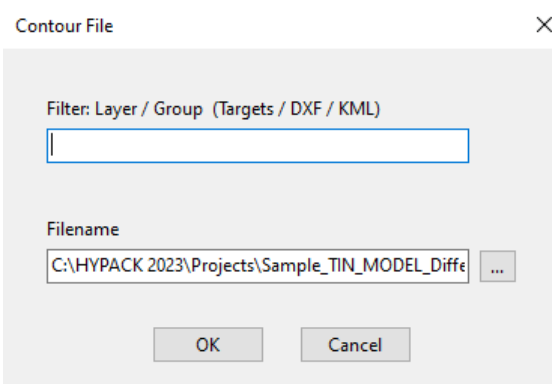

## *UTILITIES*

## **SOUND VELOCITY**

- **• Added support for the Valeport SWiFT CTD**.
	- **>** Set up, use, process, and download Valeport SWiFT CTD data from HYPACK® or HYSWEEP<sup>®</sup> the same way you would for the Valeport SWIFT SVP device.
	- **>** In HYPACK Hardware Setup under HYSWEEP Devices, add the Valeport SWiFT SVP driver to use with either SVP or CTD devices. Detection of whether you have a CTD or SVP connected occurs automatically without further user input.
	- **>** For instructions on processing Valeport SWiFT data, see: ["An Update on Valeport SWiFT Usage within HYPACK" by Andrew Clos](https://www.xylem.com/siteassets/brand/hypack/resources/newsletter/2023/2-april/update-notes/an-update-on-valeport-swift-usage-within-hypack---andrew-clos.pdf).

## **SBET EDITOR**

Several new features have been added to the SBET Editor which are covered in detail in ["SBET Editor Updates" by Jocelyn Kane](https://www.xylem.com/siteassets/brand/hypack/resources/newsletter/2023/2-april/update-notes/sbet-editor-updates---jocelyn-kane.pdf). Here is a summary of the updates:

- **• The blue POS/MV True Heave line is now drawn after a true heave file is loaded.** Previously, a blue line for heave was drawn at 0 even if a POS/MV True Heave file is not loaded. This update ensures the accuracy of the SBET File Editor display by drawing heave only from a loaded file.
- **• Zoom Extents now only uses visible data points to determine and set the window view.** This means if the data has been edited and the Show Original Data box is unchecked, zoom extents only uses the remaining data points to determine the view. If Show Original Data is checked, Zoom Extents will take into account the original dataset to determine the view.
- **• Latitude and Longitude display boxes have been added to the top of the SBET File Editor window.** These boxes display the Lat/Lon values where the cursor is positioned.

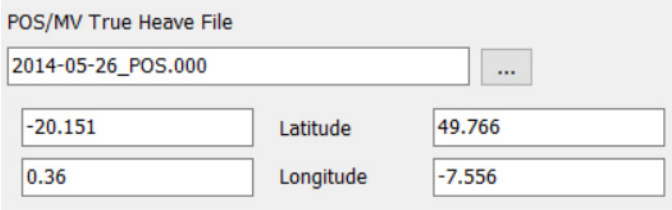

**• The Delete button has been added to the toolbar, which enables users to delete data above or below a specified value.** Users can also select a specific part of the data

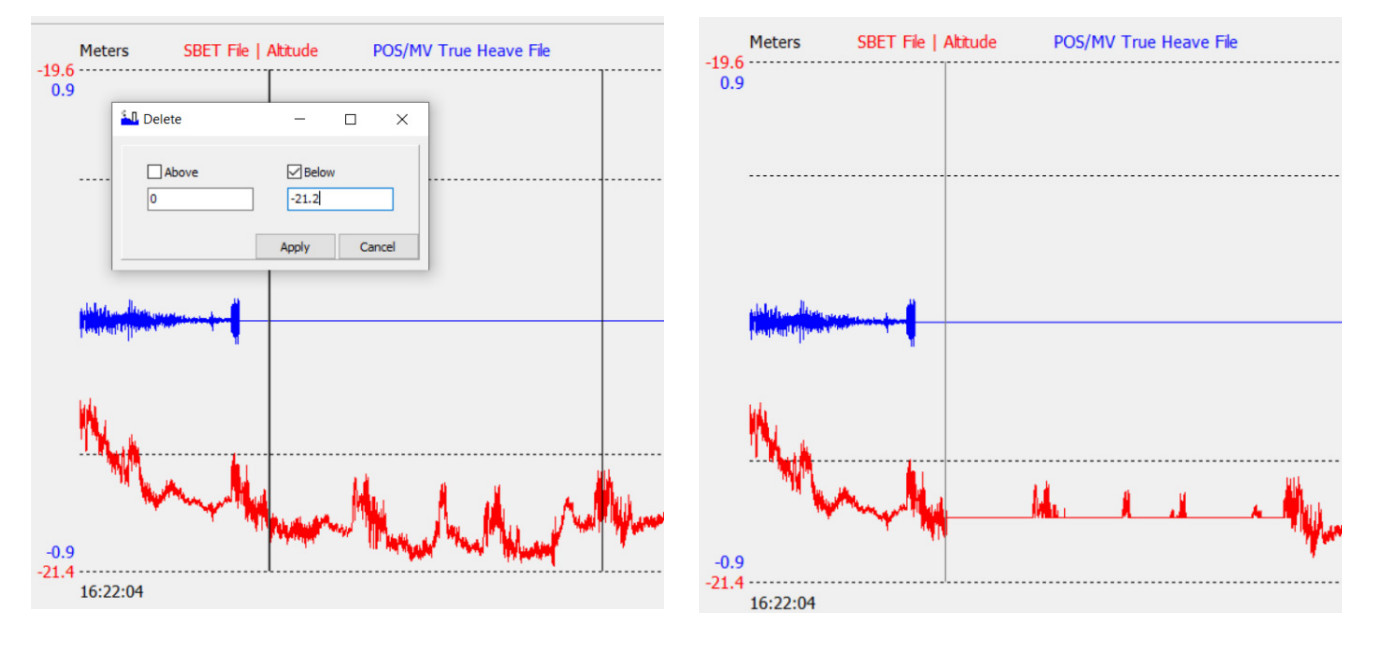

that they want to the deletion and interpolation to apply. This addition helps users remove data spikes, which you can see in the example before/after images below.

## **TIDE ANALYZER**

**• Users can now upload and compare up to five separate tide files.** To open the Tide Analyzer, from the HYPACK Shell click Processing -> Tides -> Tide Analyzer.

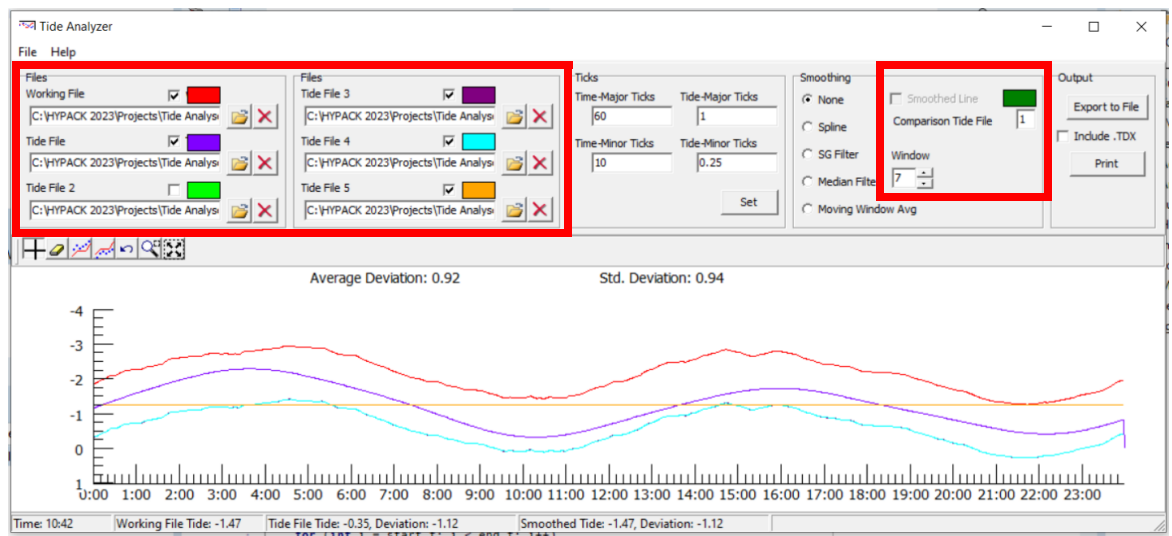

- **>** In addition to \*.raw, \*.log, \*.hsx, \*.hs2x, and \*.tid files, **users can now also upload \*.txt and \*.csv files.**
- **> To display or hide tide data on the graph,** check or uncheck the corresponding box above the Tide File name.

**> To change the color used to draw the tide data on the graph, click on the colored rectangle above the corresponding Tide File name** to select a different color from the Color dialog, then click [OK].

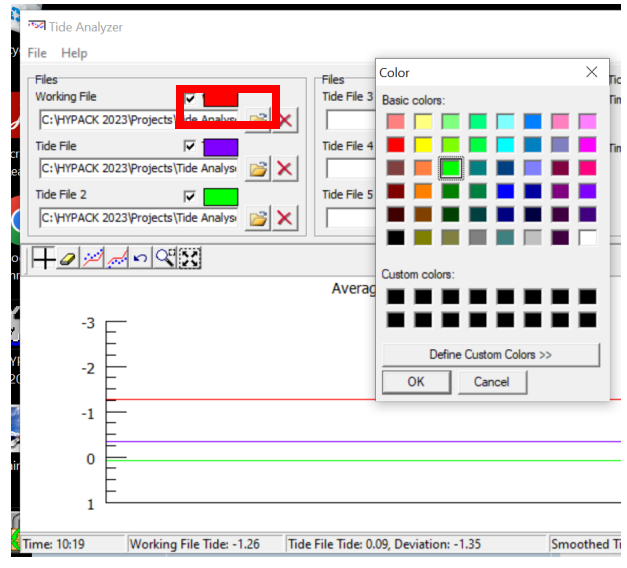

**> If you've loaded more than one Tide File, select the tide file you want to use to edit your Working File.** Under the Smoothing section, type the number of the file you want to use in the Comparison Tide File box.

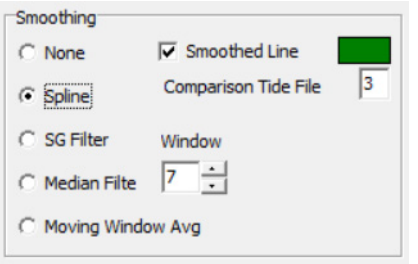